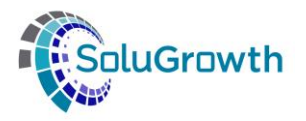

# **SASSETA INDICIUM Training Manual ETQA and Learning Programme**

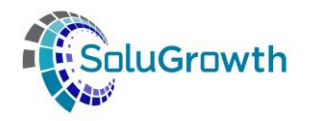

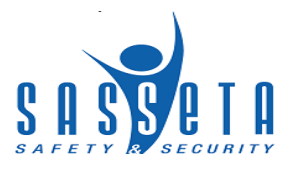

## **Contents**

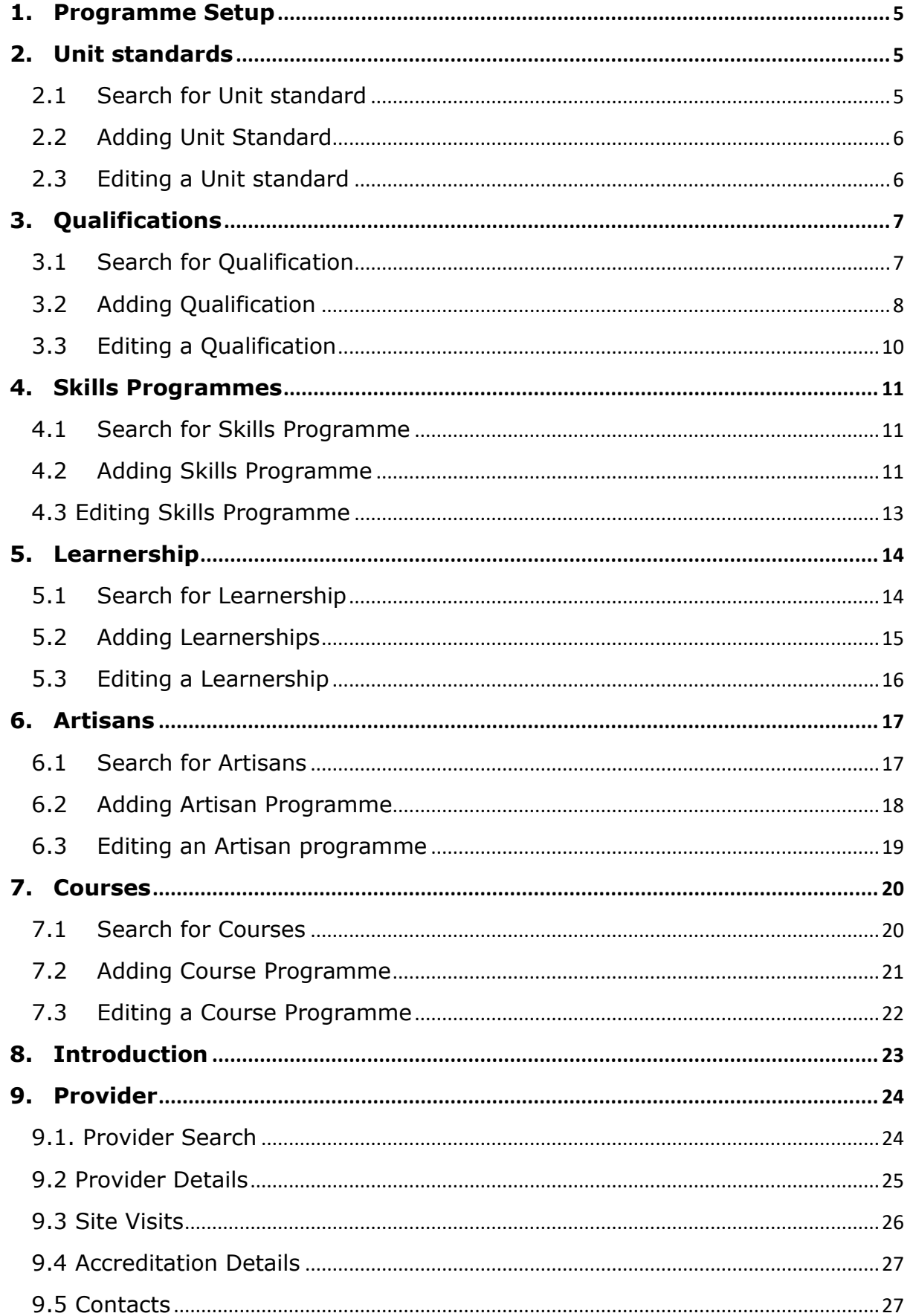

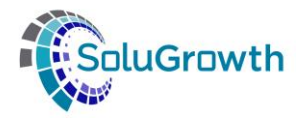

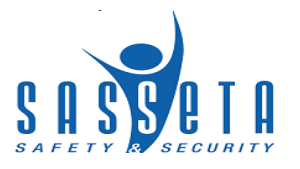

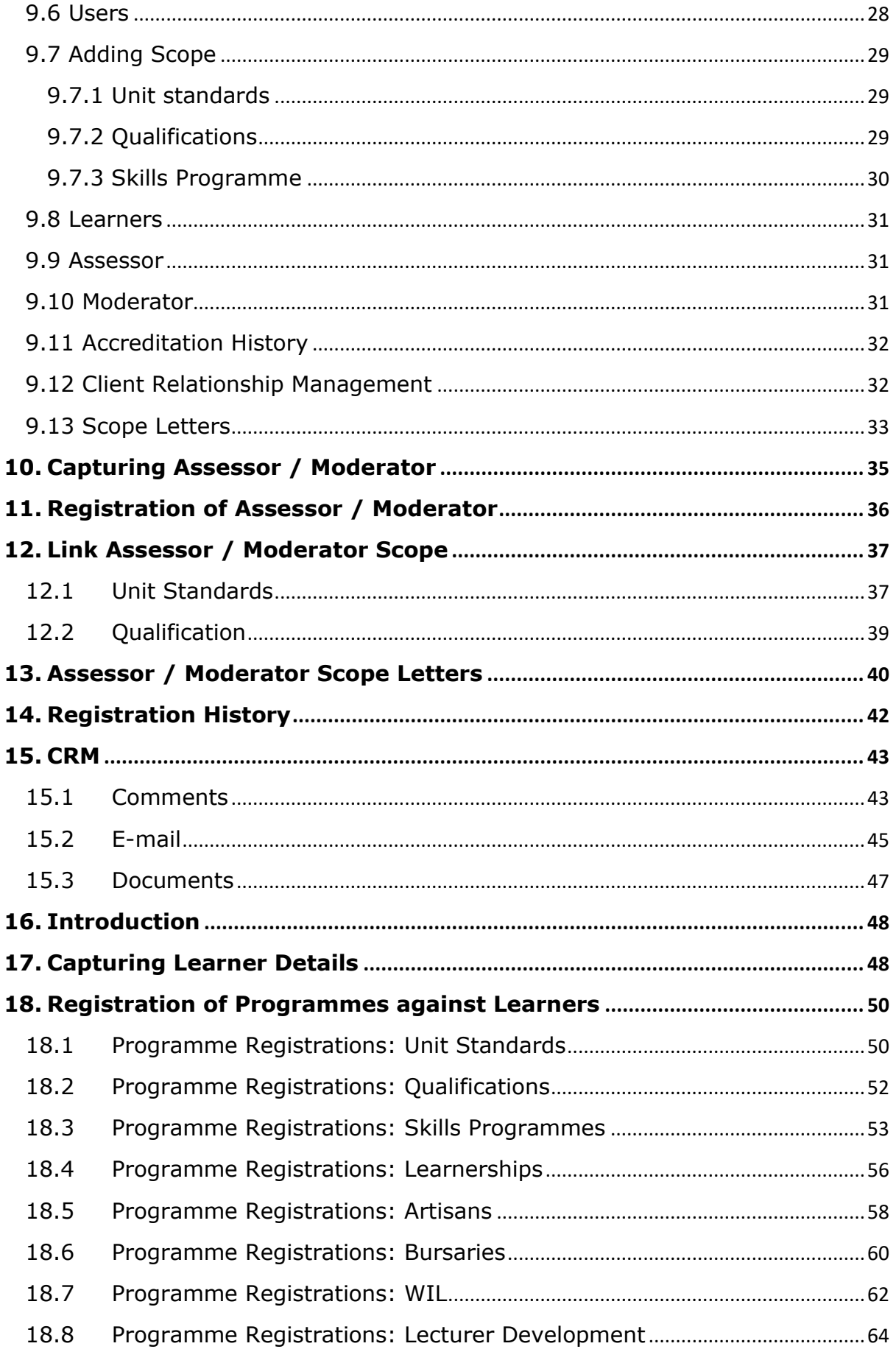

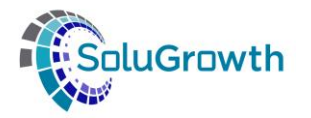

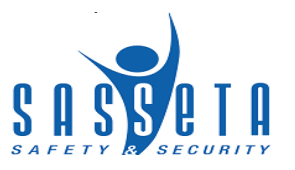

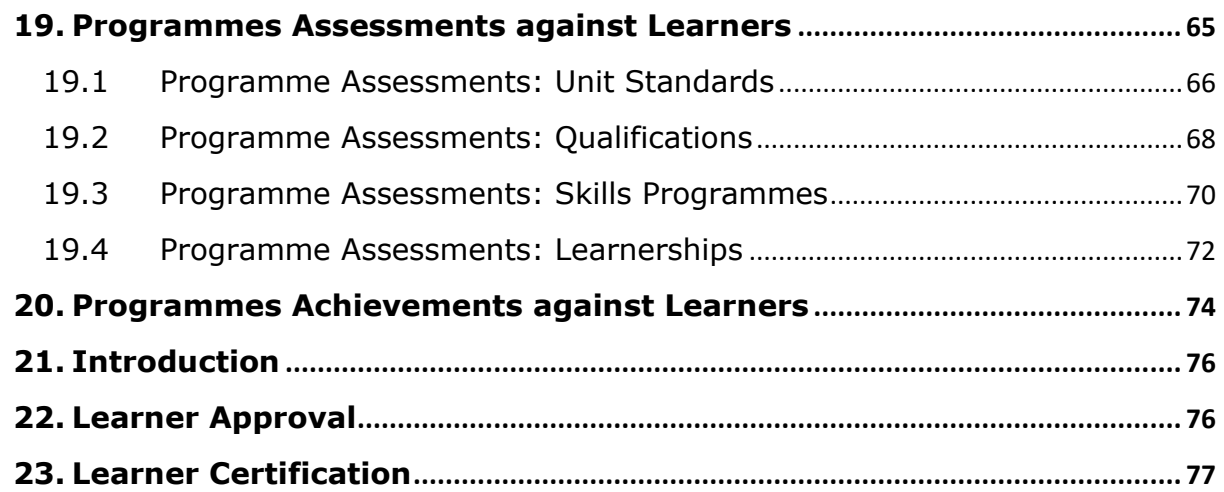

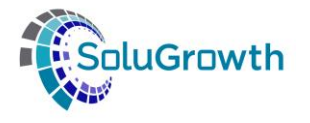

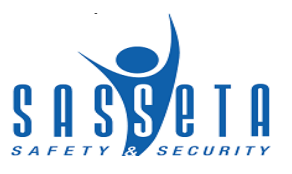

#### <span id="page-4-0"></span>**1. Programme Setup**

This section addresses searching, adding, editing and deleting unit standards, qualifications, skills programmes, learnerships, artisan programmes, and courses.

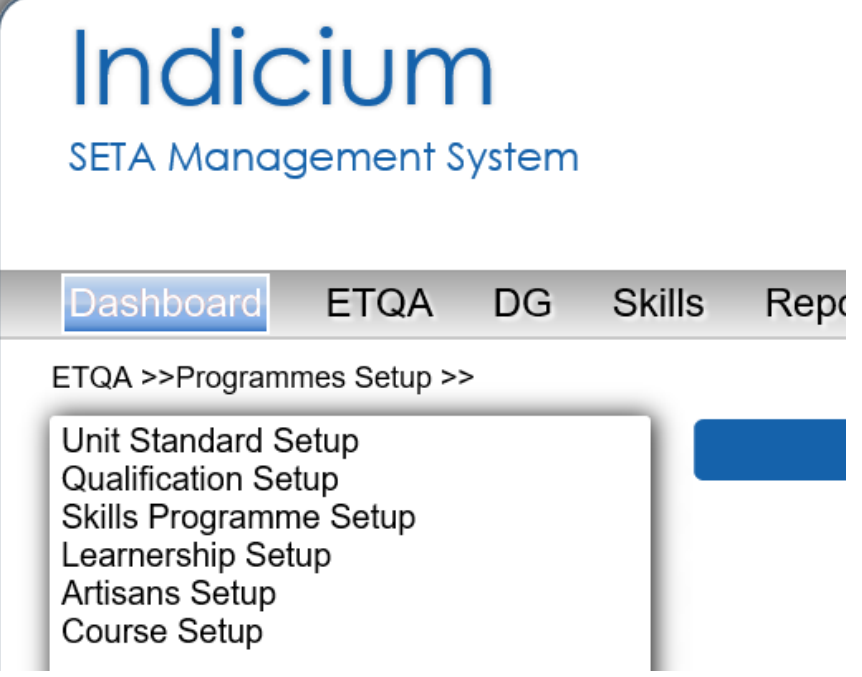

## <span id="page-4-1"></span>**2. Unit standards**

#### <span id="page-4-2"></span>**2.1 Search for Unit standard**

This section allows users to search for unit standards added on the system.

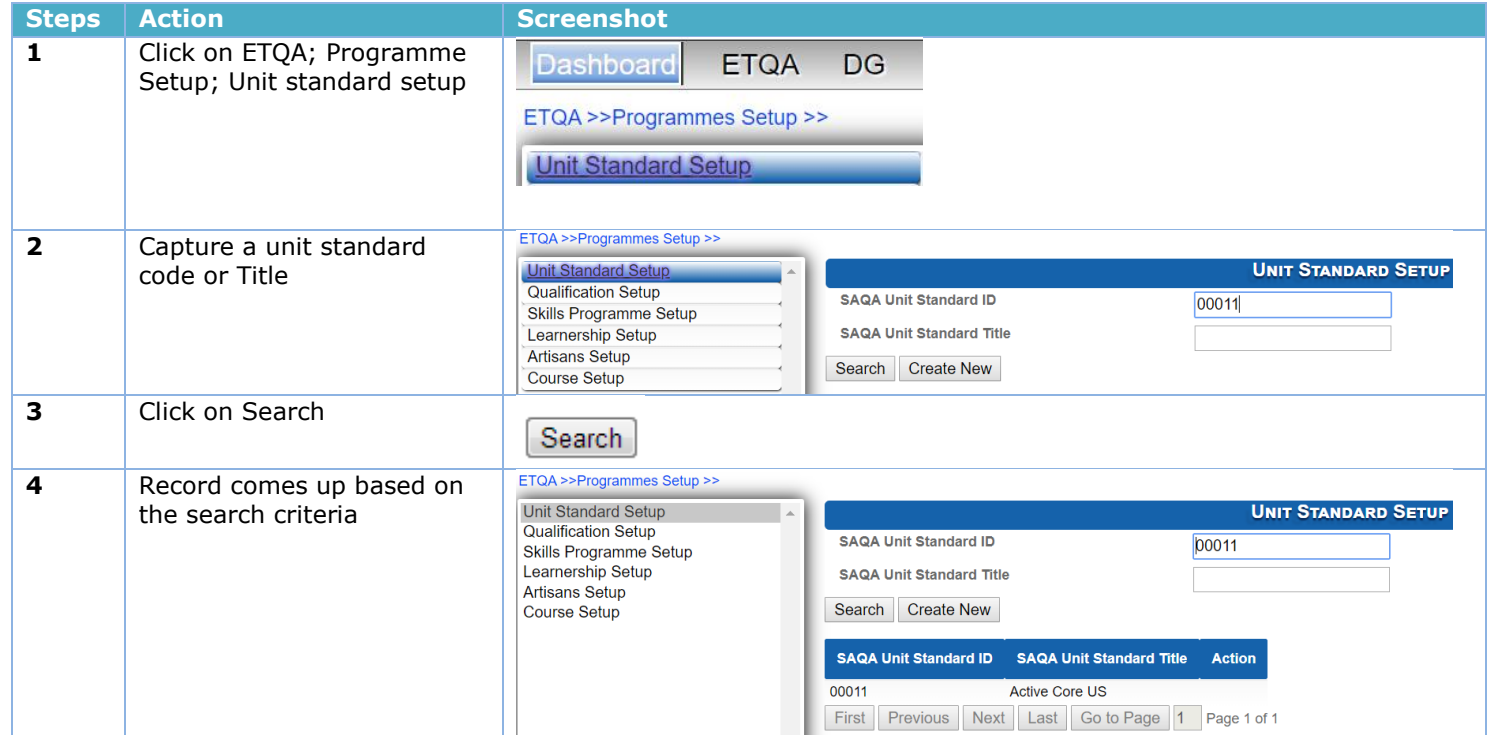

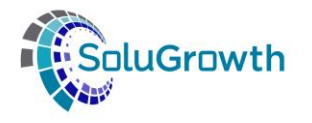

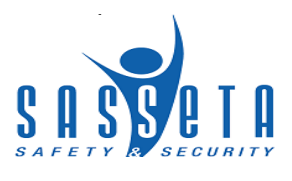

**5** Click on the icon under action to open the record

**Action** 

## <span id="page-5-0"></span>**2.2Adding Unit Standard**

This section allows users to add unit standards

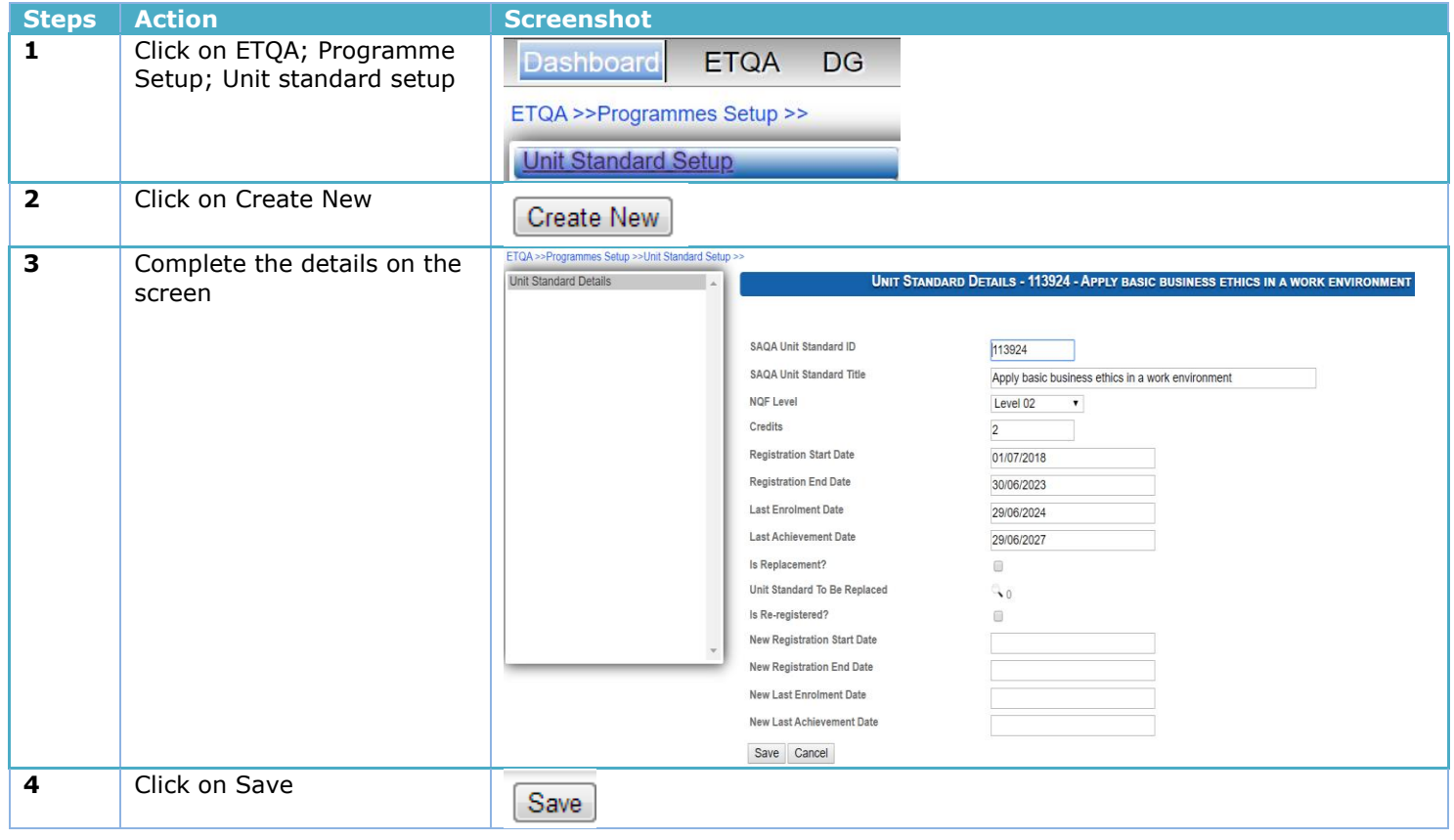

#### <span id="page-5-1"></span>**2.3 Editing a Unit standard**

This section allows users to change data added.

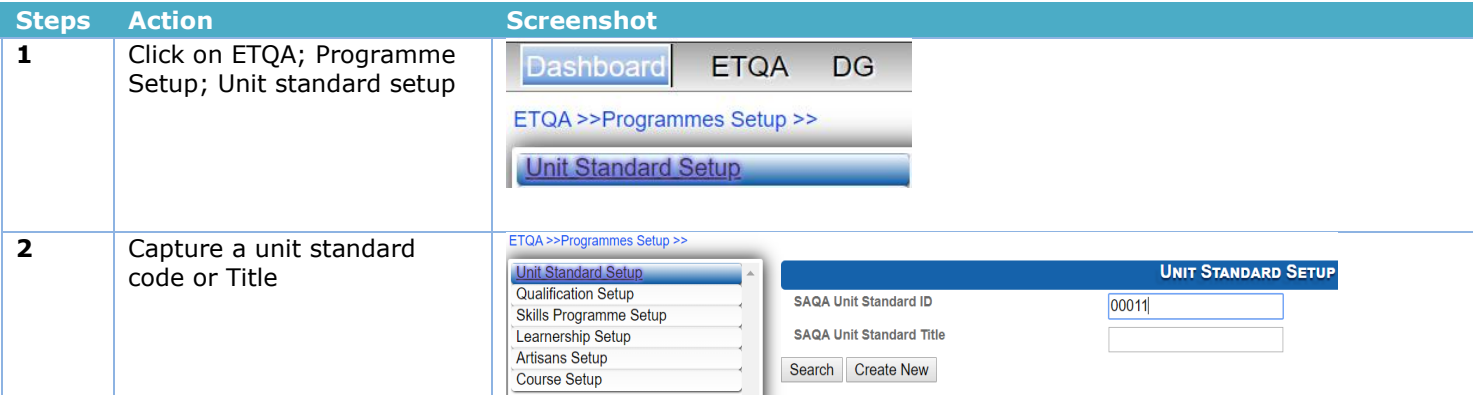

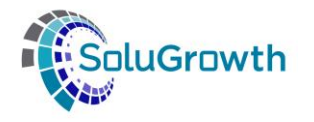

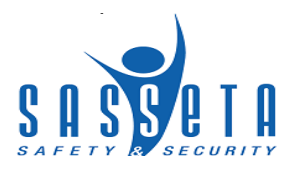

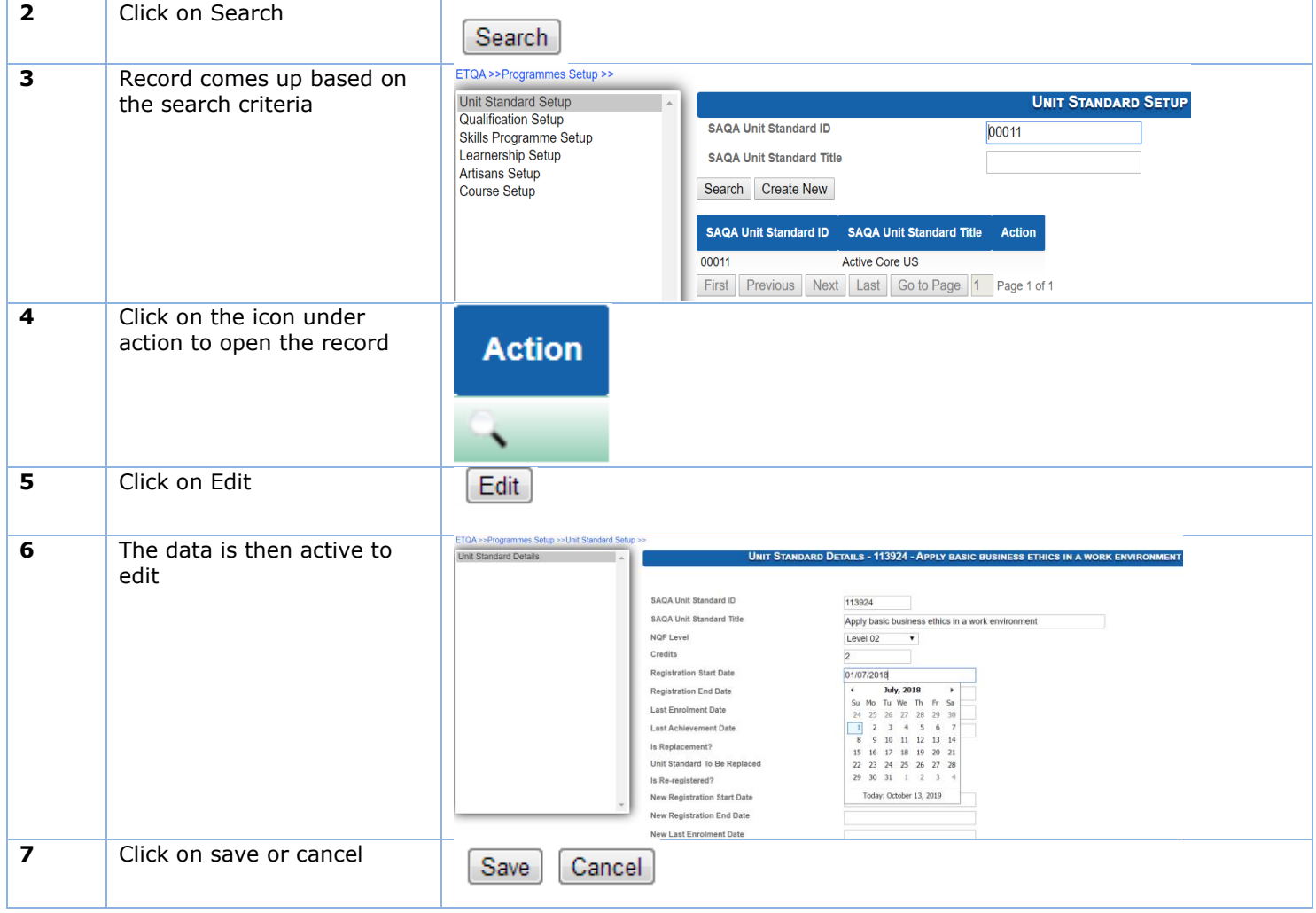

# <span id="page-6-0"></span>**3. Qualifications**

## <span id="page-6-1"></span>**3.1 Search for Qualification**

This section allows users to search for qualifications added on the system.

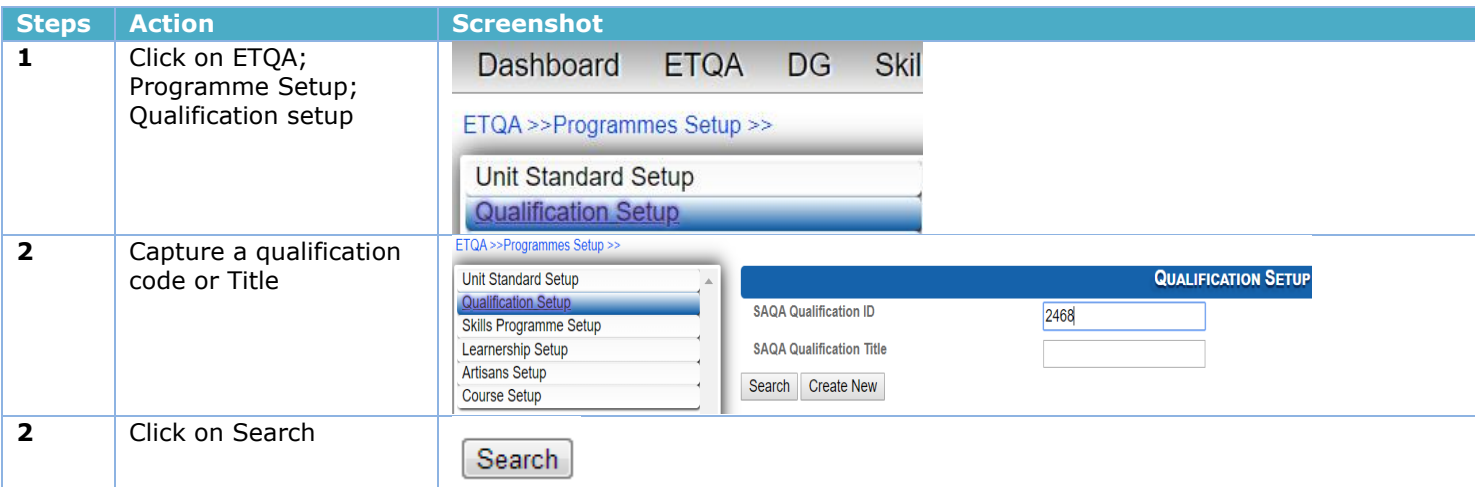

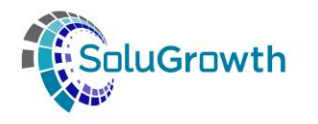

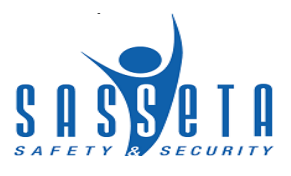

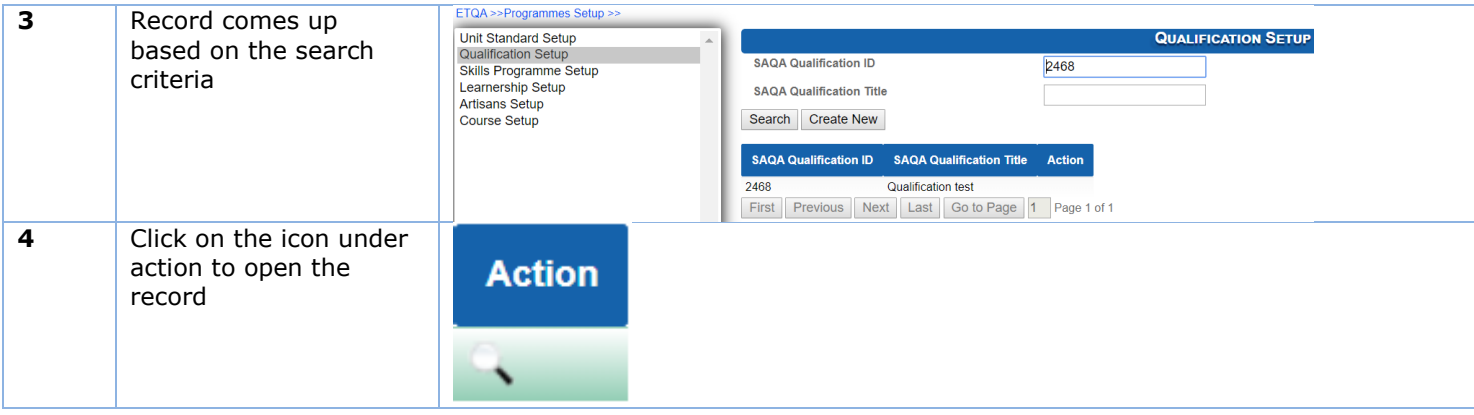

#### <span id="page-7-0"></span>**3.2Adding Qualification**

This section allows users to add qualifications

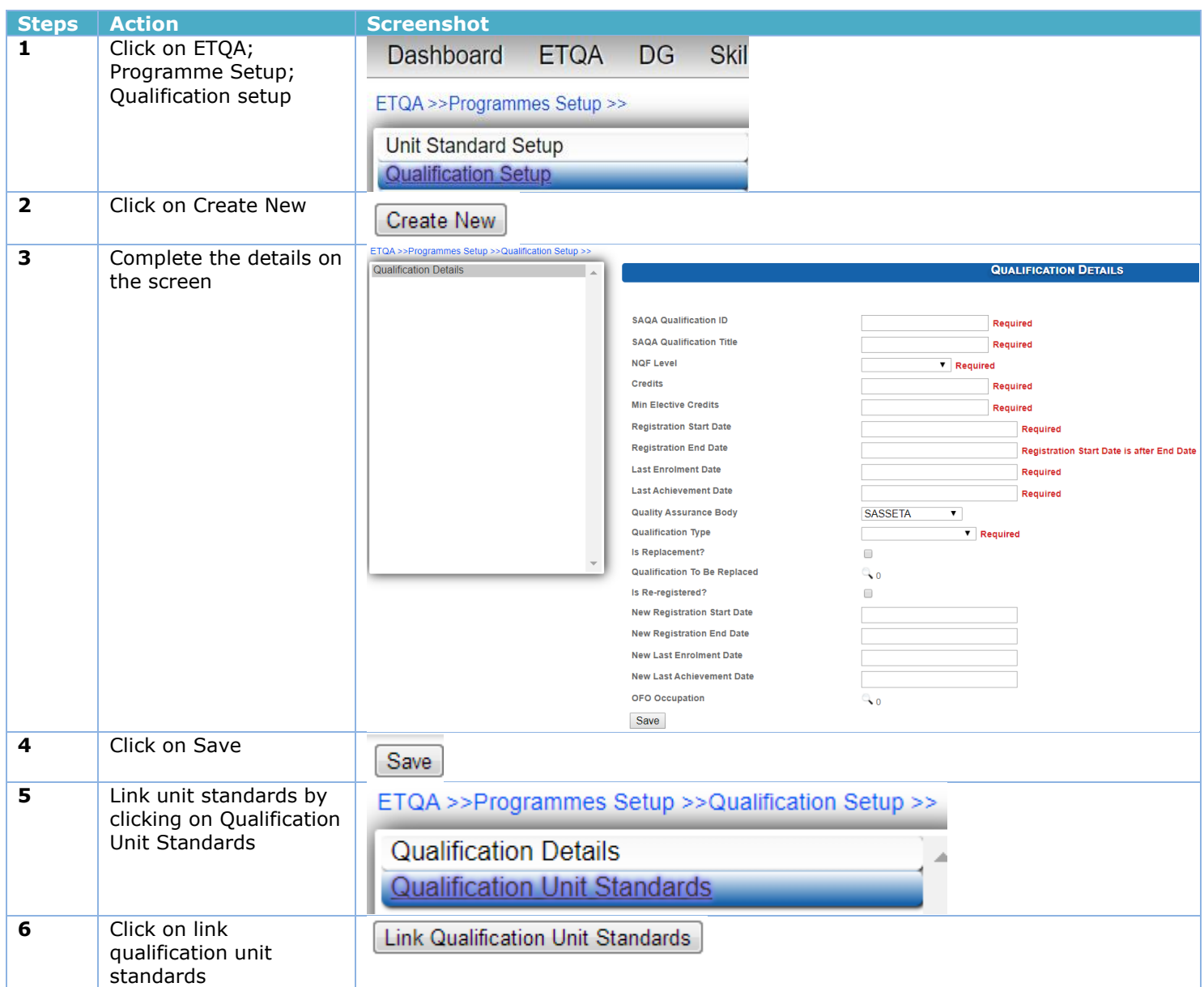

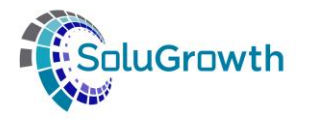

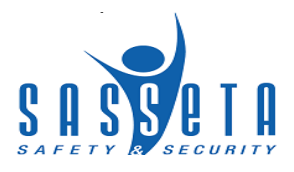

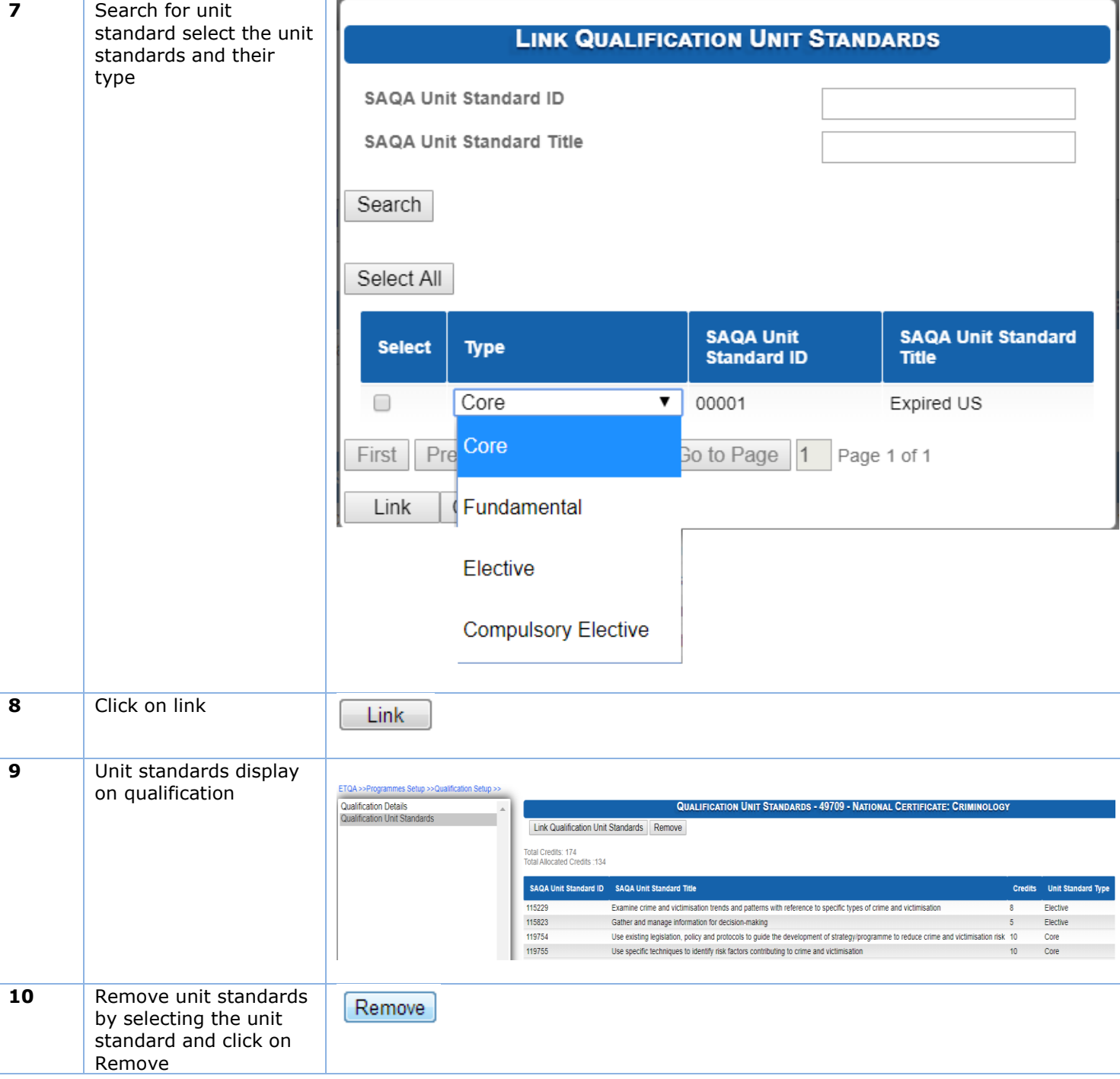

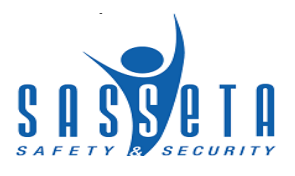

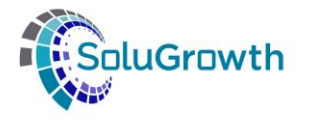

## <span id="page-9-0"></span>**3.3 Editing a Qualification**

This section allows users to change data added.

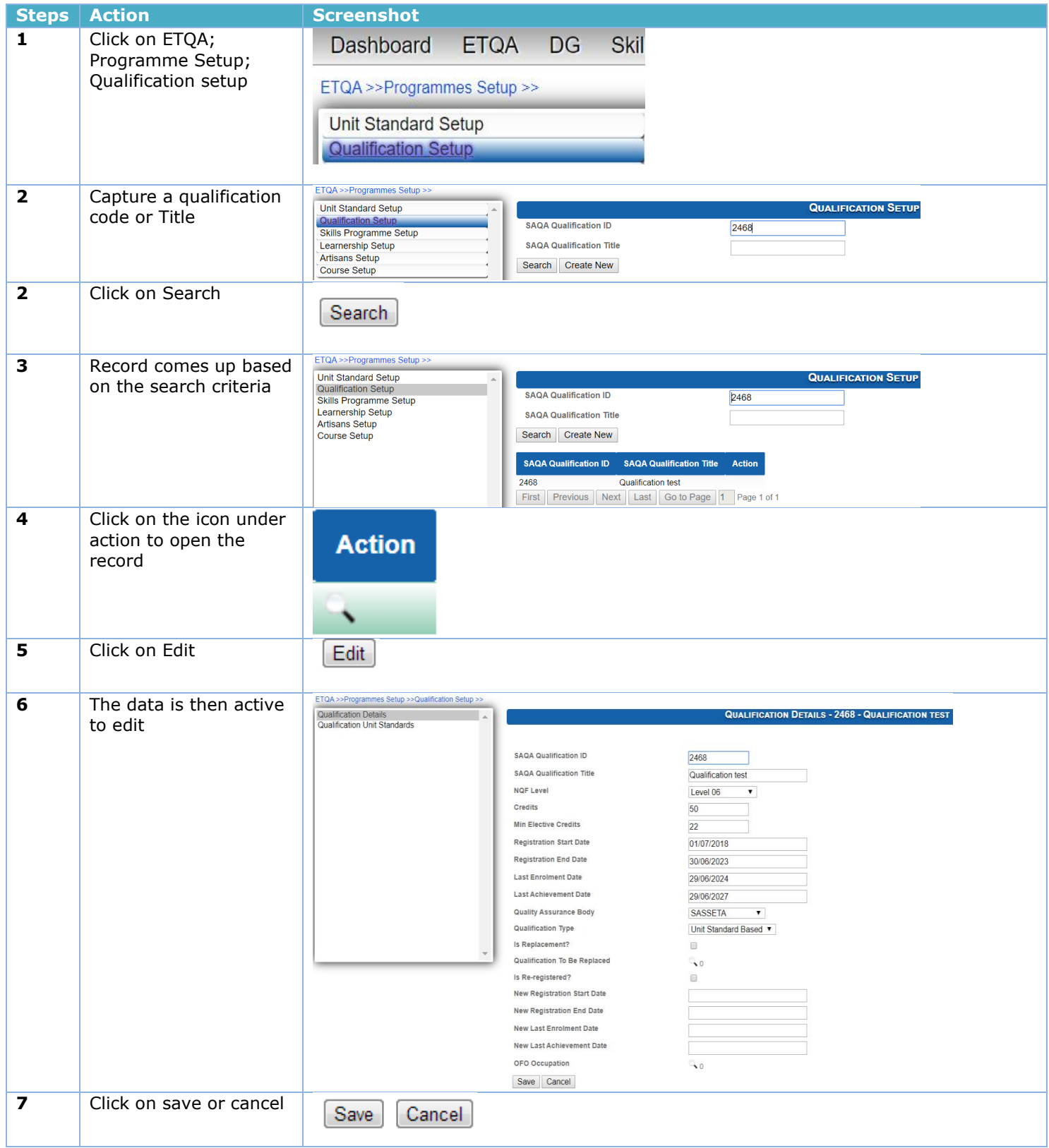

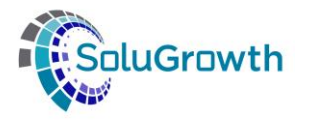

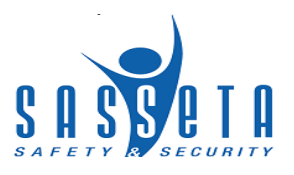

## <span id="page-10-0"></span>**4. Skills Programmes**

## <span id="page-10-1"></span>**4.1 Search for Skills Programme**

This section allows users to search for skills programme added on the system.

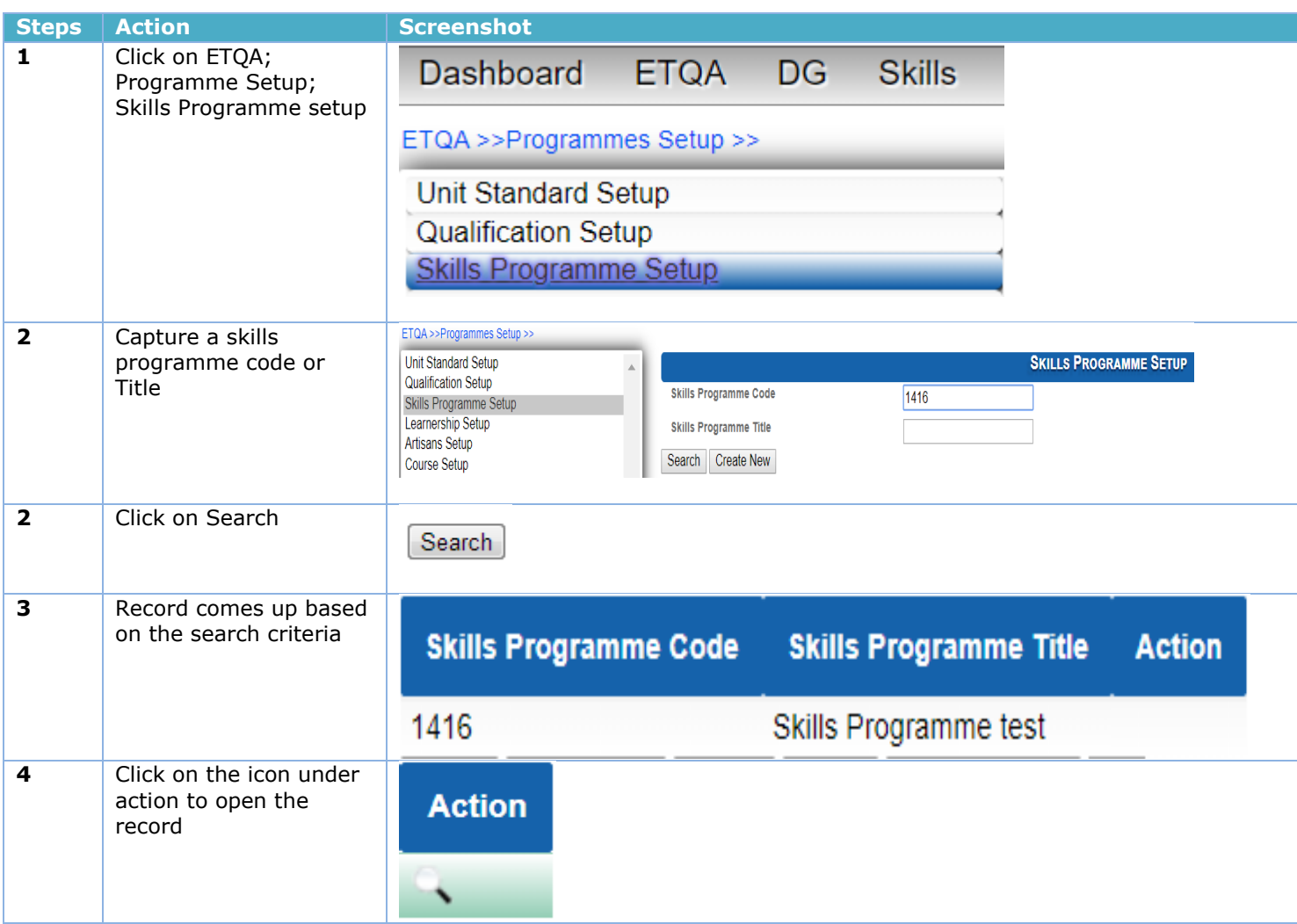

#### <span id="page-10-2"></span>**4.2Adding Skills Programme**

This section allows users to add Skills Programmes.

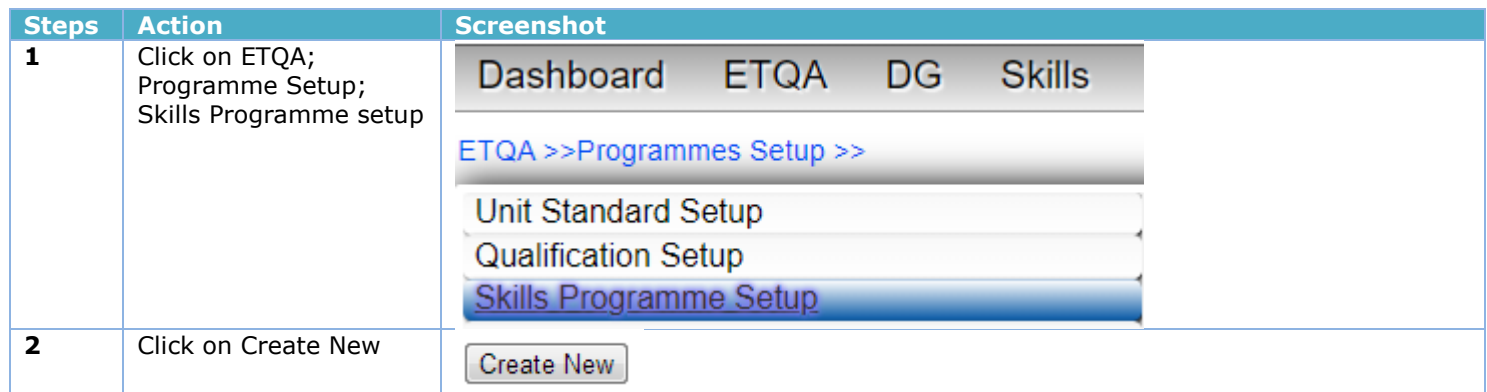

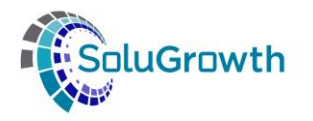

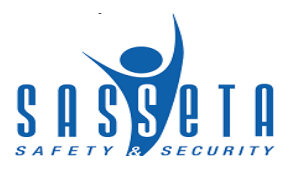

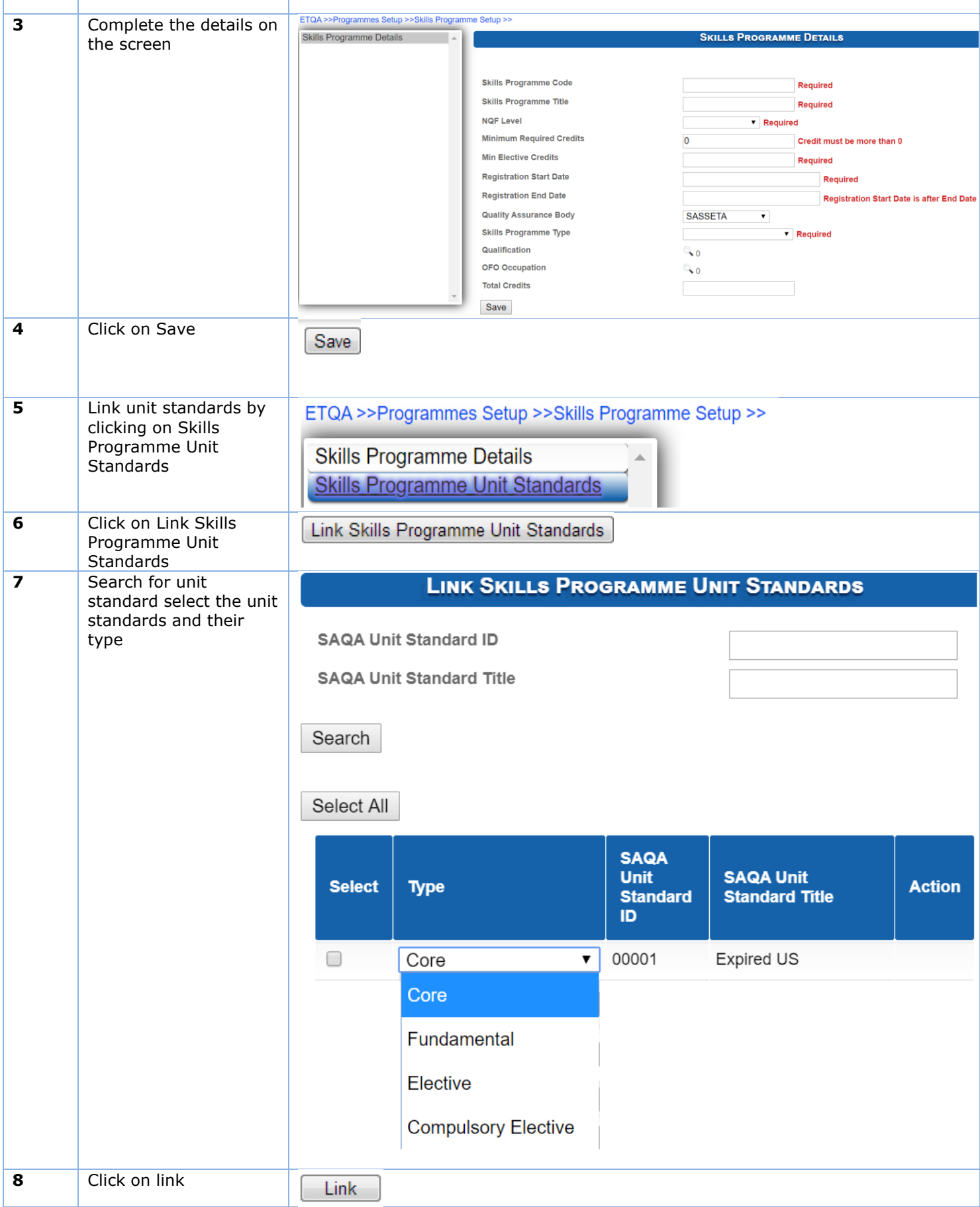

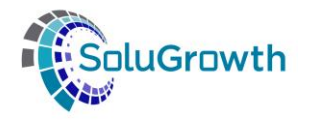

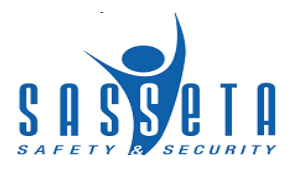

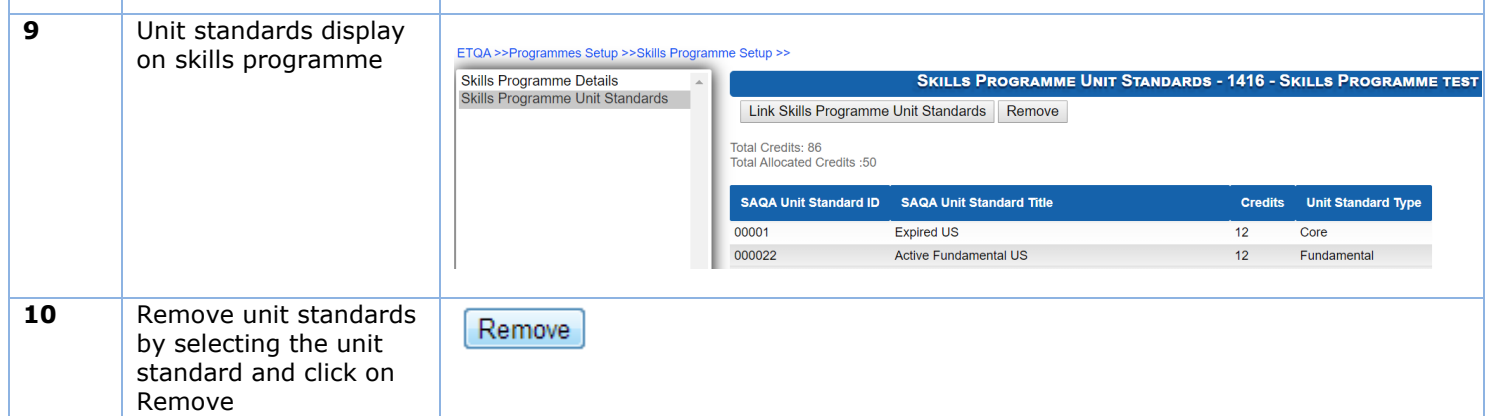

## <span id="page-12-0"></span>**4.3 Editing Skills Programme**

This section allows users to change data added.

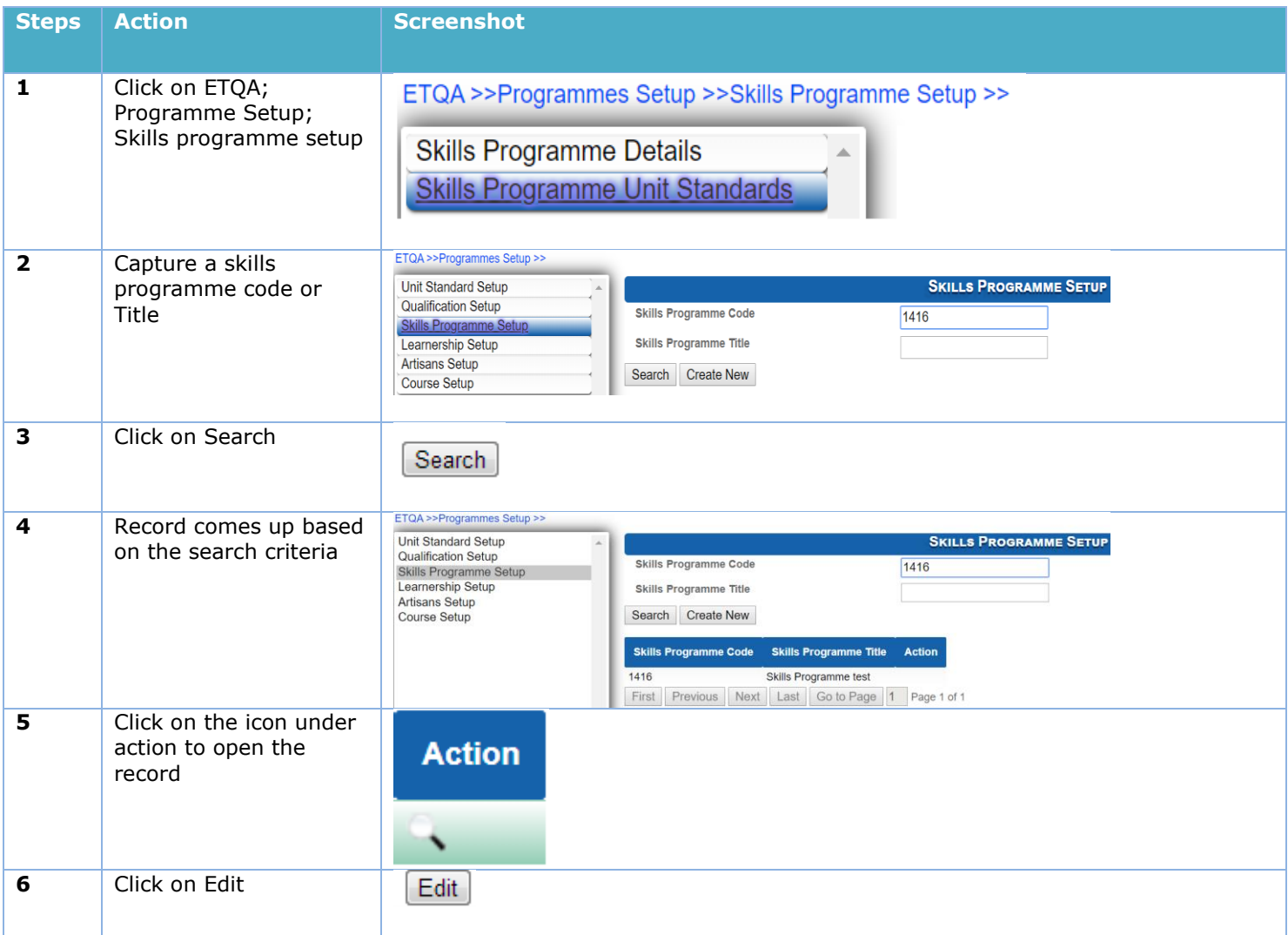

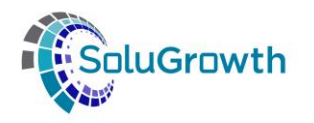

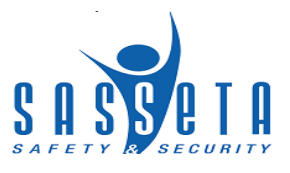

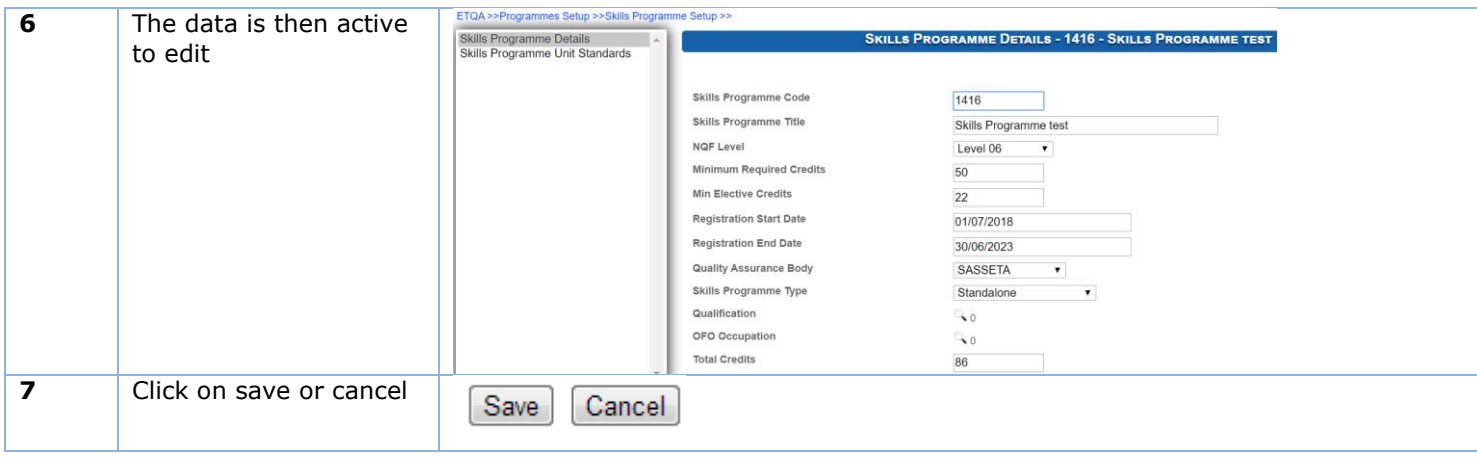

# <span id="page-13-0"></span>**5. Learnership**

#### <span id="page-13-1"></span>**5.1 Search for Learnership**

This section allows users to search for learnerships added on the system.

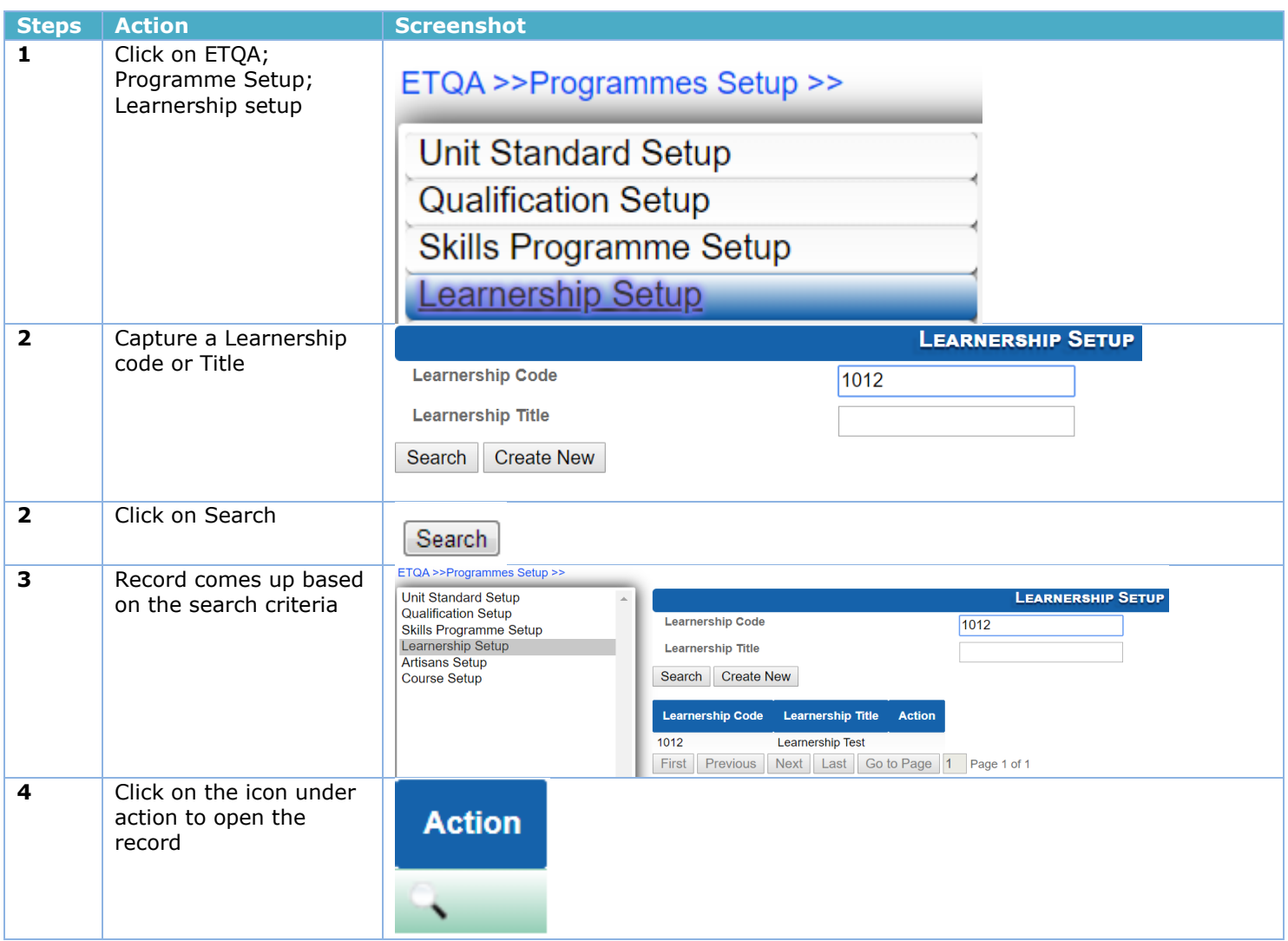

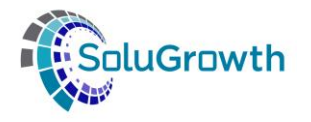

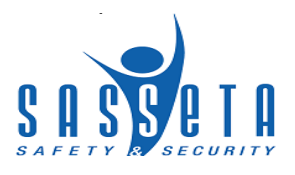

# <span id="page-14-0"></span>**5.2Adding Learnerships**

This section allows users to add Learnerships.

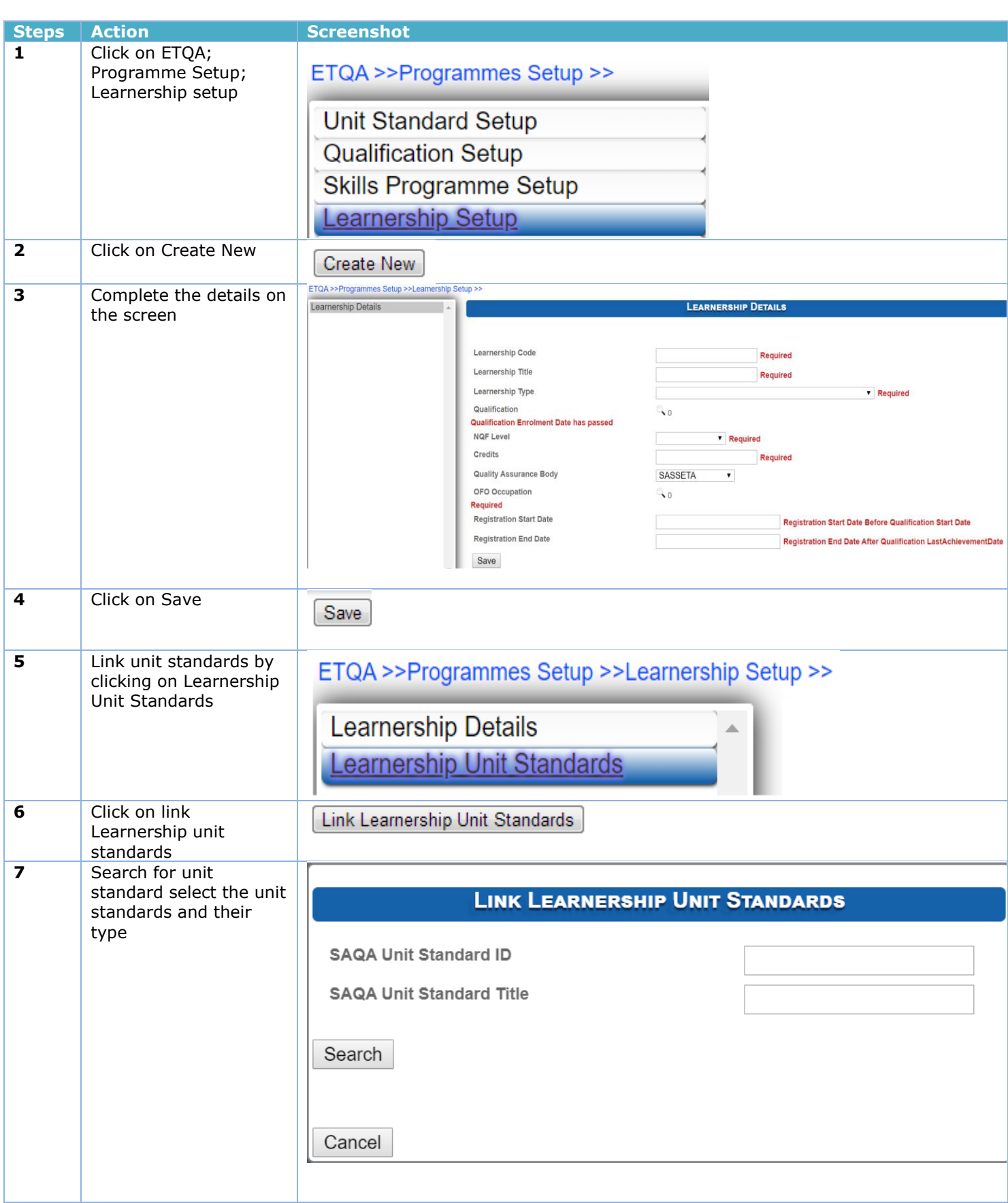

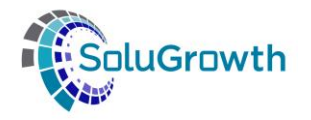

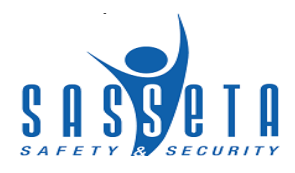

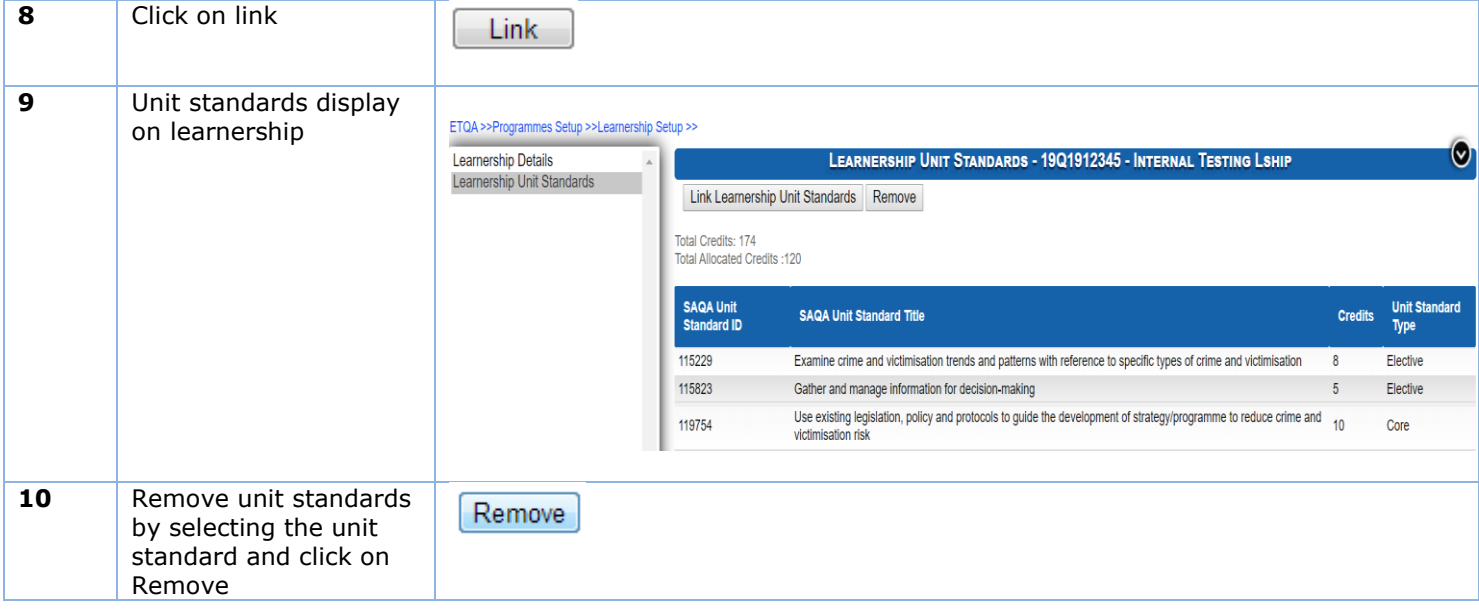

## <span id="page-15-0"></span>**5.3 Editing a Learnership**

This section allows users to change data added.

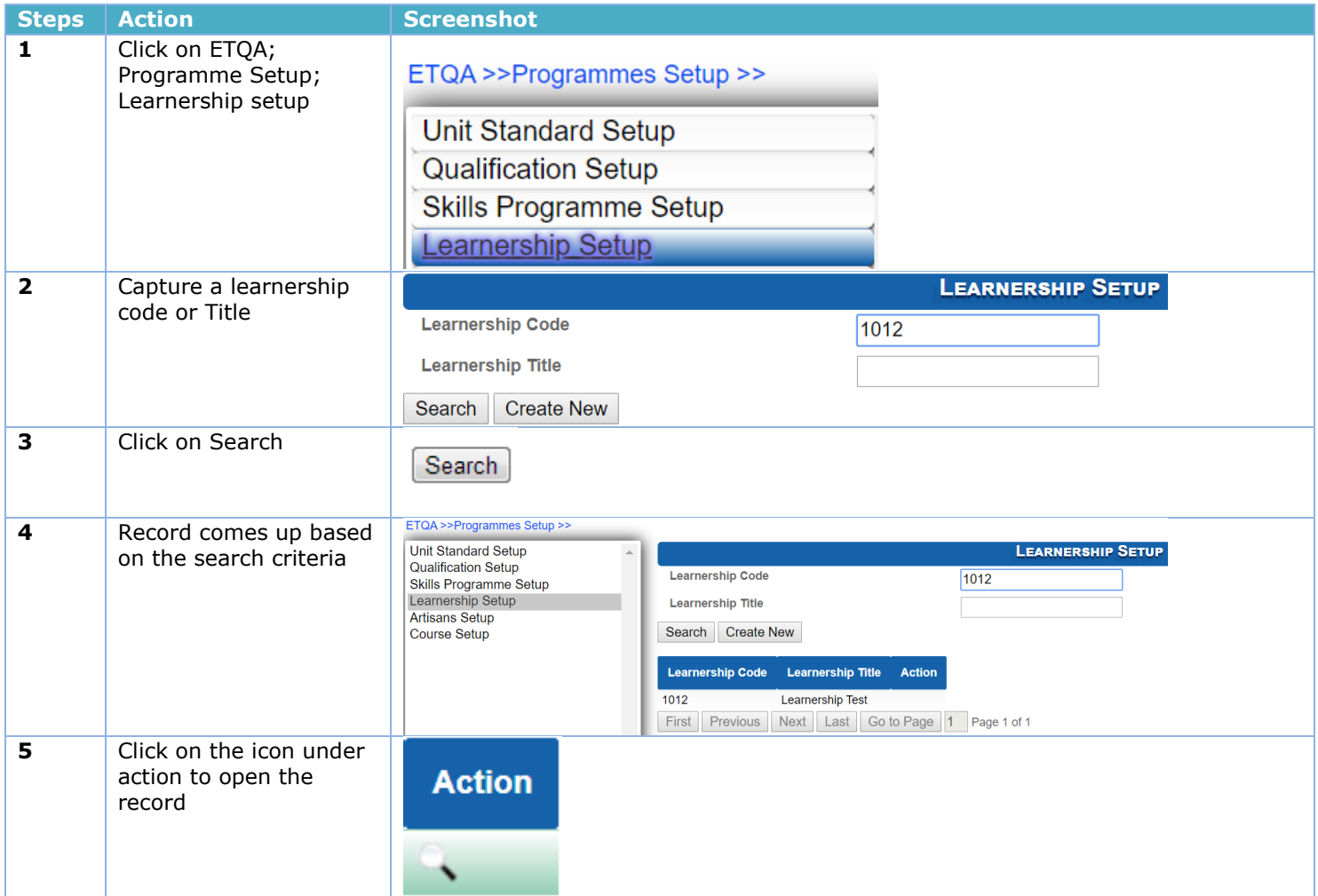

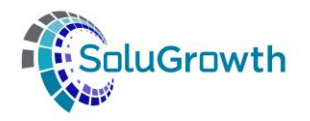

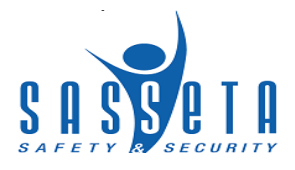

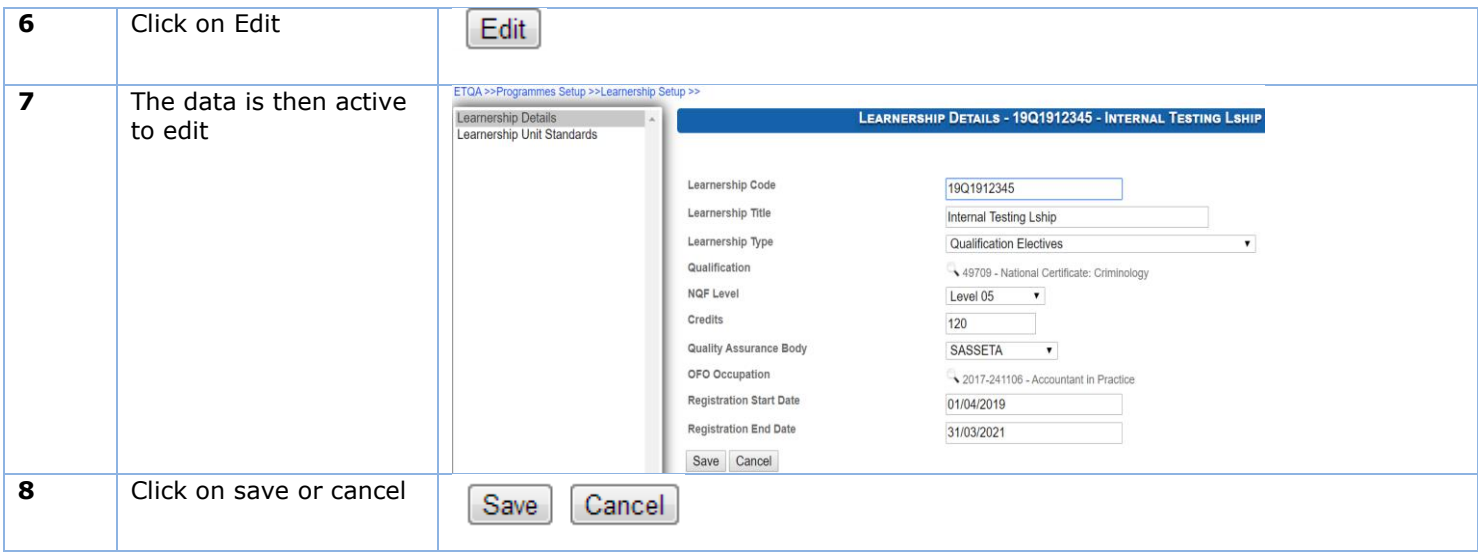

## <span id="page-16-0"></span>**6. Artisans**

#### <span id="page-16-1"></span>**6.1 Search for Artisans**

This section allows users to search for Artisans added on the system.

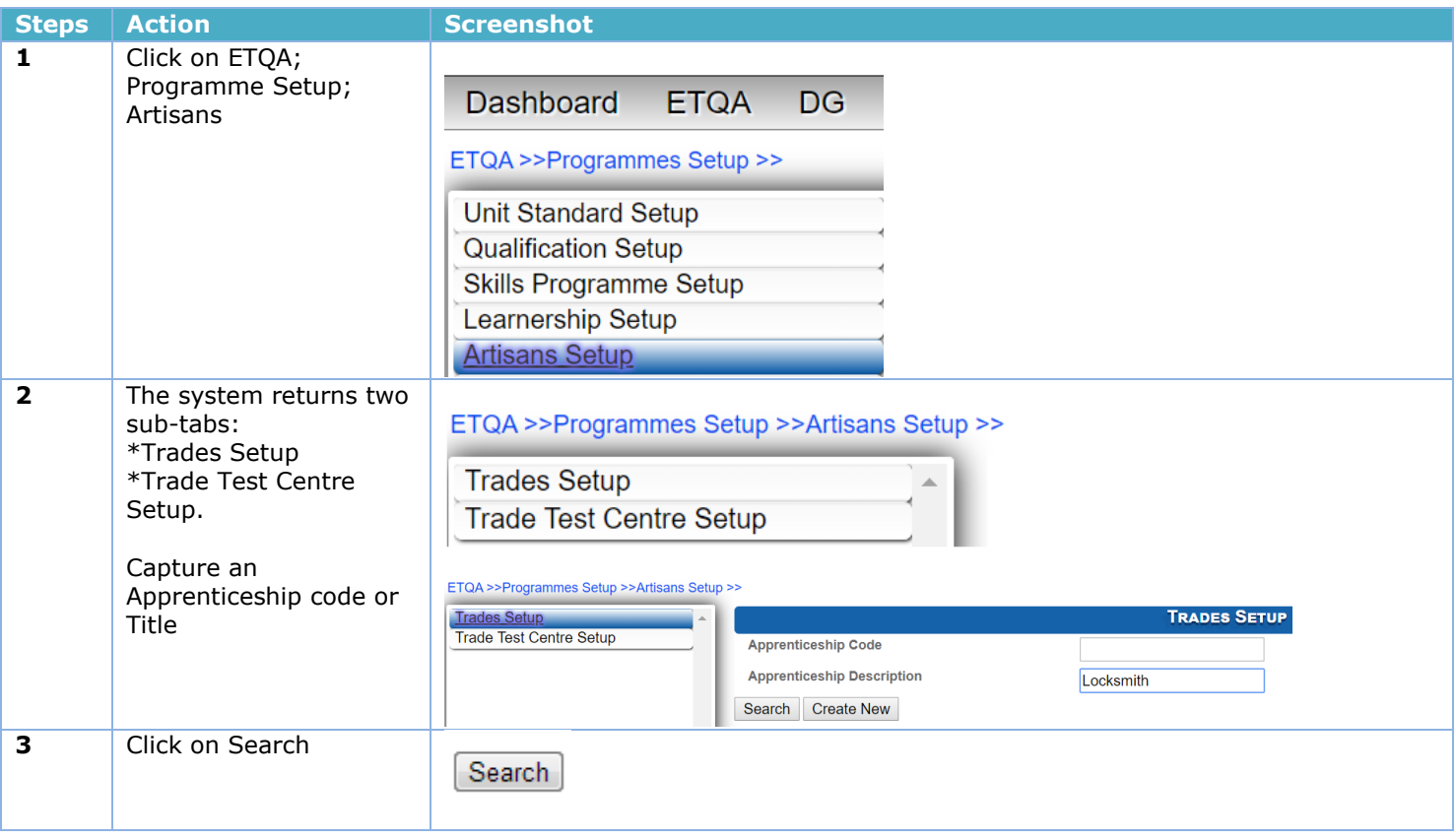

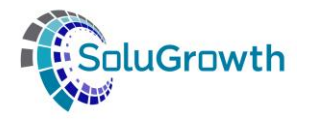

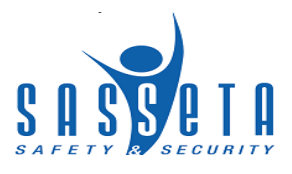

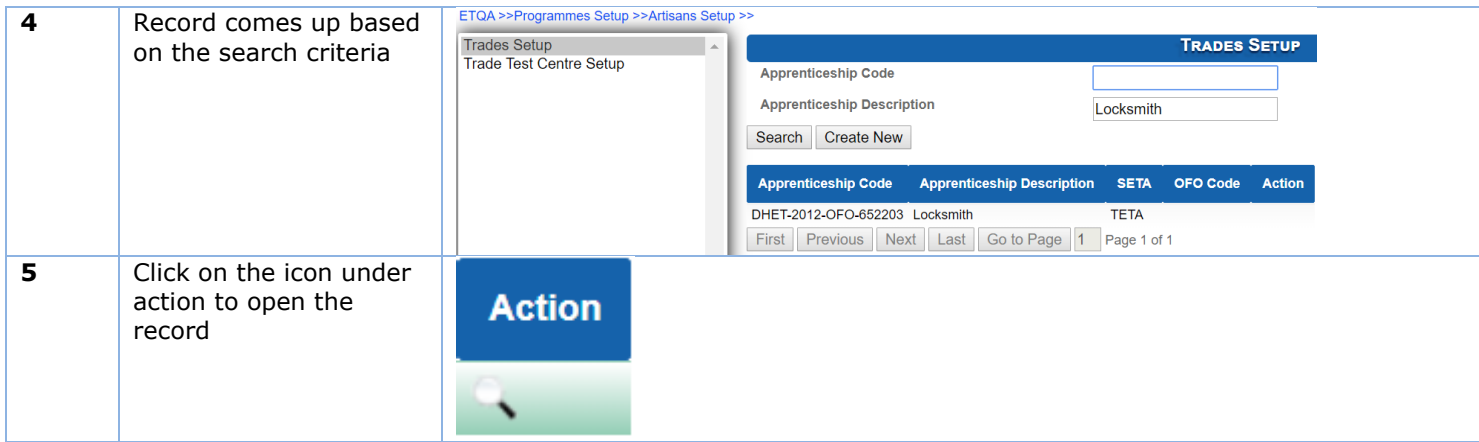

# <span id="page-17-0"></span>**6.2Adding Artisan Programme**

This section allows users to add Artisan programmes.

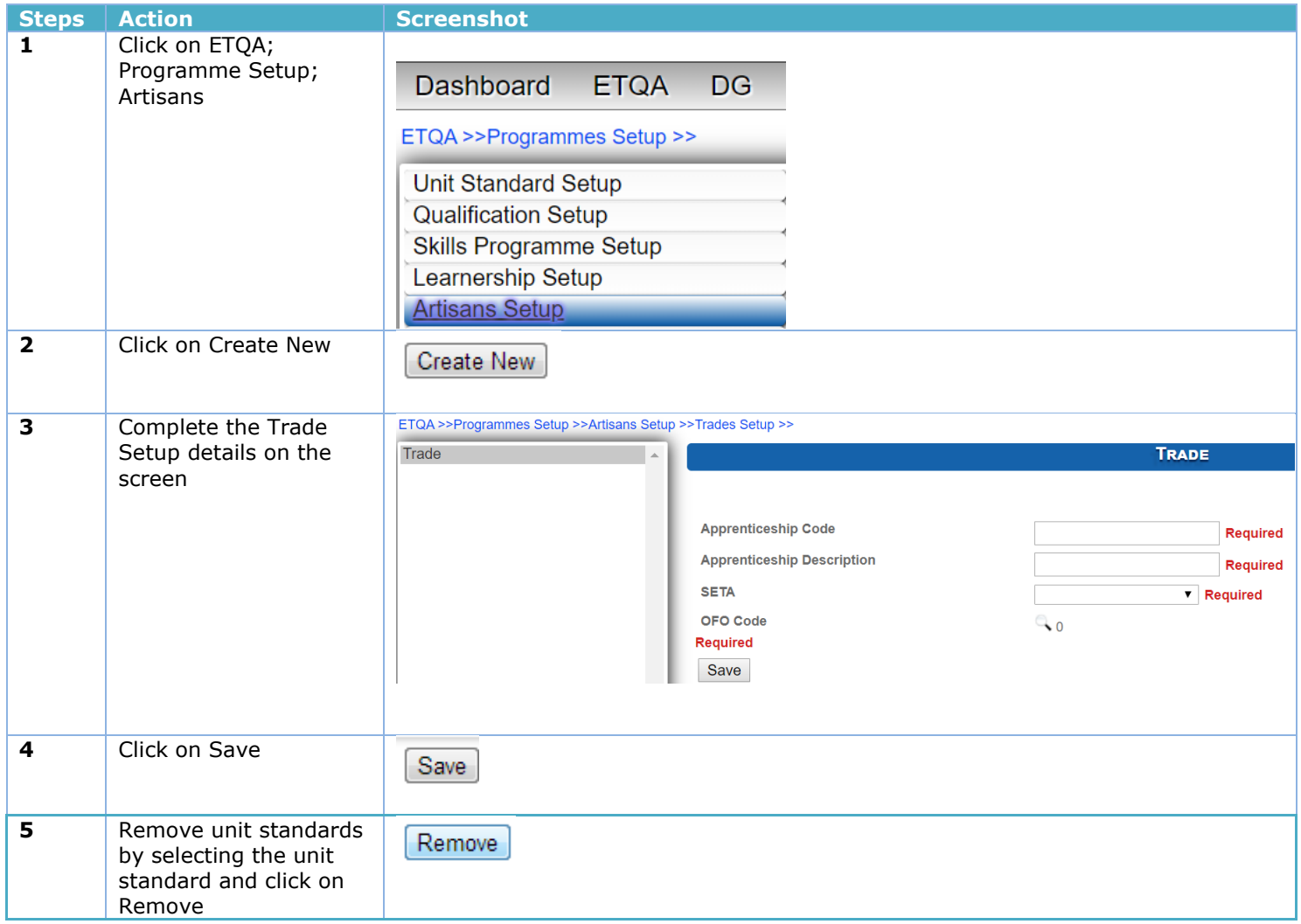

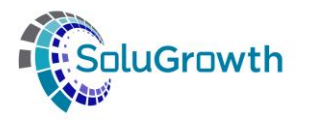

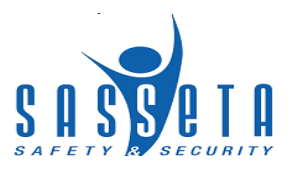

## <span id="page-18-0"></span>**6.3 Editing an Artisan programme**

This section allows users to change data added.

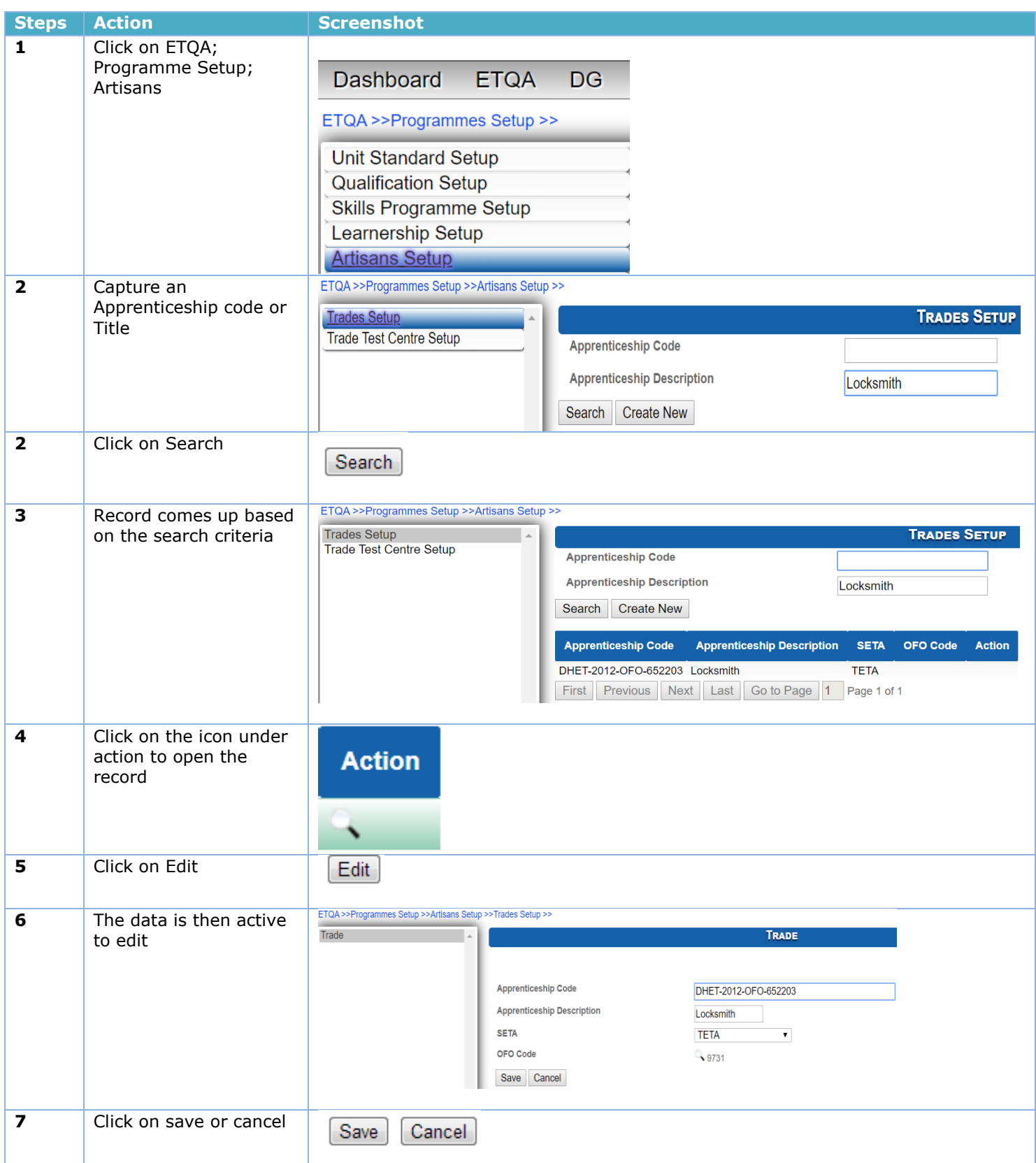

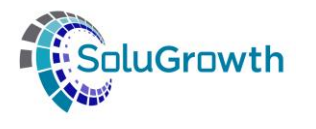

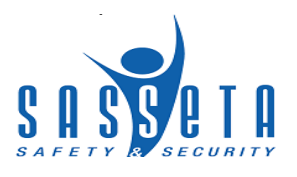

#### <span id="page-19-0"></span>**7. Courses**

#### <span id="page-19-1"></span>**7.1 Search for Courses**

This section allows users to search for Courses added on the system.

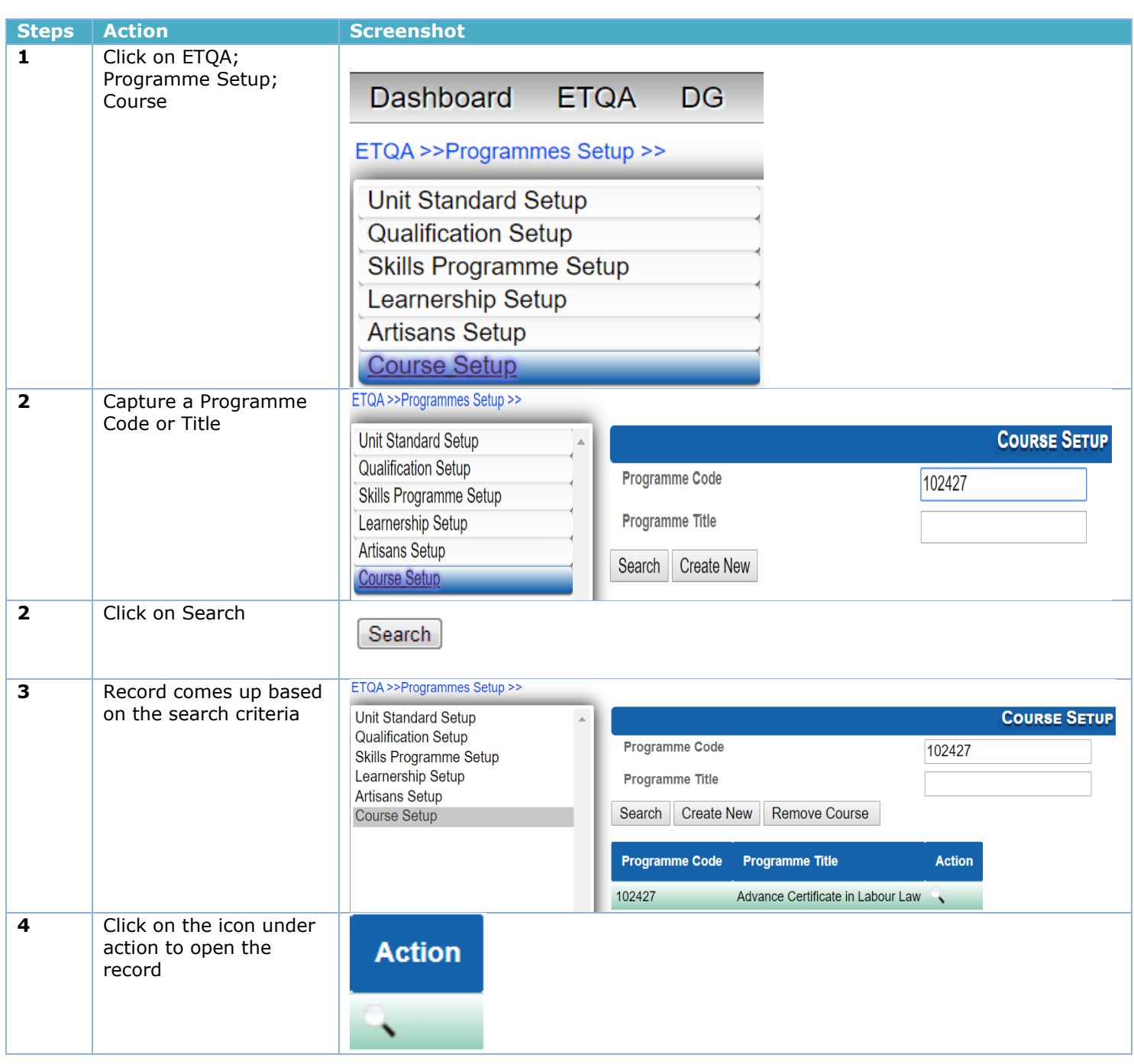

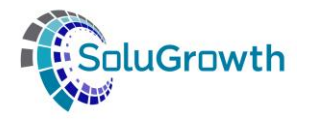

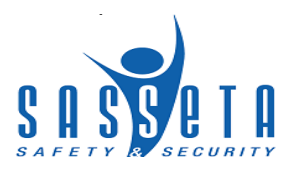

## <span id="page-20-0"></span>**7.2Adding Course Programme**

This section allows users to add Course Programmes

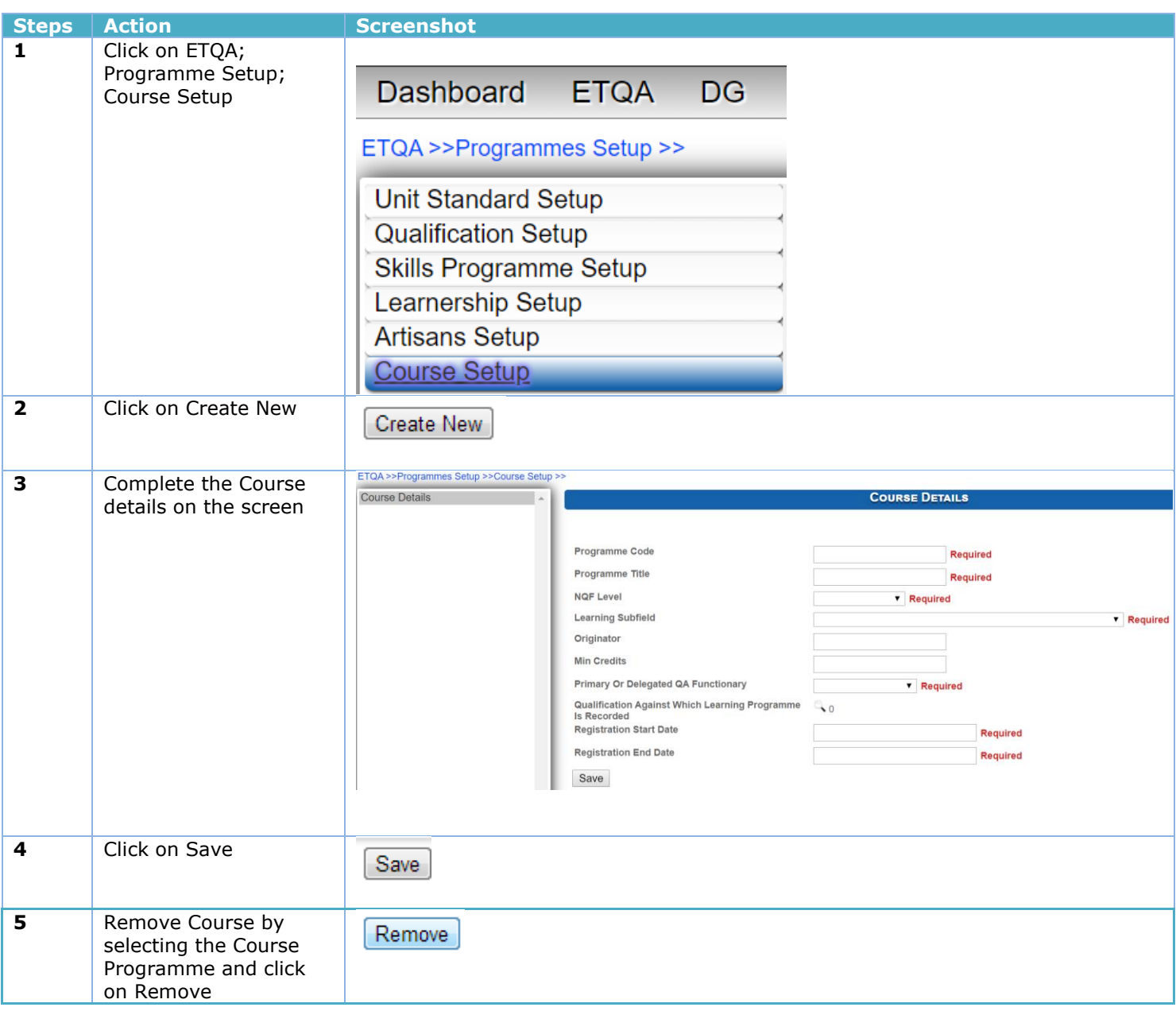

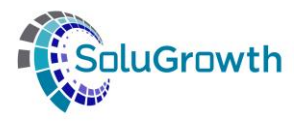

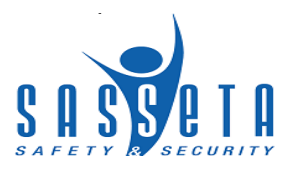

## <span id="page-21-0"></span>**7.3 Editing a Course Programme**

This section allows users to change data added.

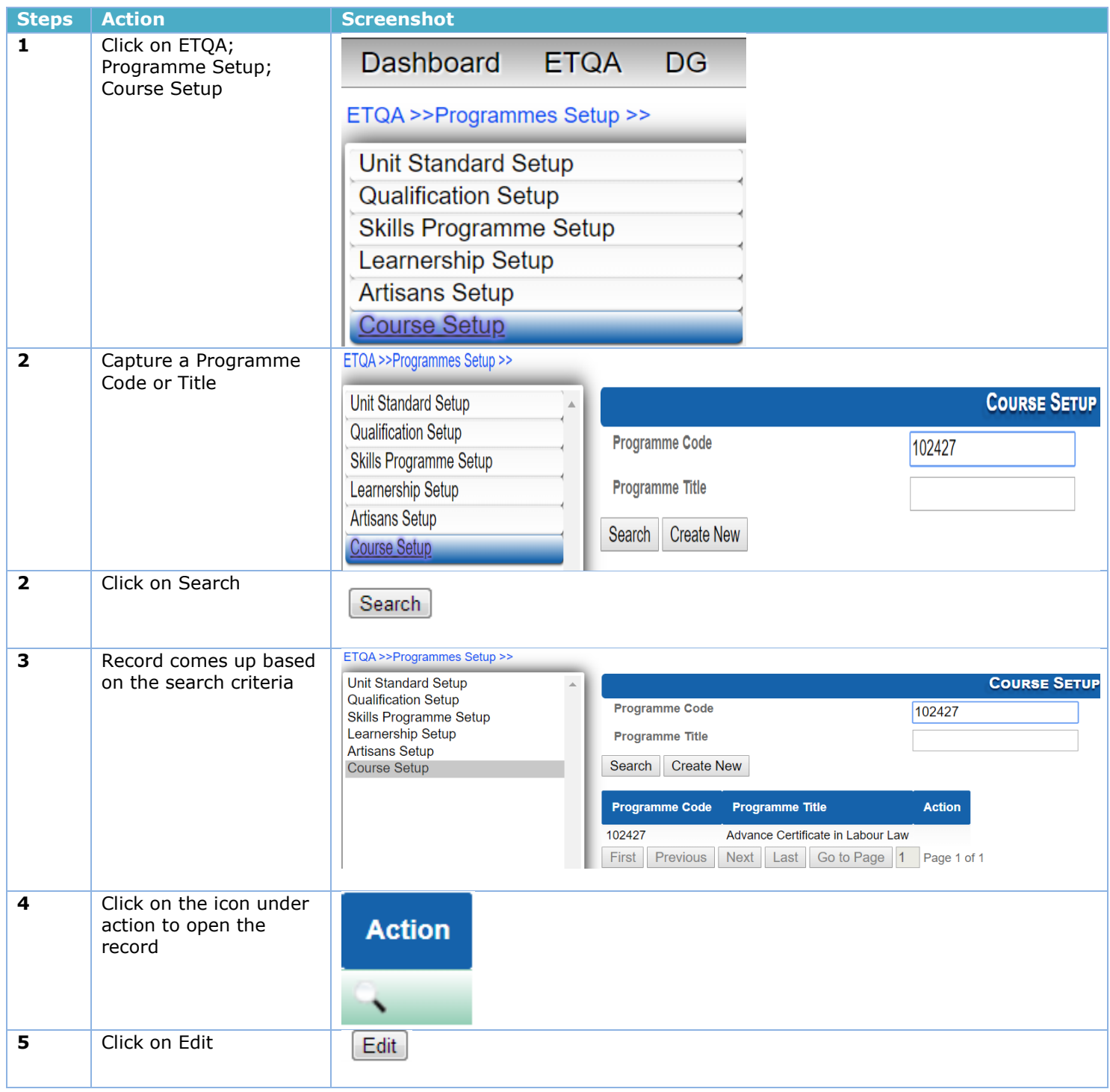

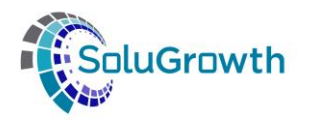

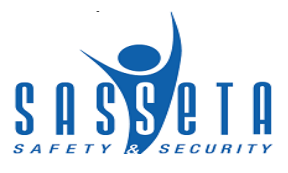

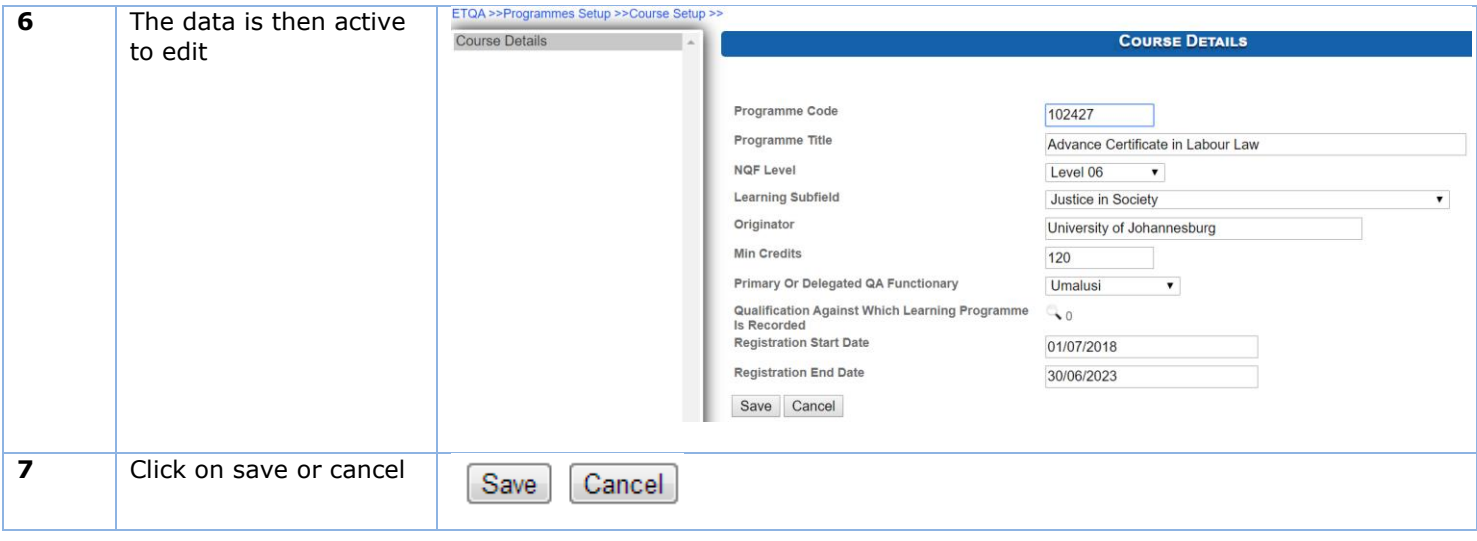

#### <span id="page-22-0"></span>**8. Introduction**

This section addressed all functionalities relating to providers.

## **9. Organisation**

#### **9.1. Organisation Search**

This section addresses the Organisation details screen.

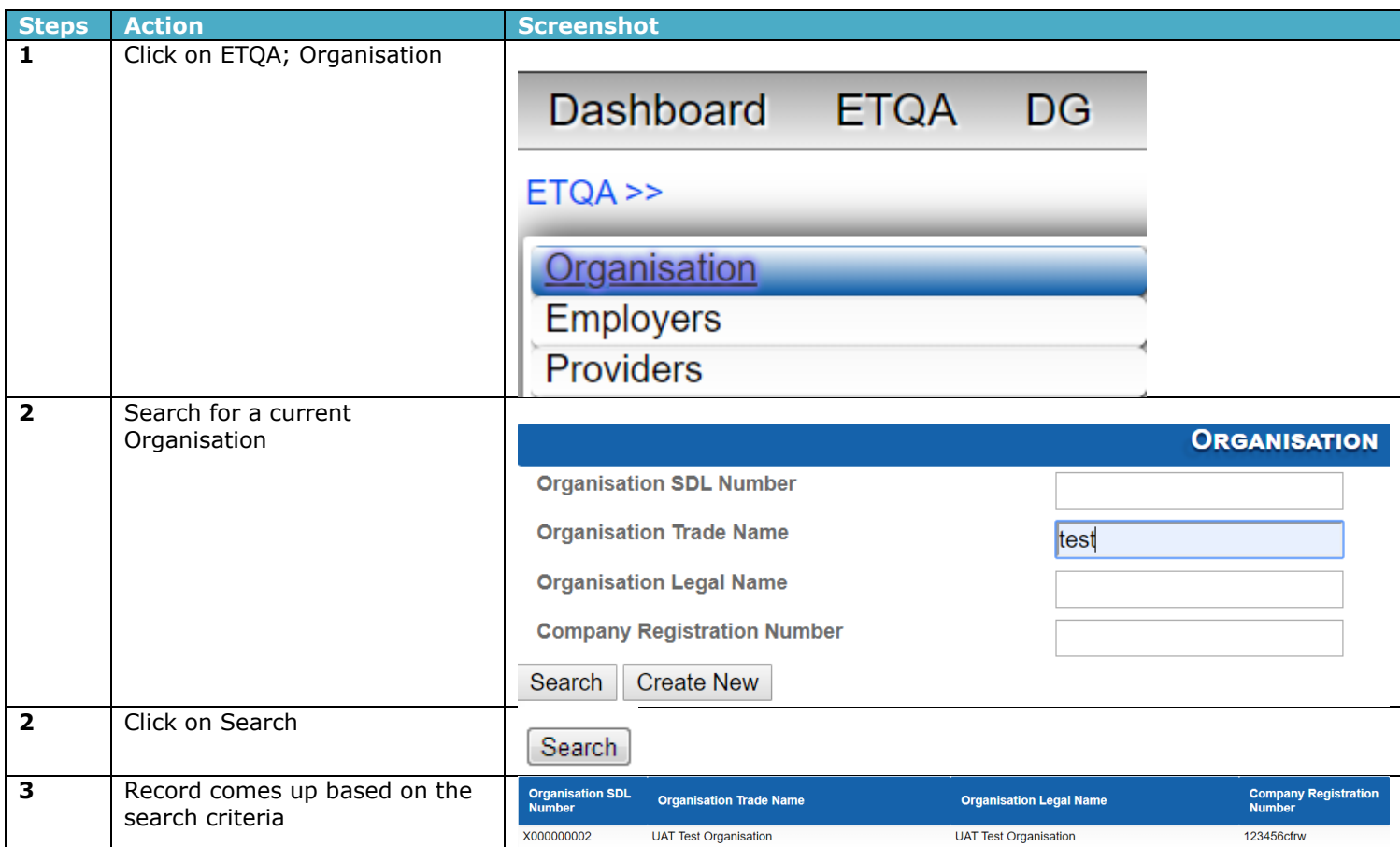

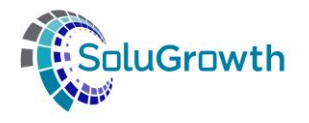

**4** Click on the icon under action to open the record

**Action** 

## **9.2 Organisation Details**

This section allows users to view Organisation details

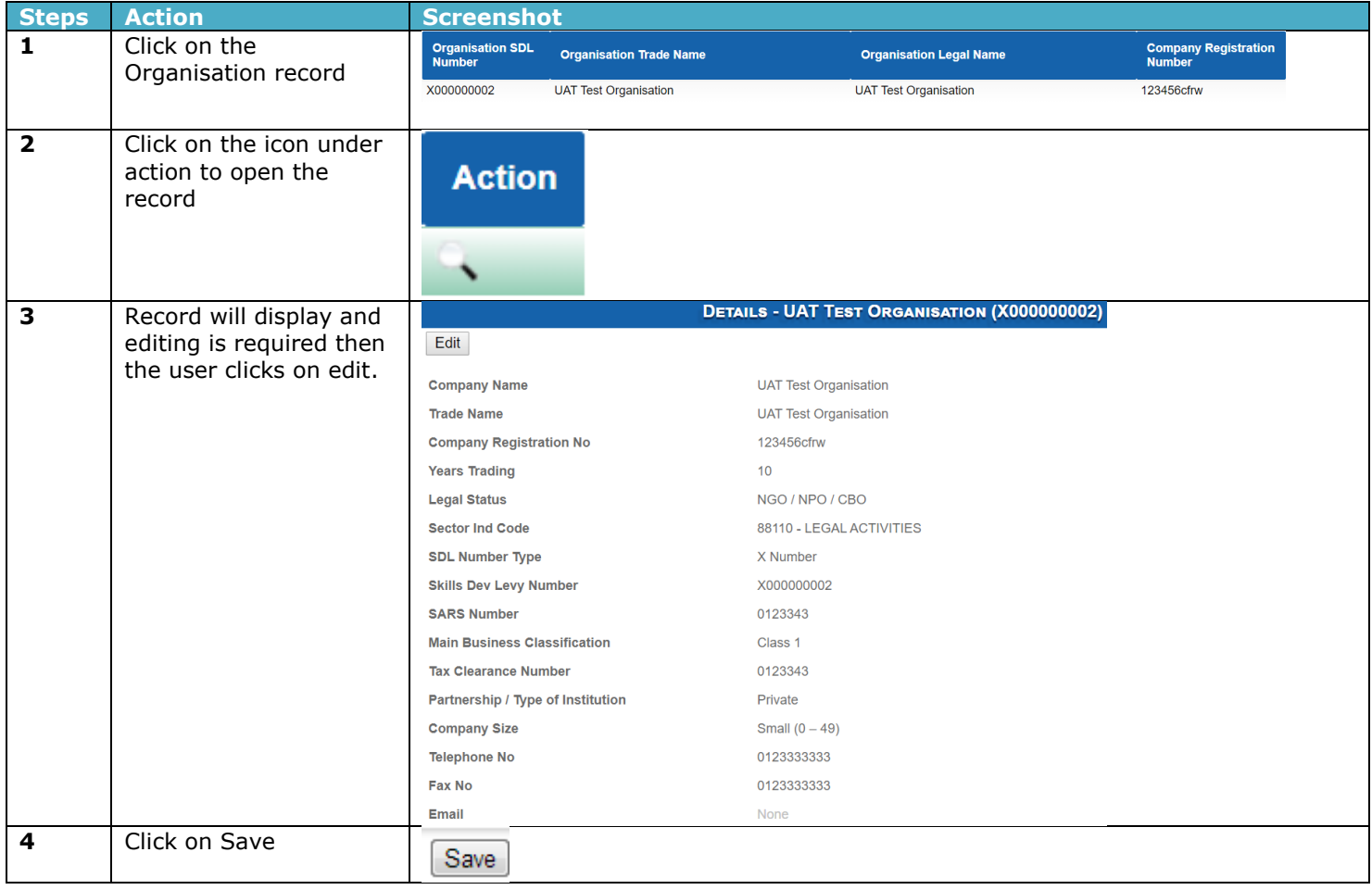

## <span id="page-23-0"></span>**10. Provider**

#### <span id="page-23-1"></span>**9.1. Provider Search**

This section addresses the provider details screen.

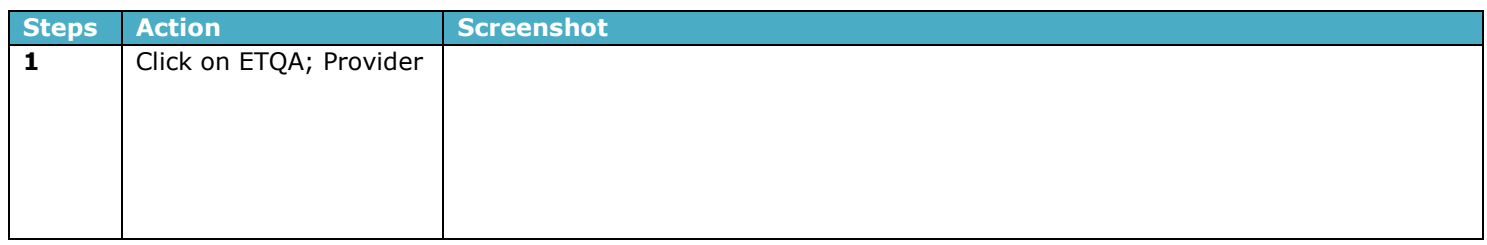

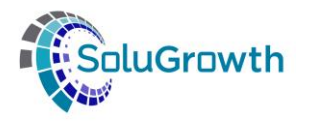

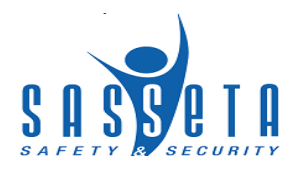

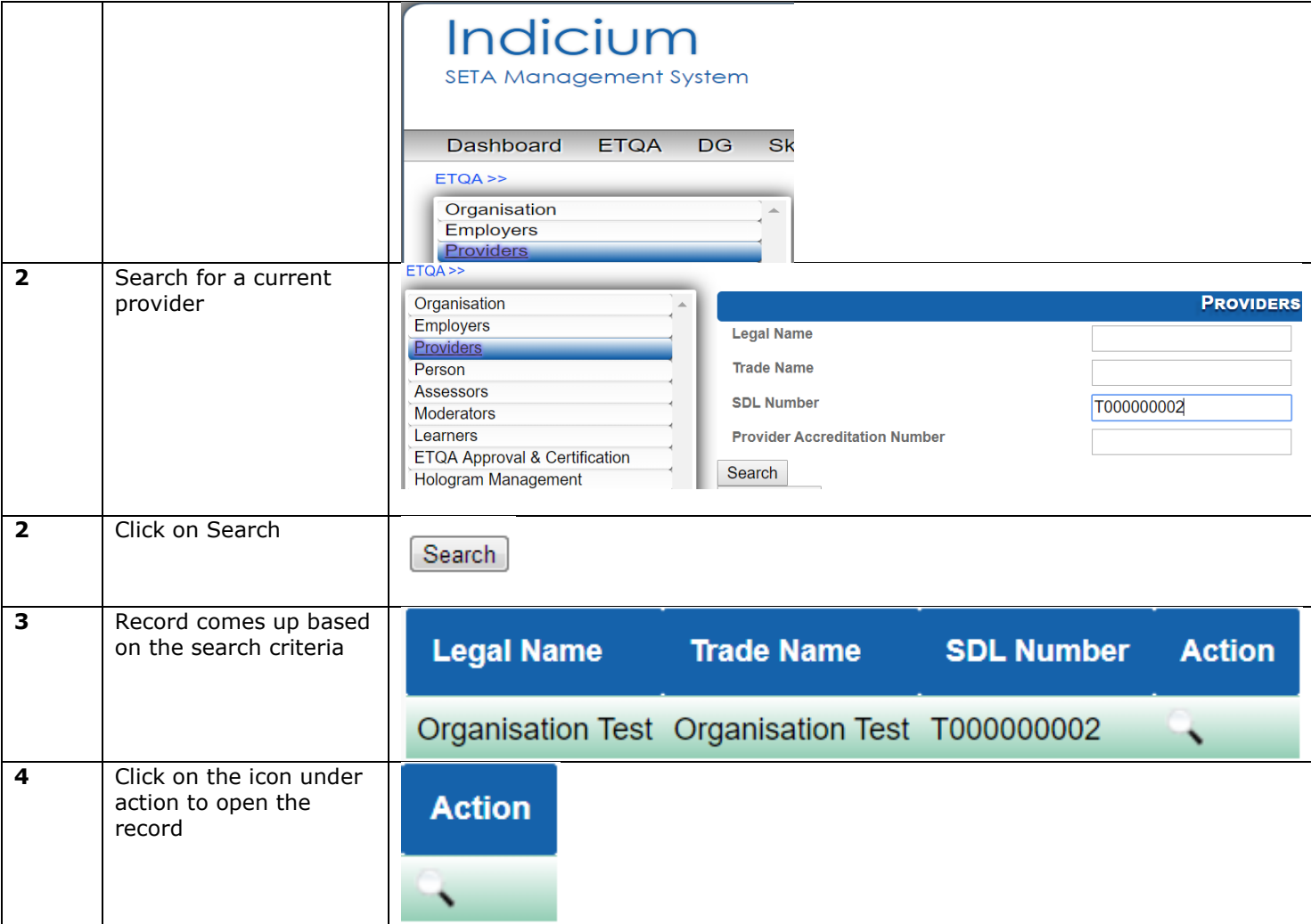

#### <span id="page-24-0"></span>**9.2 Provider Details**

This section allows users to view provider details.

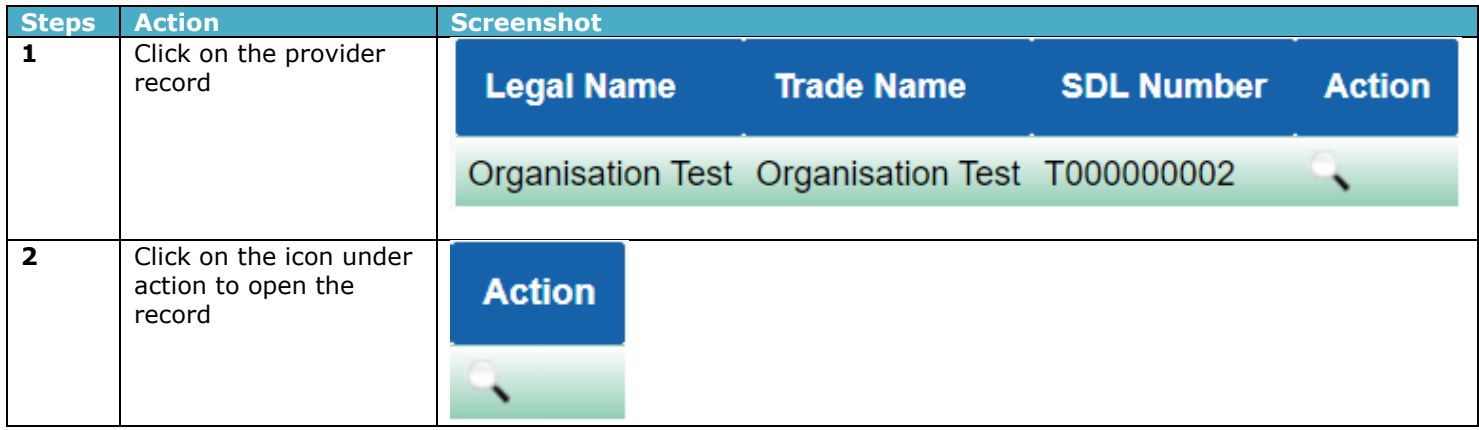

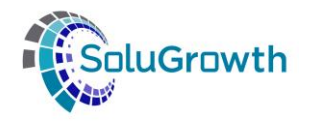

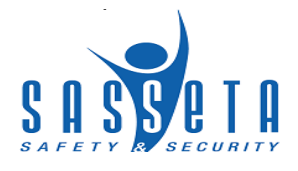

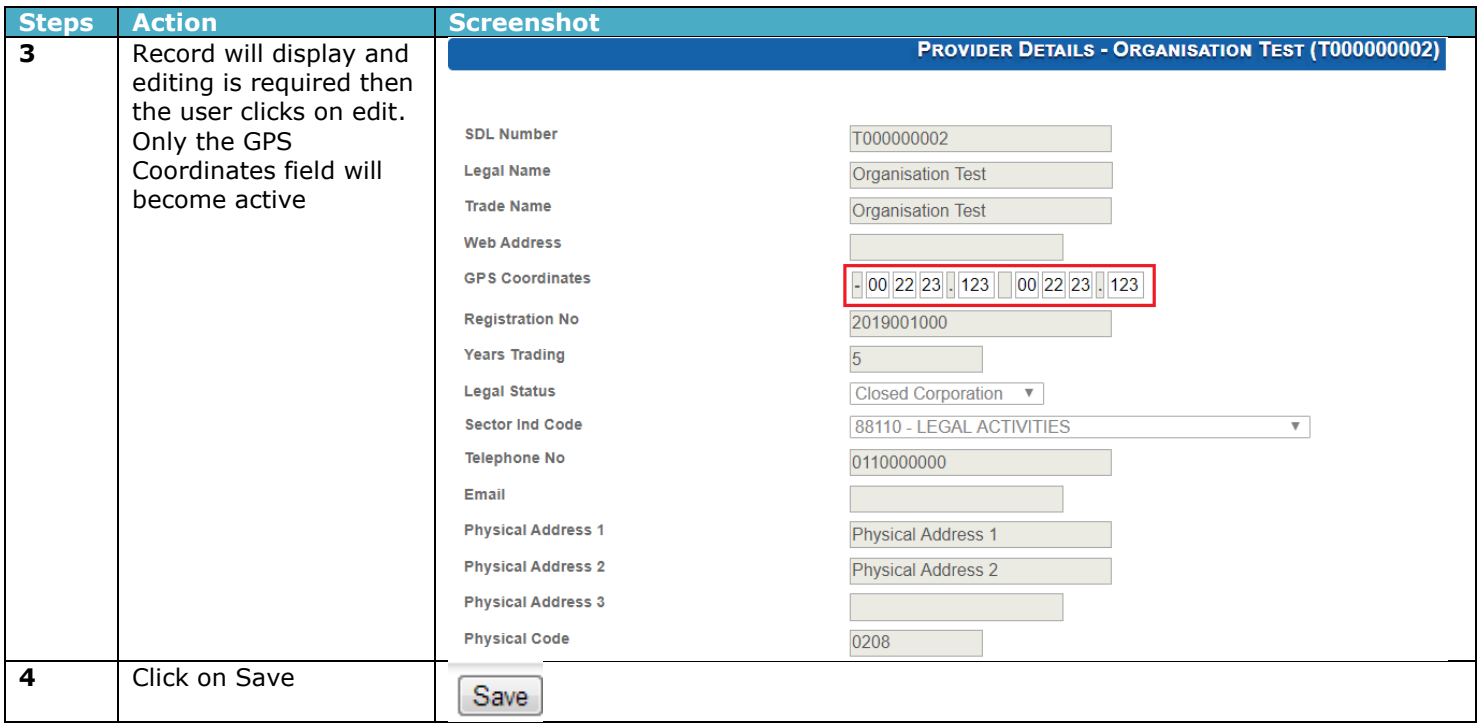

## <span id="page-25-0"></span>**9.3 Site Visits**

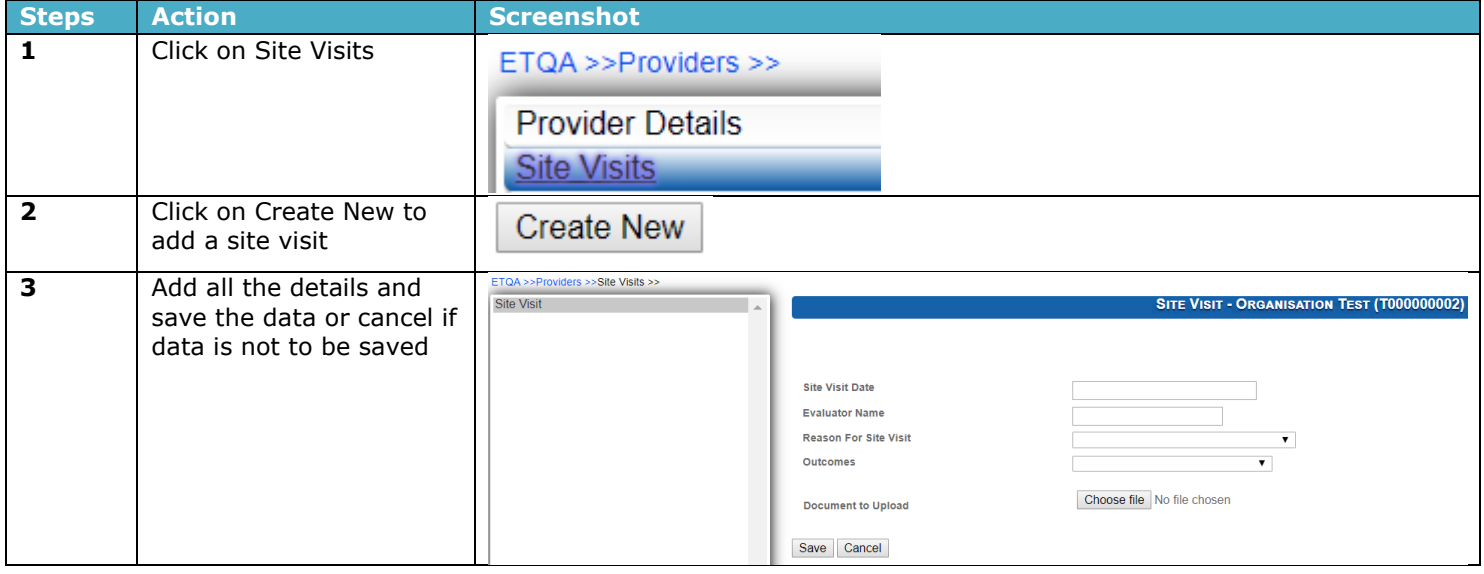

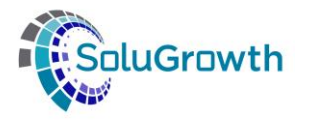

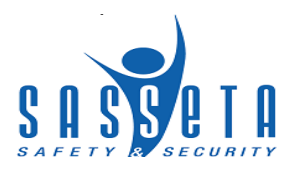

#### <span id="page-26-0"></span>**9.4 Accreditation Details**

This section allows users to change data added.

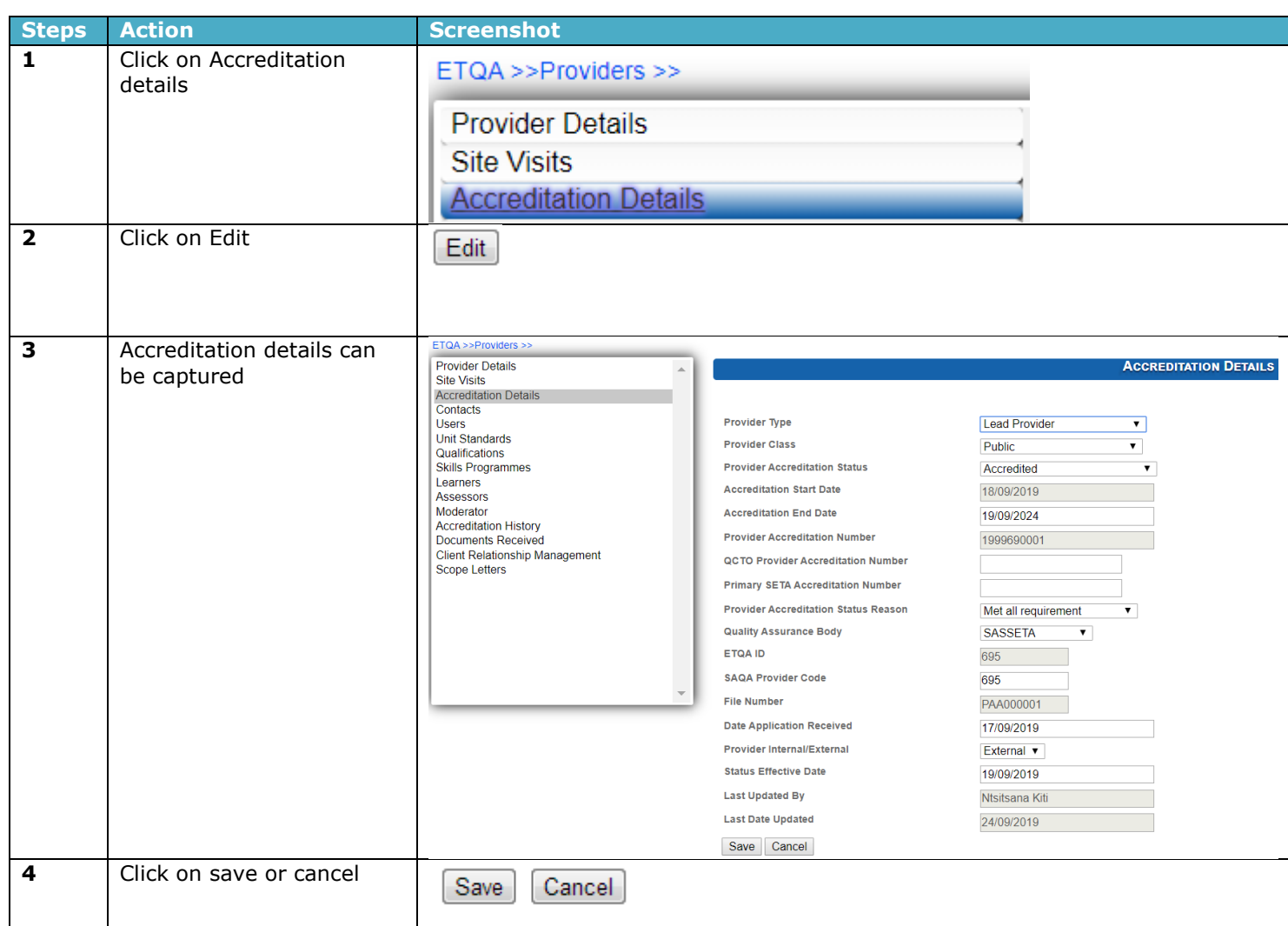

#### <span id="page-26-1"></span>**9.5 Contacts**

Contacts are added to providers

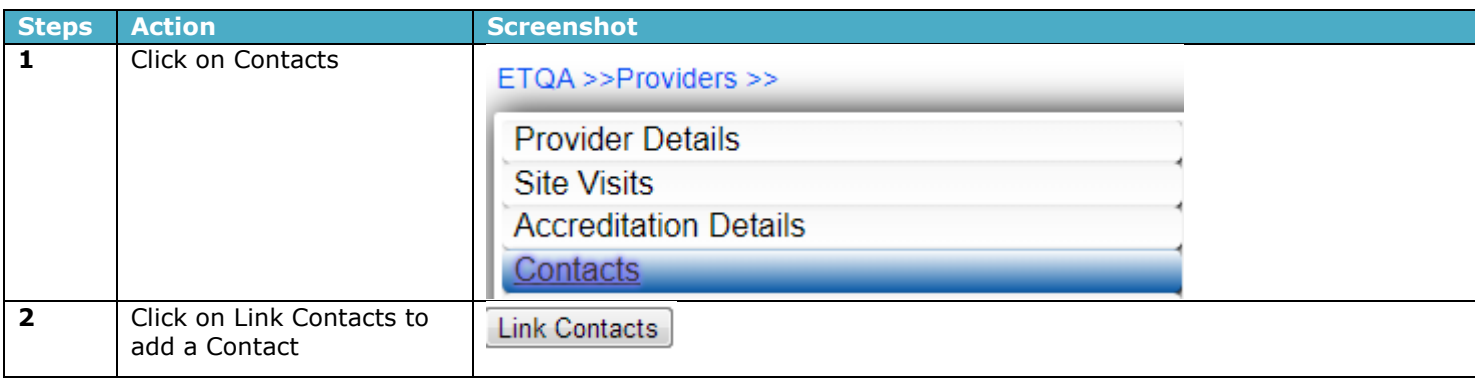

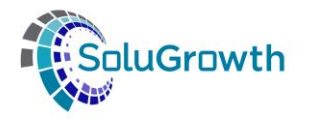

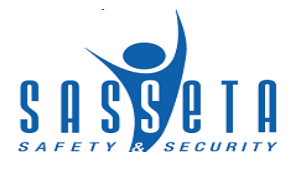

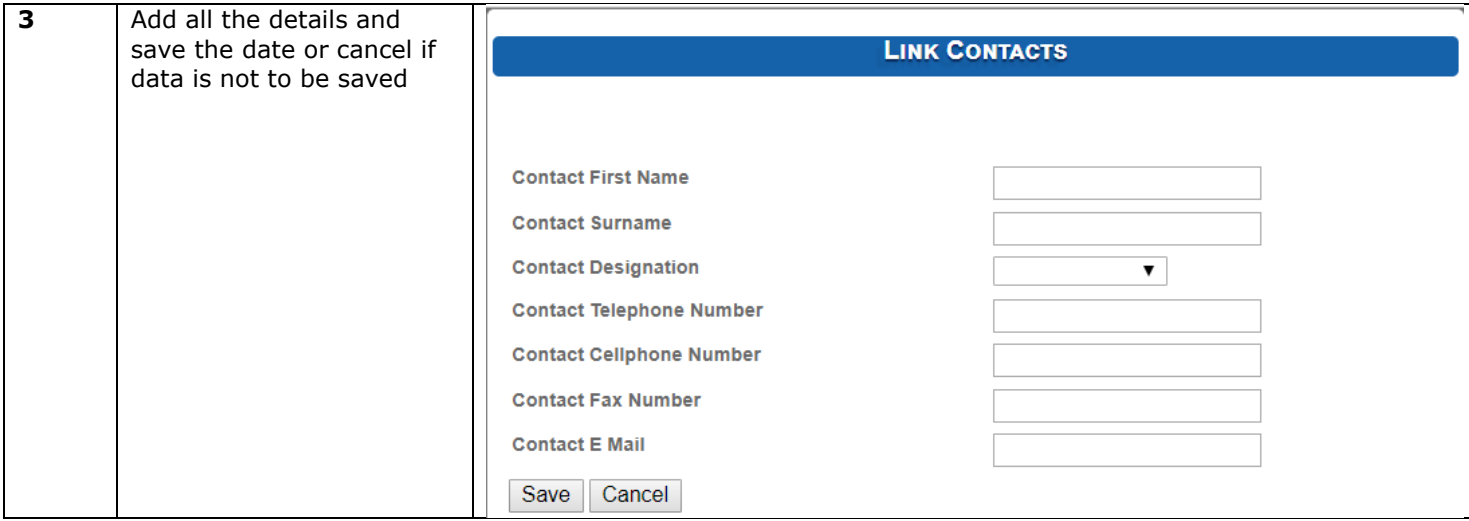

#### <span id="page-27-0"></span>**9.6 Users**

This section contains all users that have access to the provider profile and the learners against the provider.

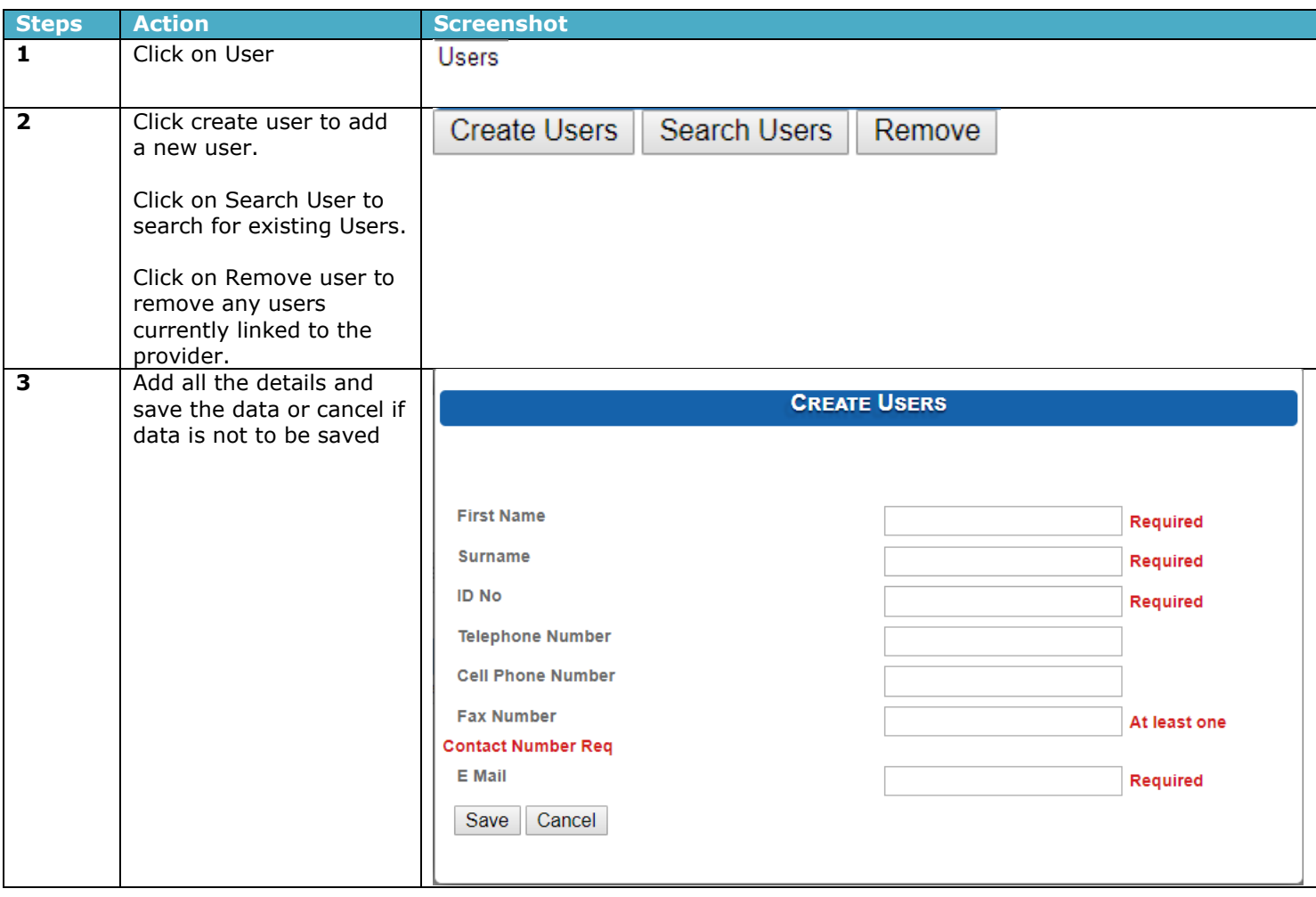

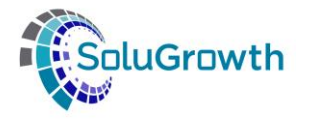

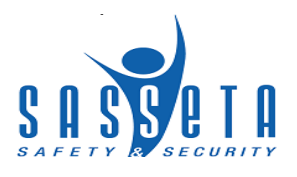

# <span id="page-28-0"></span>**9.7 Adding Scope**

This section addresses the linking and delinking of provider scope.

#### <span id="page-28-1"></span>**9.7.1 Unit standards**

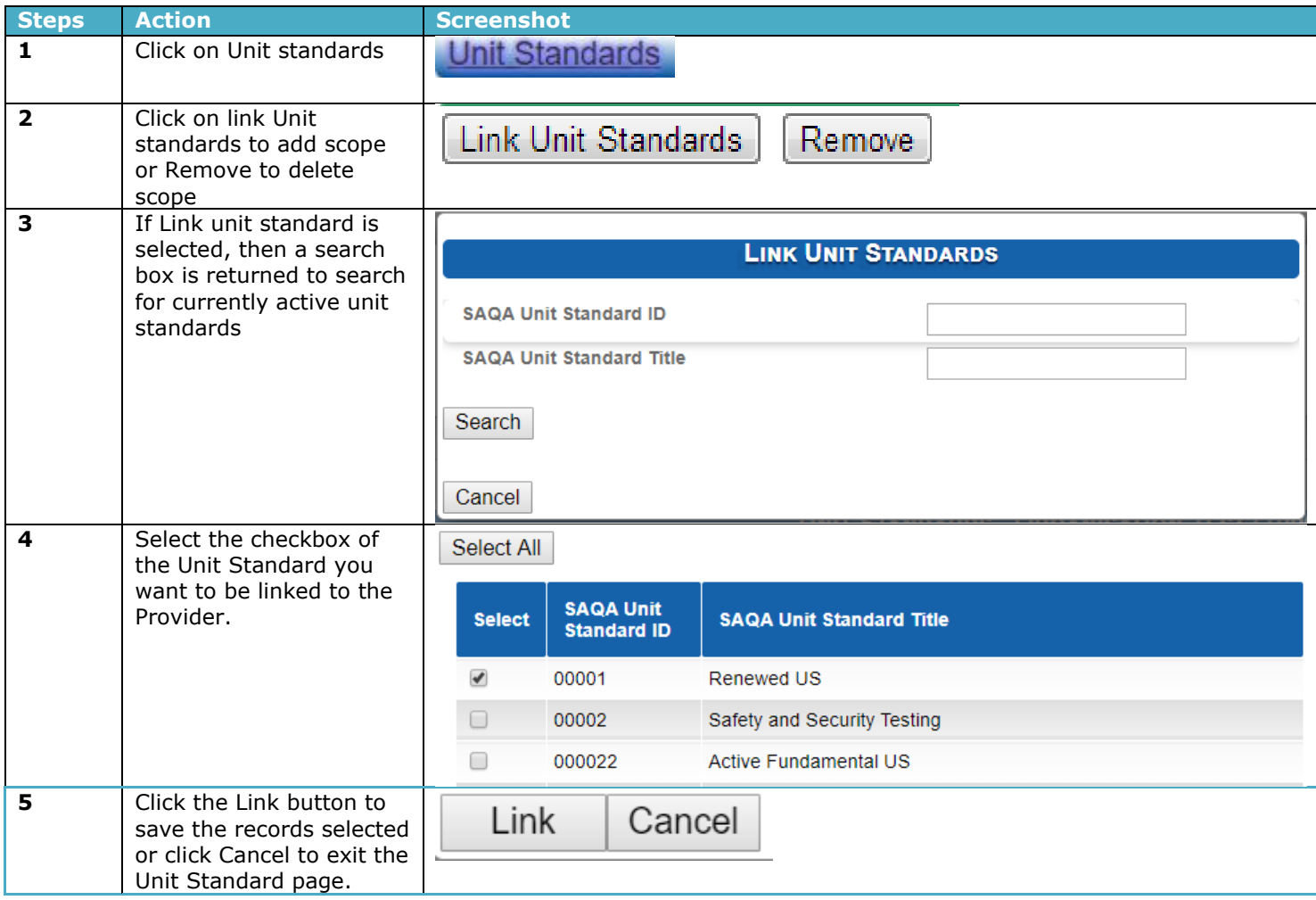

## <span id="page-28-2"></span>**9.7.2 Qualifications**

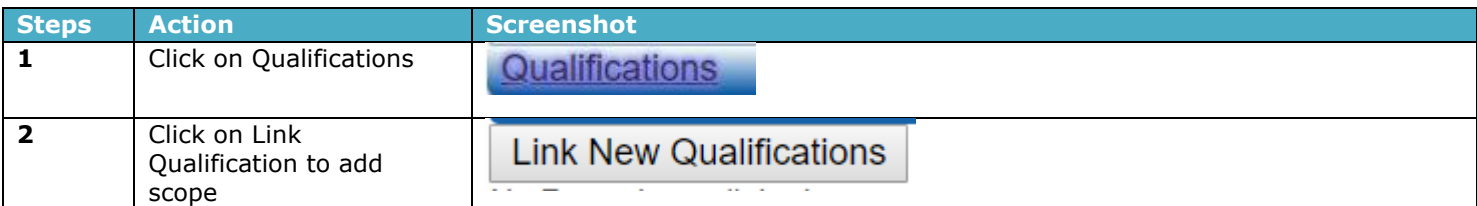

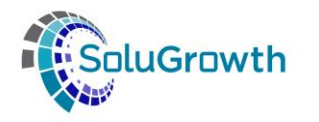

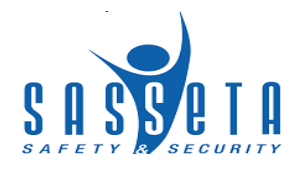

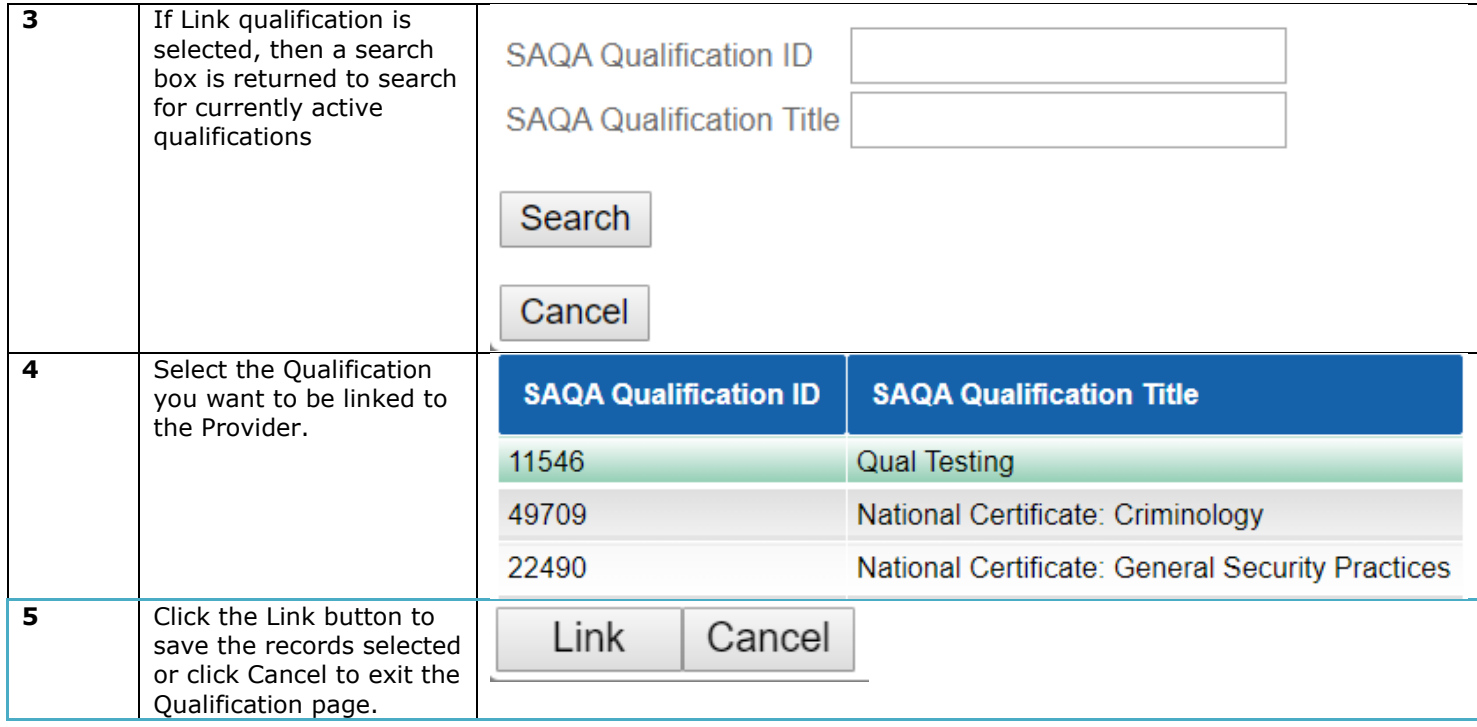

# <span id="page-29-0"></span>**9.7.3 Skills Programme**

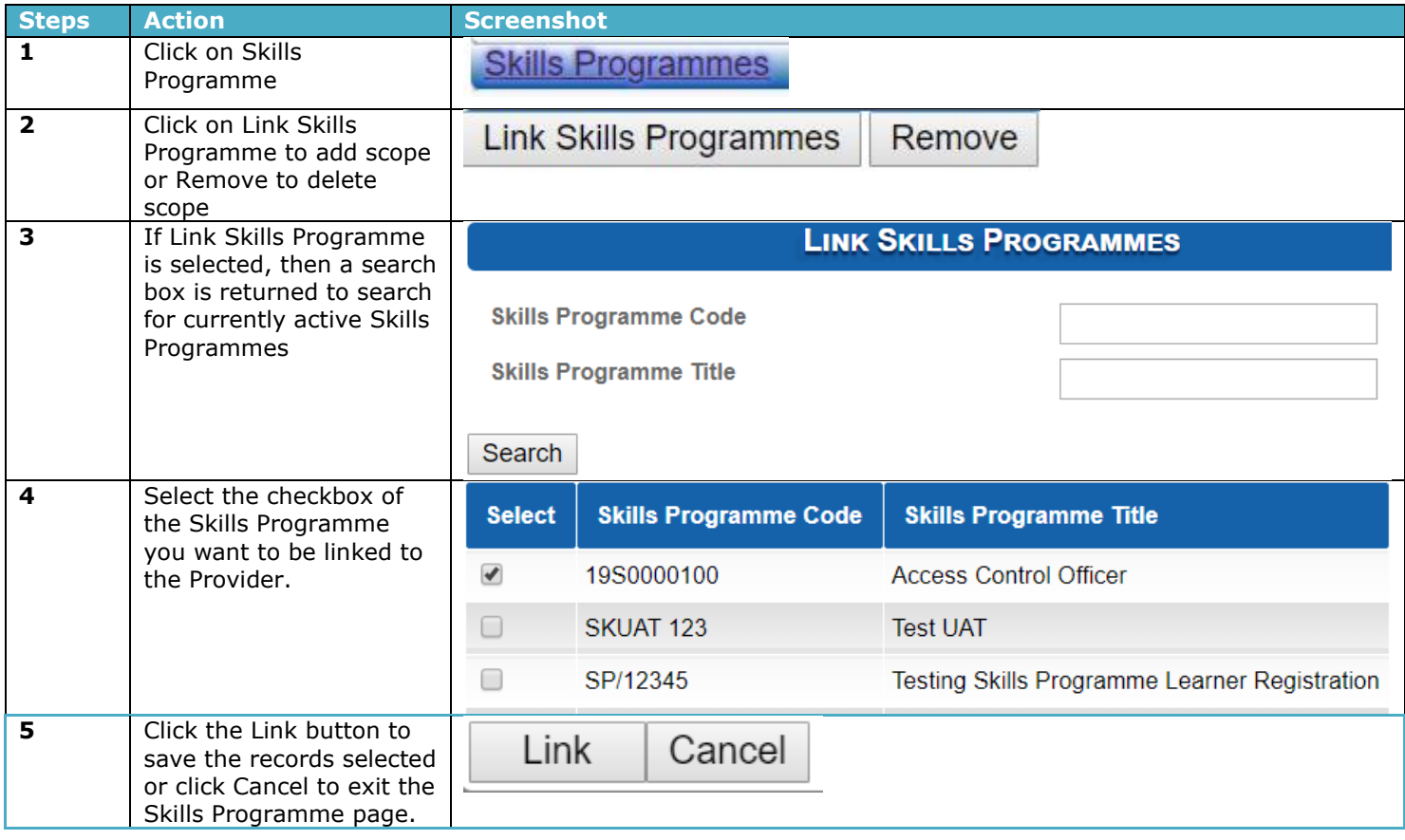

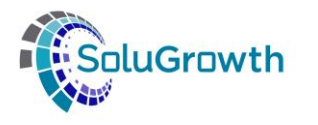

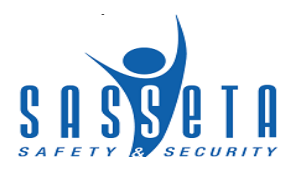

#### <span id="page-30-0"></span>**9.8 Learners**

This section displays all learners linked to the provider.

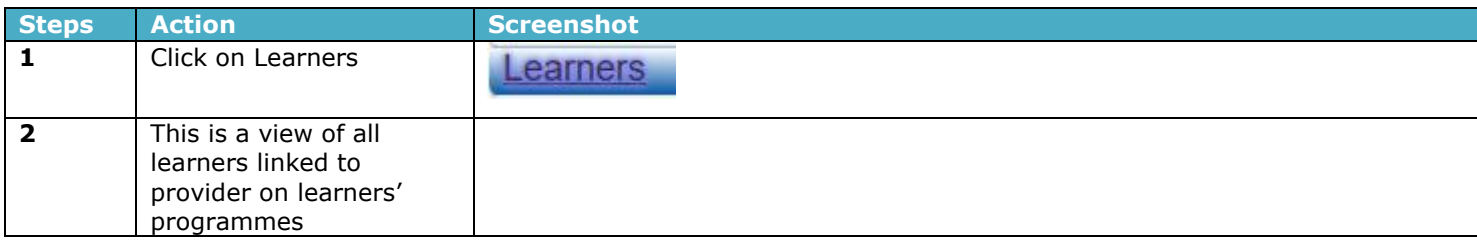

## <span id="page-30-1"></span>**9.9 Assessor**

This section displays all assessors linked to the provider.

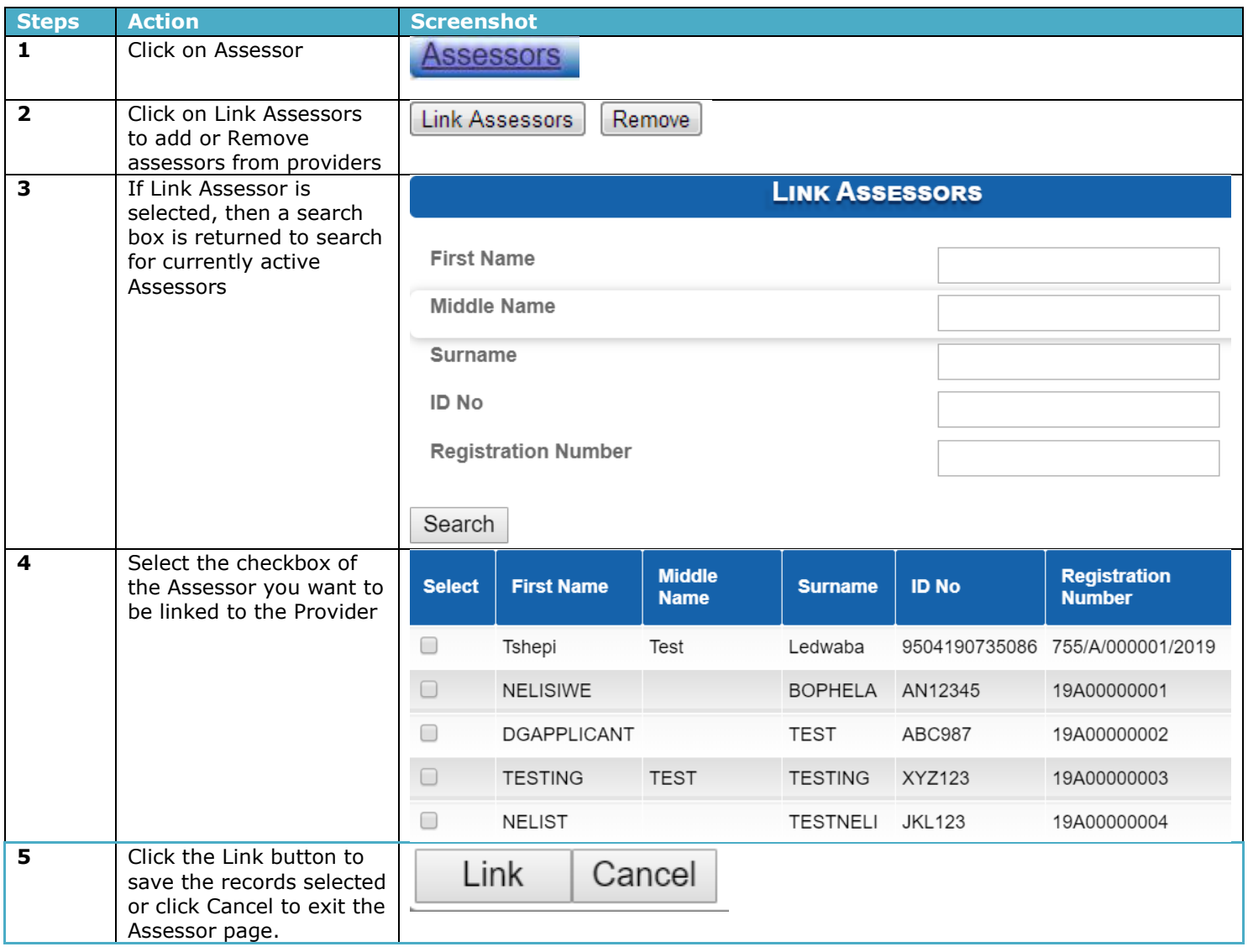

#### <span id="page-30-2"></span>**9.10 Moderator**

This section displays all Moderators linked to the provider.

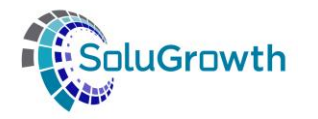

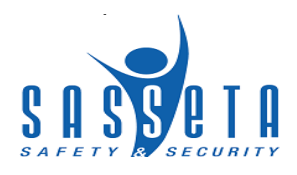

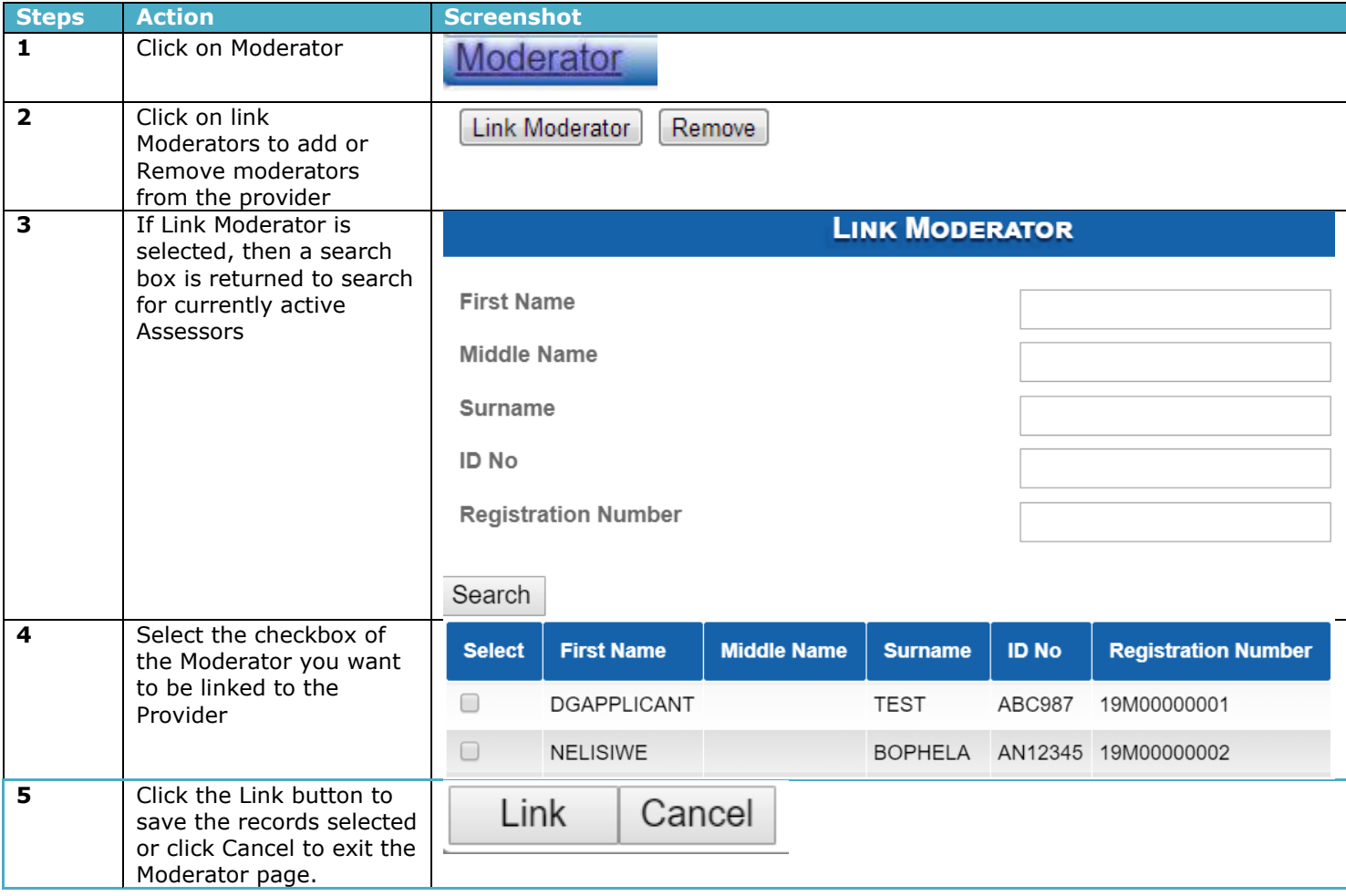

#### <span id="page-31-0"></span>**9.11 Accreditation History**

This section is a view of all the historical data for the provider accreditation.

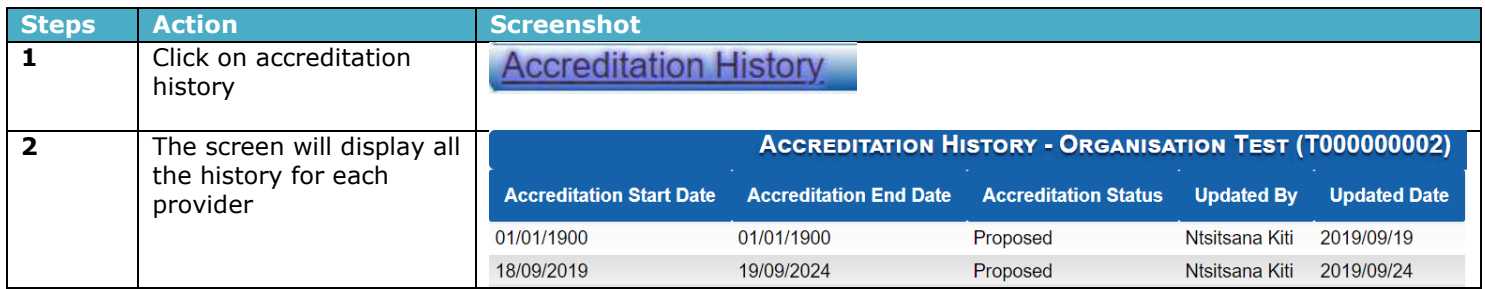

## <span id="page-31-1"></span>**9.12 Client Relationship Management**

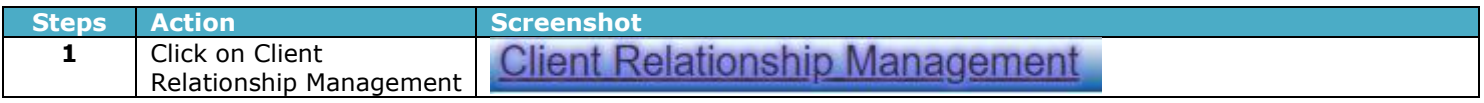

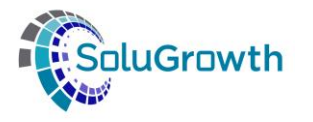

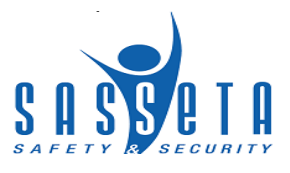

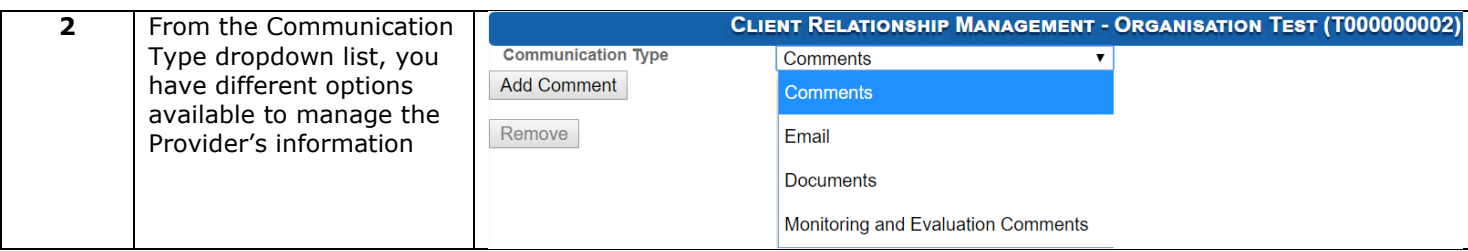

## <span id="page-32-0"></span>**9.13 Scope Letters**

This section allows the user to generate scope letters and will display scope letter history.

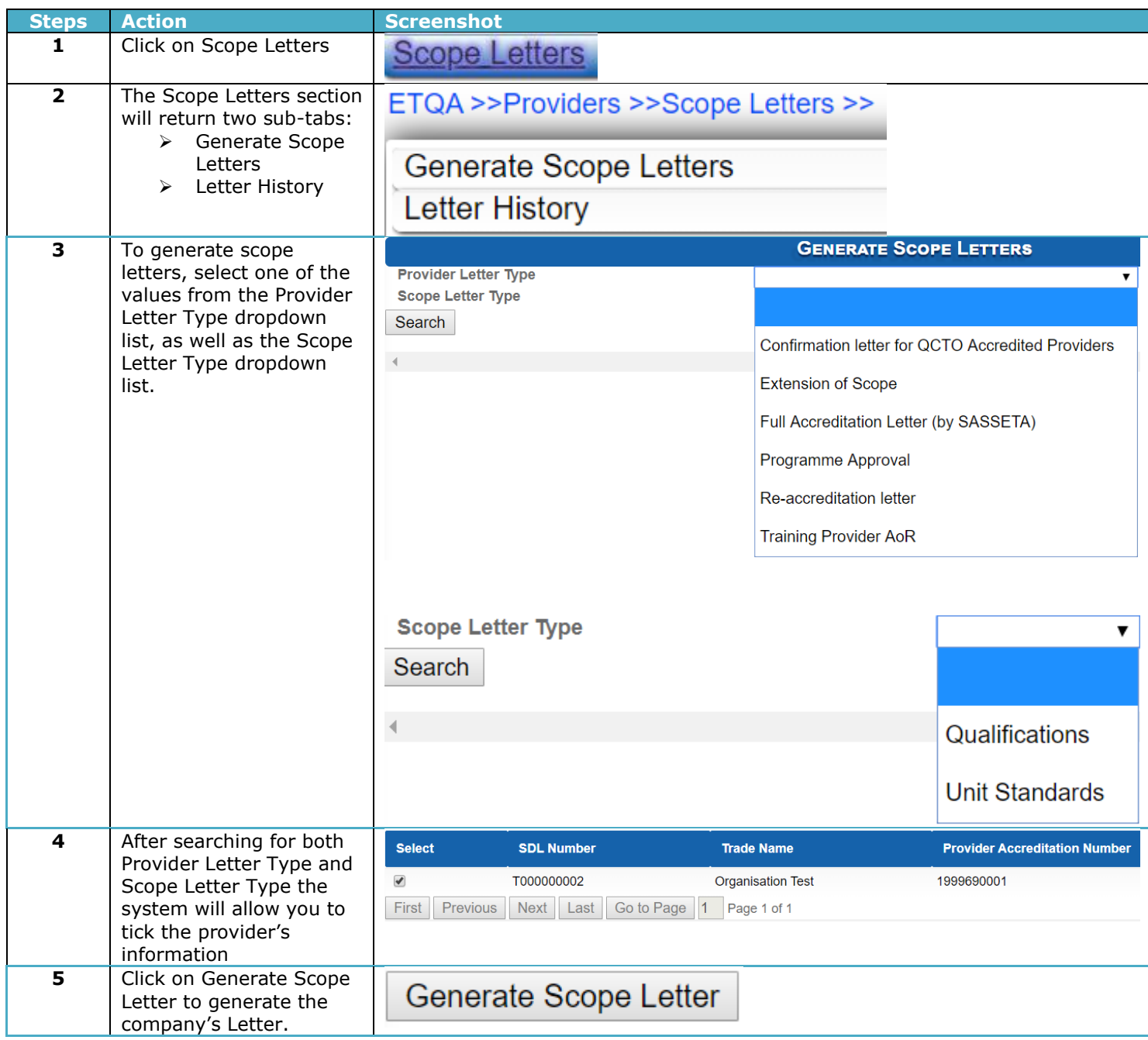

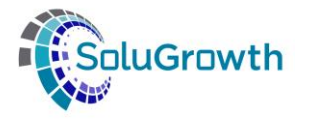

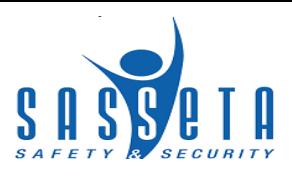

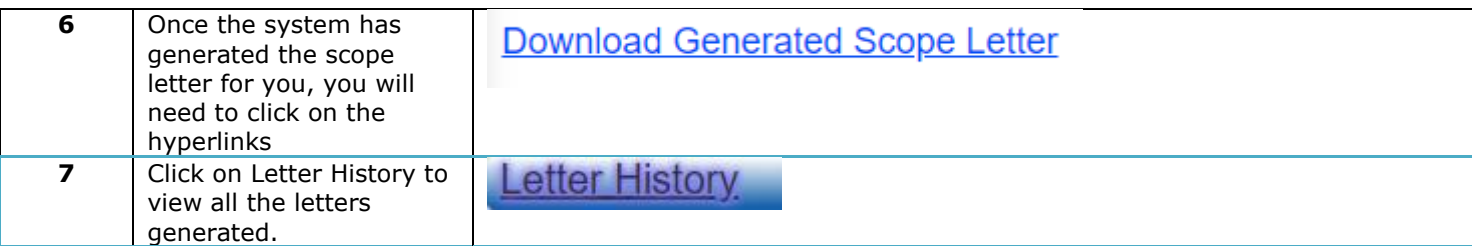

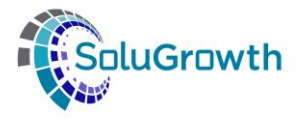

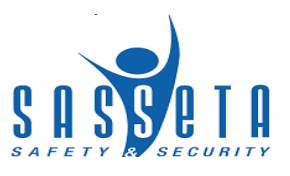

#### <span id="page-34-0"></span>**11. Capturing Assessor / Moderator**

This section outlines all the functionality that relates to the Assessor module. The following steps needs to be followed to create a new Assessor / Moderator on SASSETA Indicium:

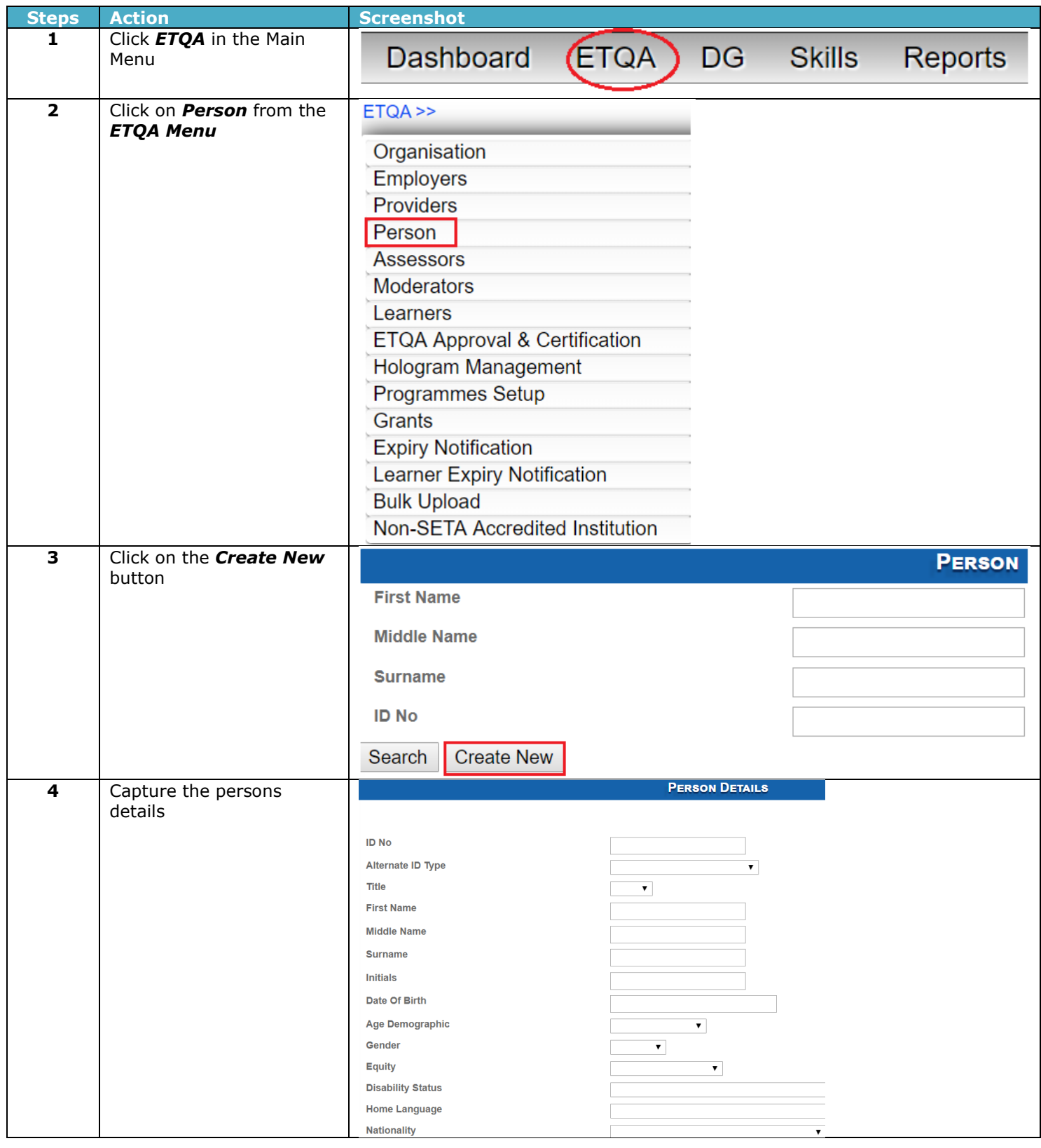

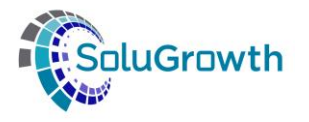

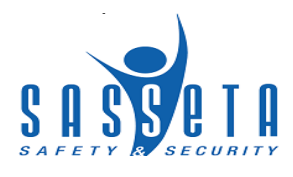

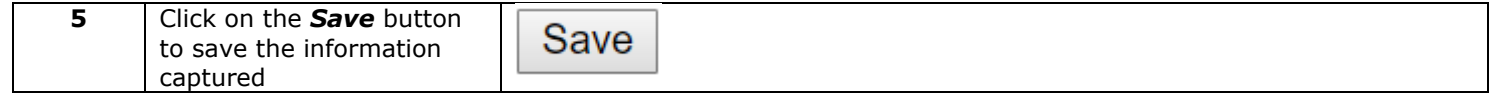

## <span id="page-35-0"></span>**12. Registration of Assessor / Moderator**

The section below outlines the process for Registering the Assessor / Moderator

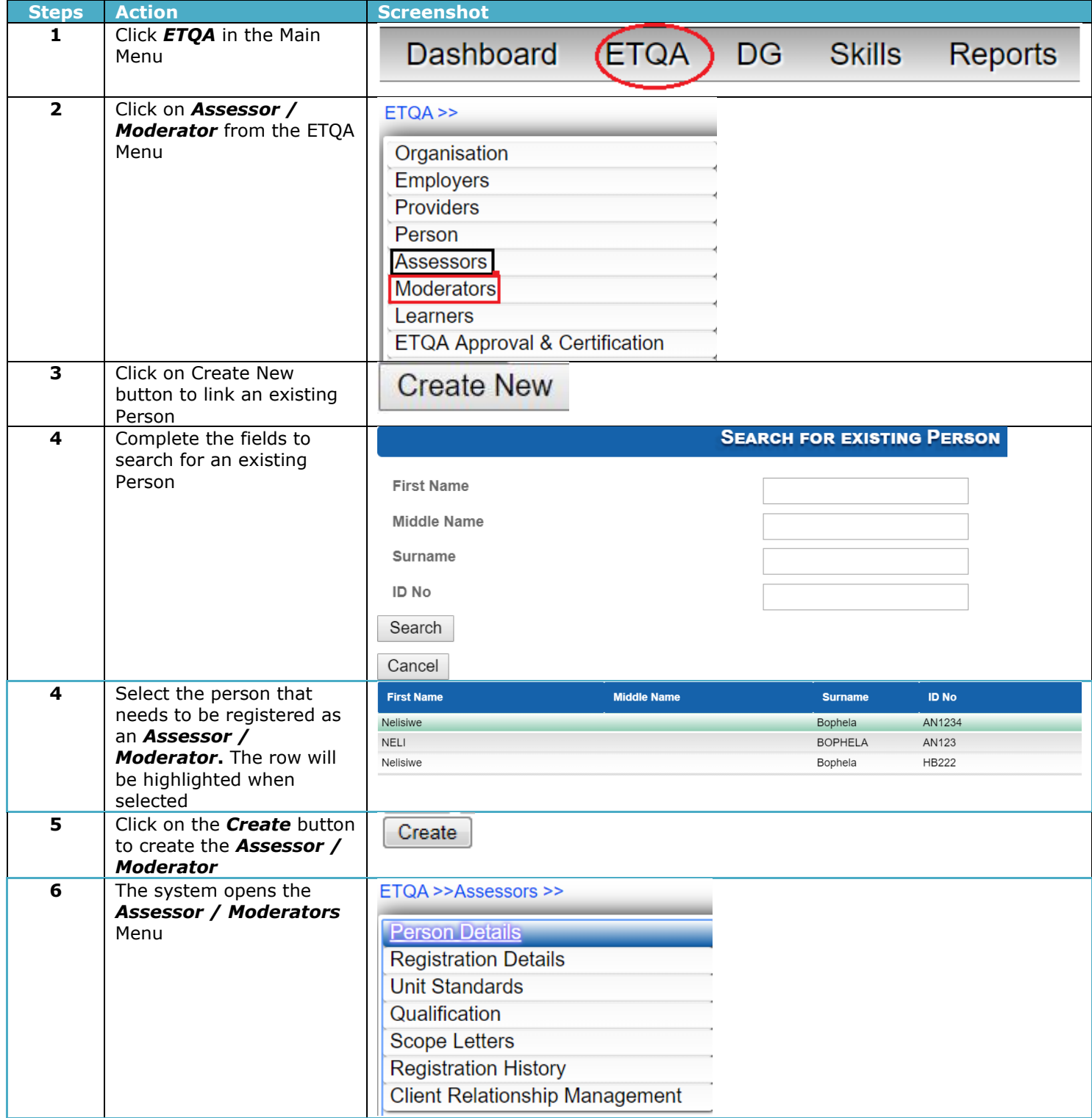
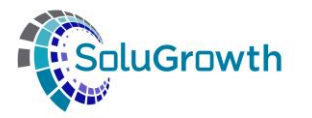

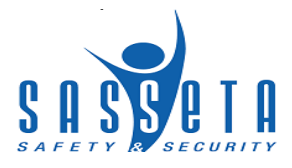

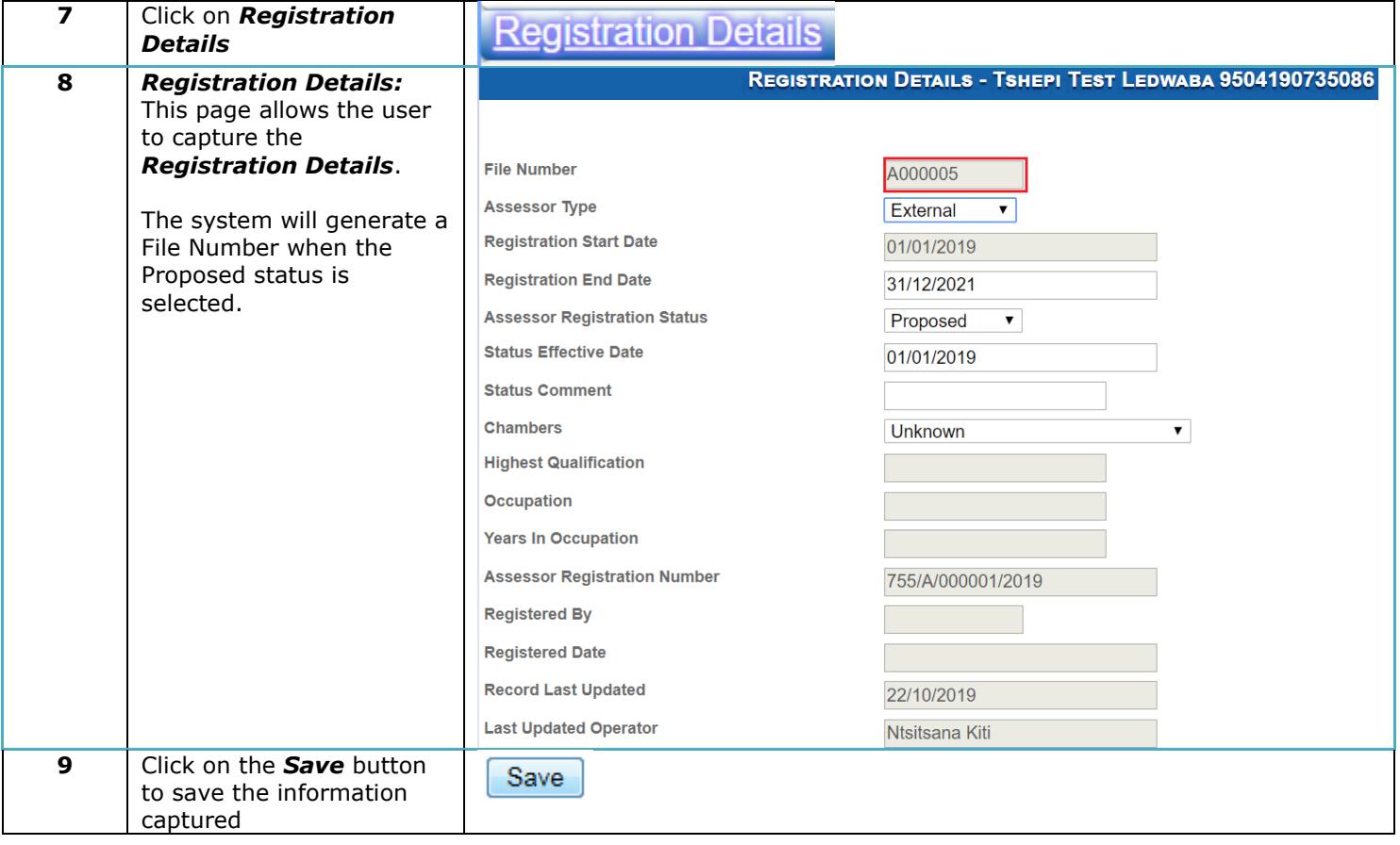

### **13. Link Assessor / Moderator Scope**

The section below outlines the process for updating the Assessor scope. When the Assessor is linked to the Moderator profile, they will automatically inherit the Assessor's Scope.

#### **13.1 Unit Standards**

To update the Assessor / Moderator scope with Unit Standards the next steps needs to be followed:

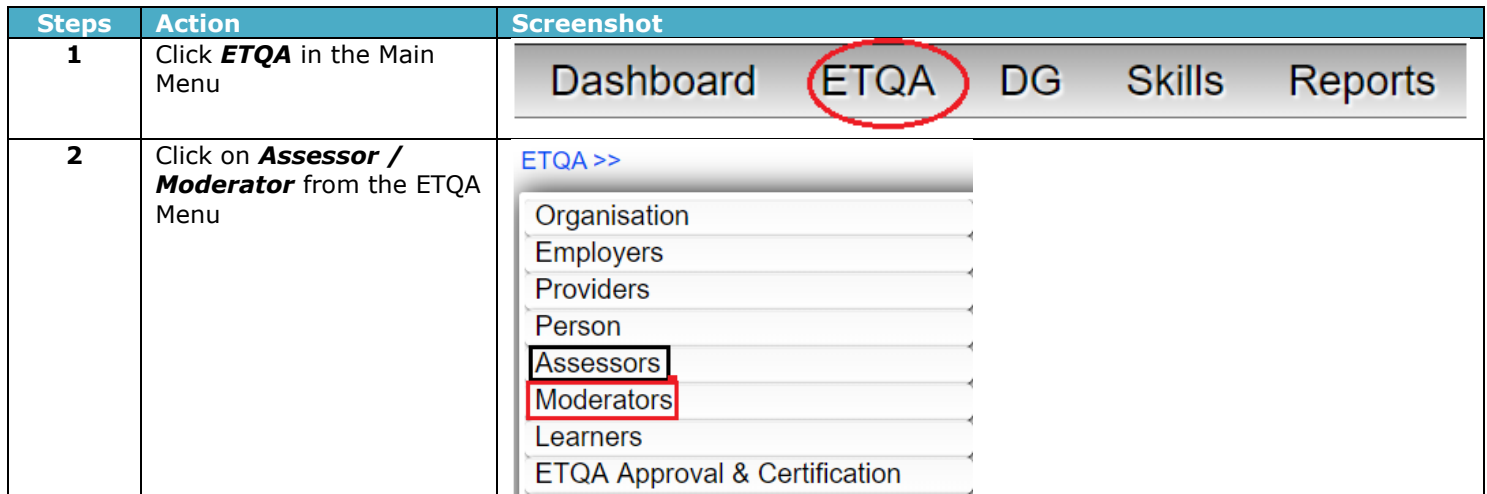

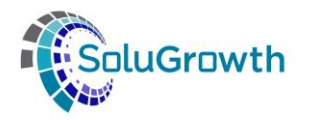

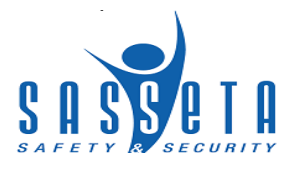

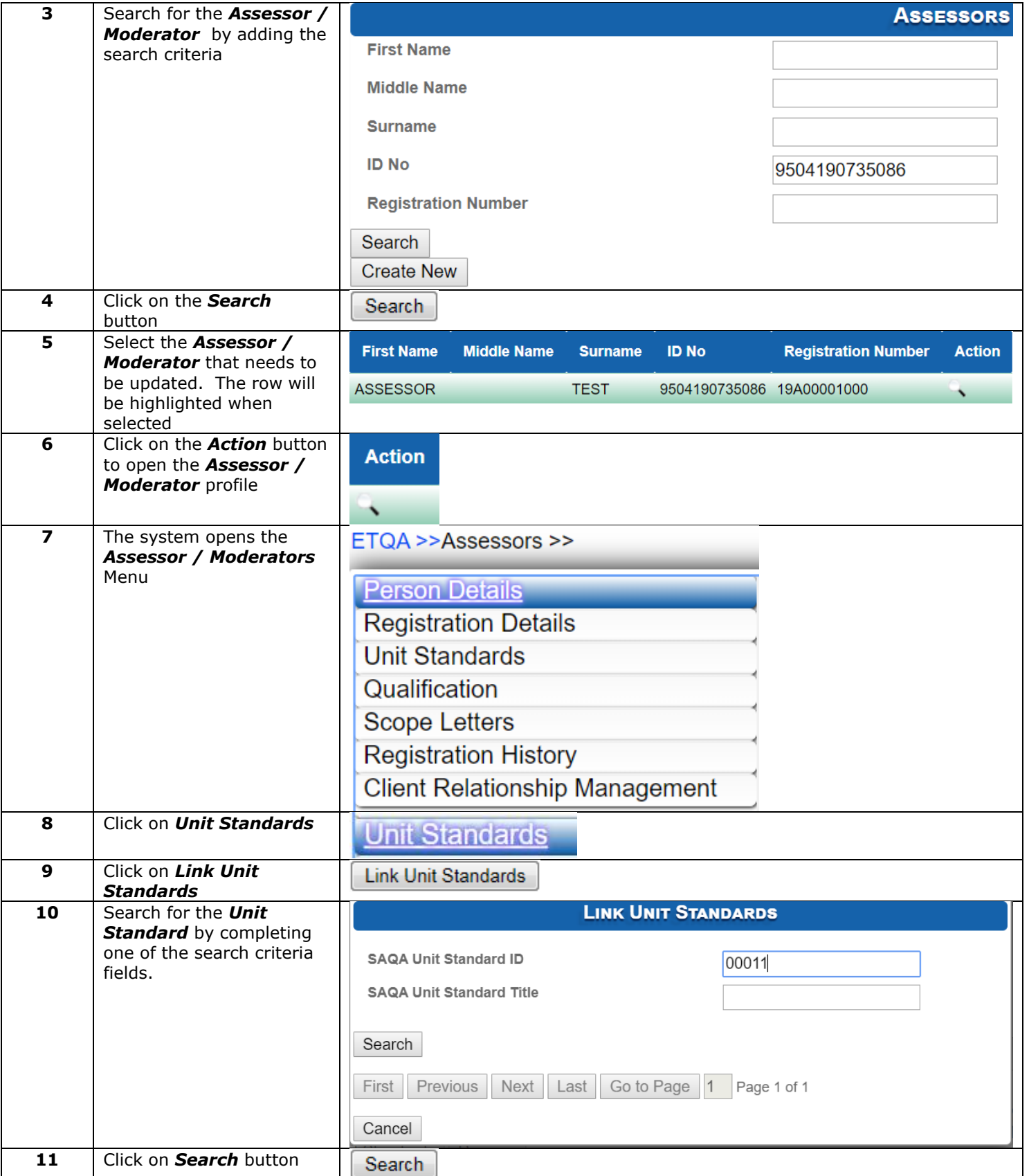

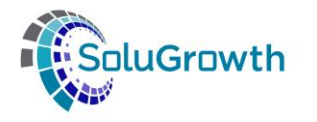

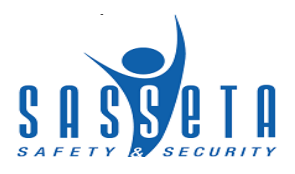

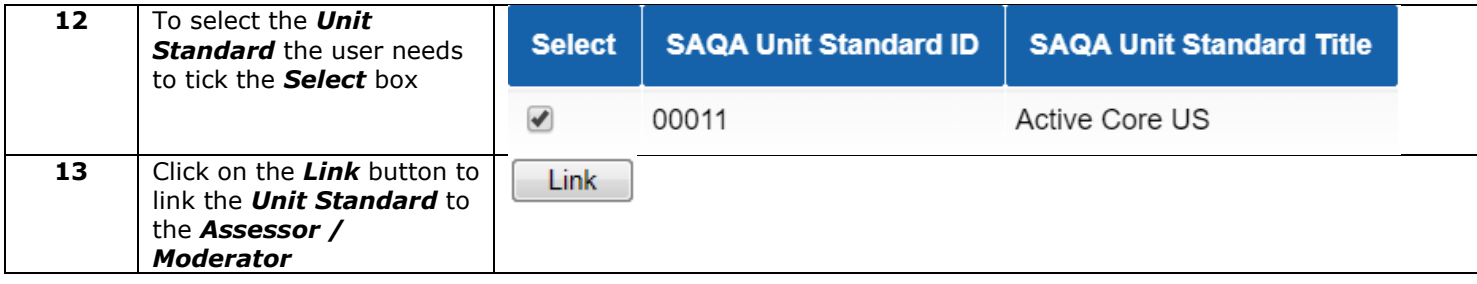

### **13.2 Qualification**

To update the Assessor / Moderator scope with Qualifications the next steps needs to be followed:

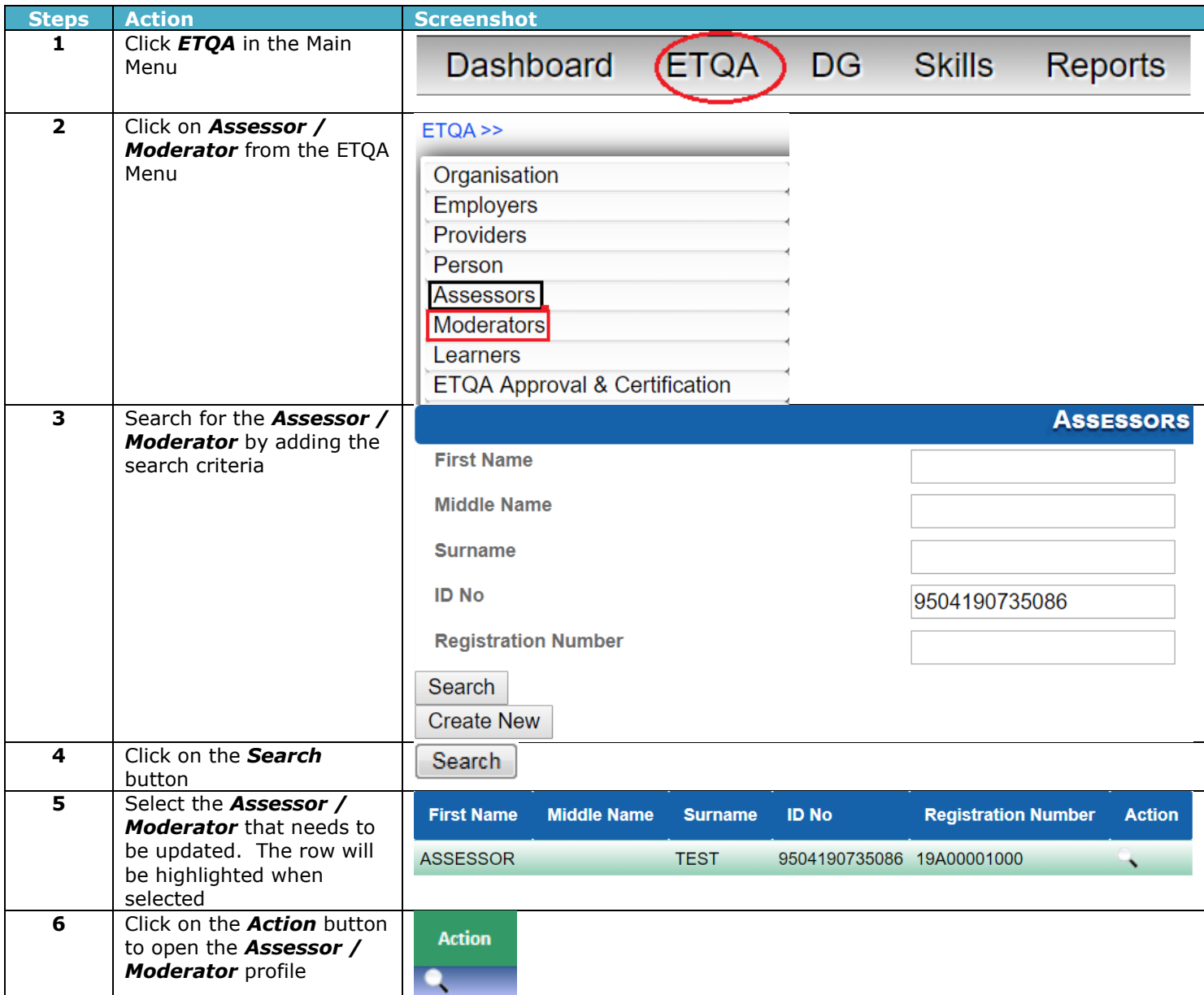

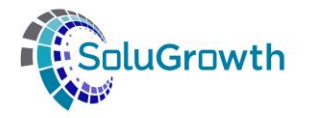

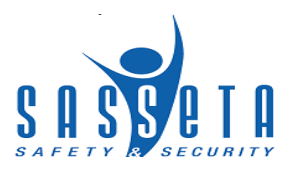

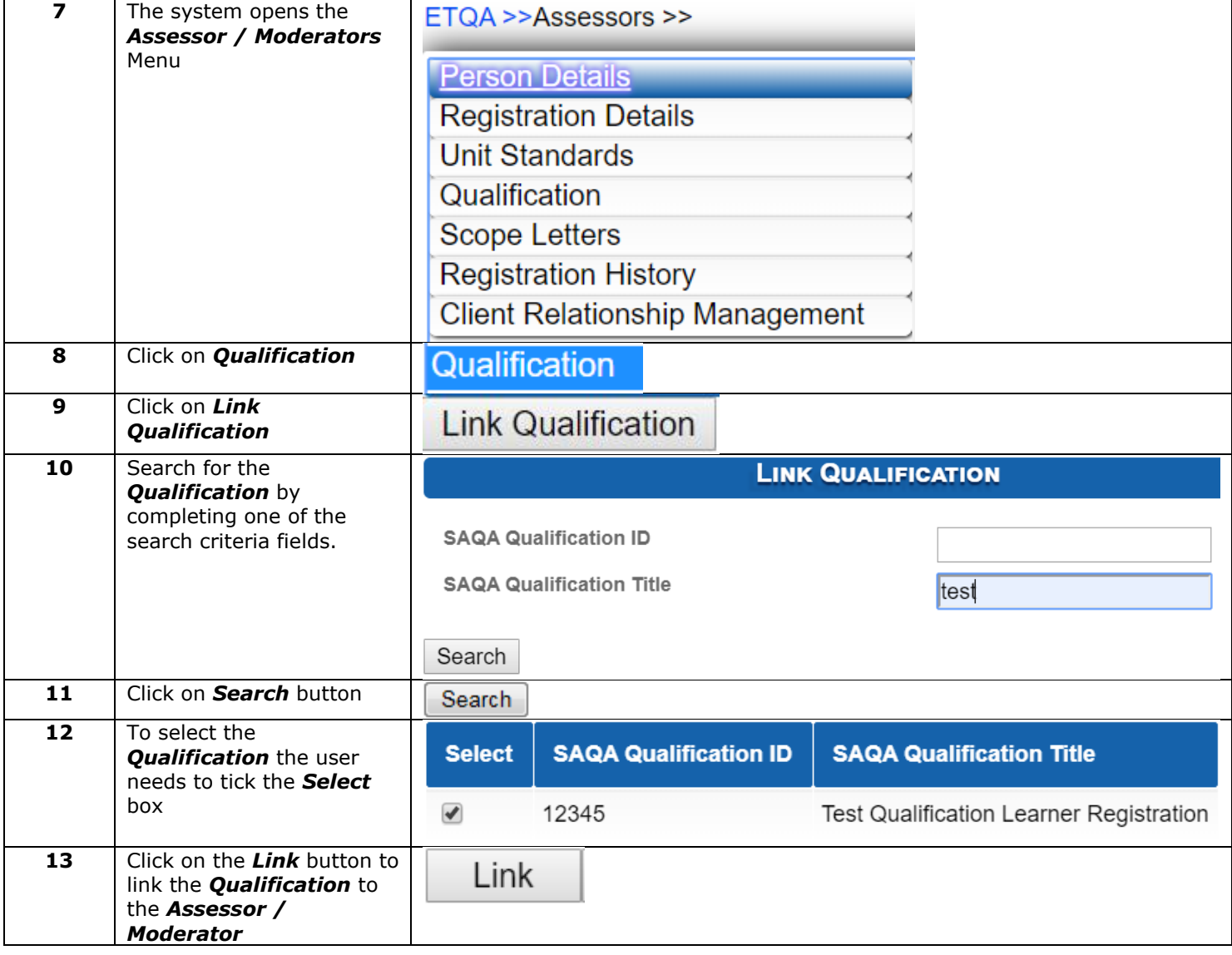

# **14. Assessor / Moderator Scope Letters**

To generate Assessor and Moderator scope letters, the next steps need to be followed:

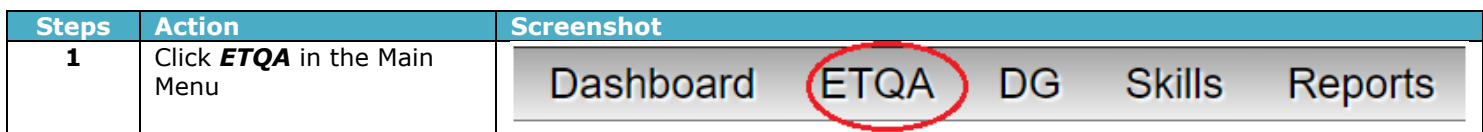

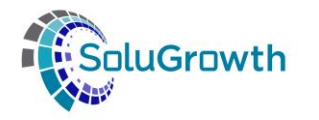

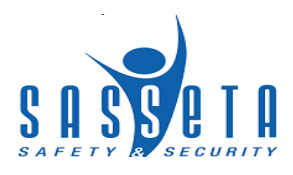

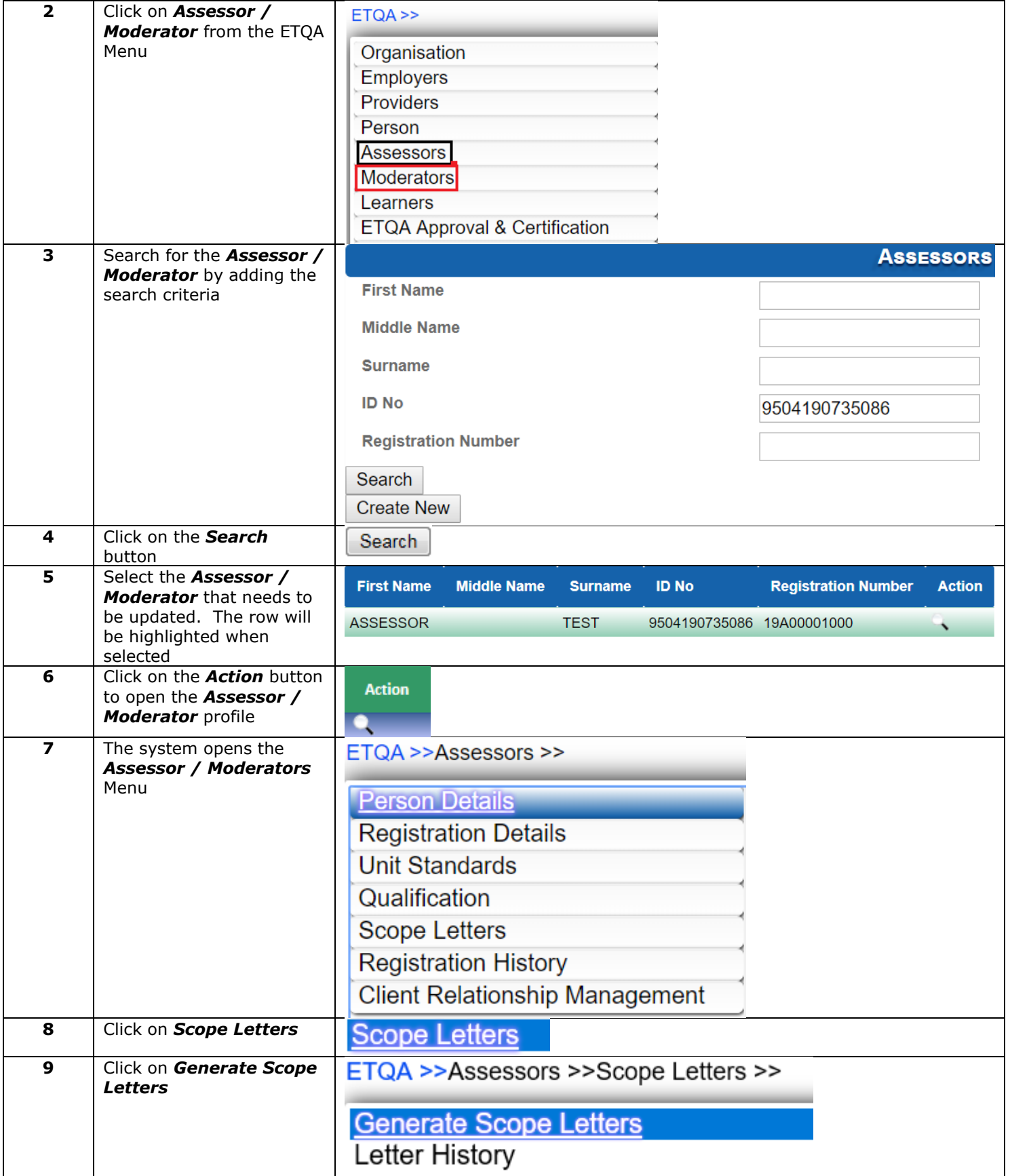

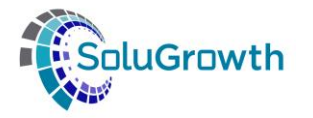

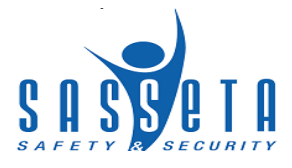

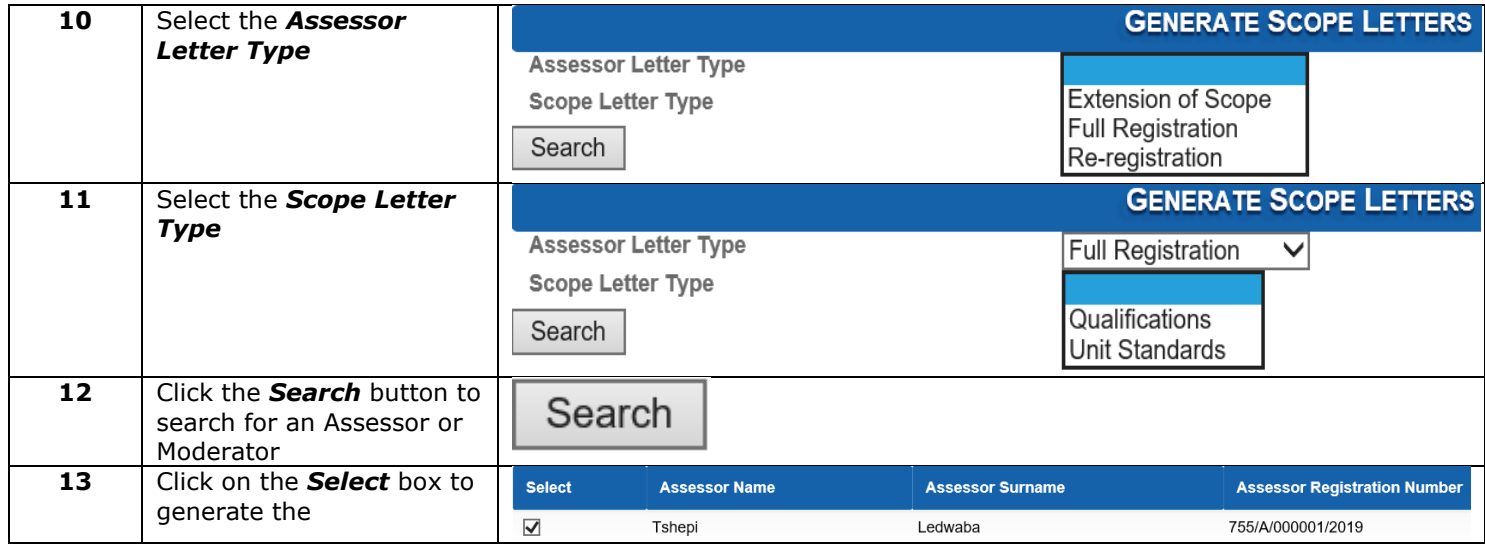

## **15. Registration History**

The Registration History section records all old accreditation Start and End dates to the Assessor / Moderator in order for the SETA to keep track of history. The next steps need to be followed to view the Registration History.

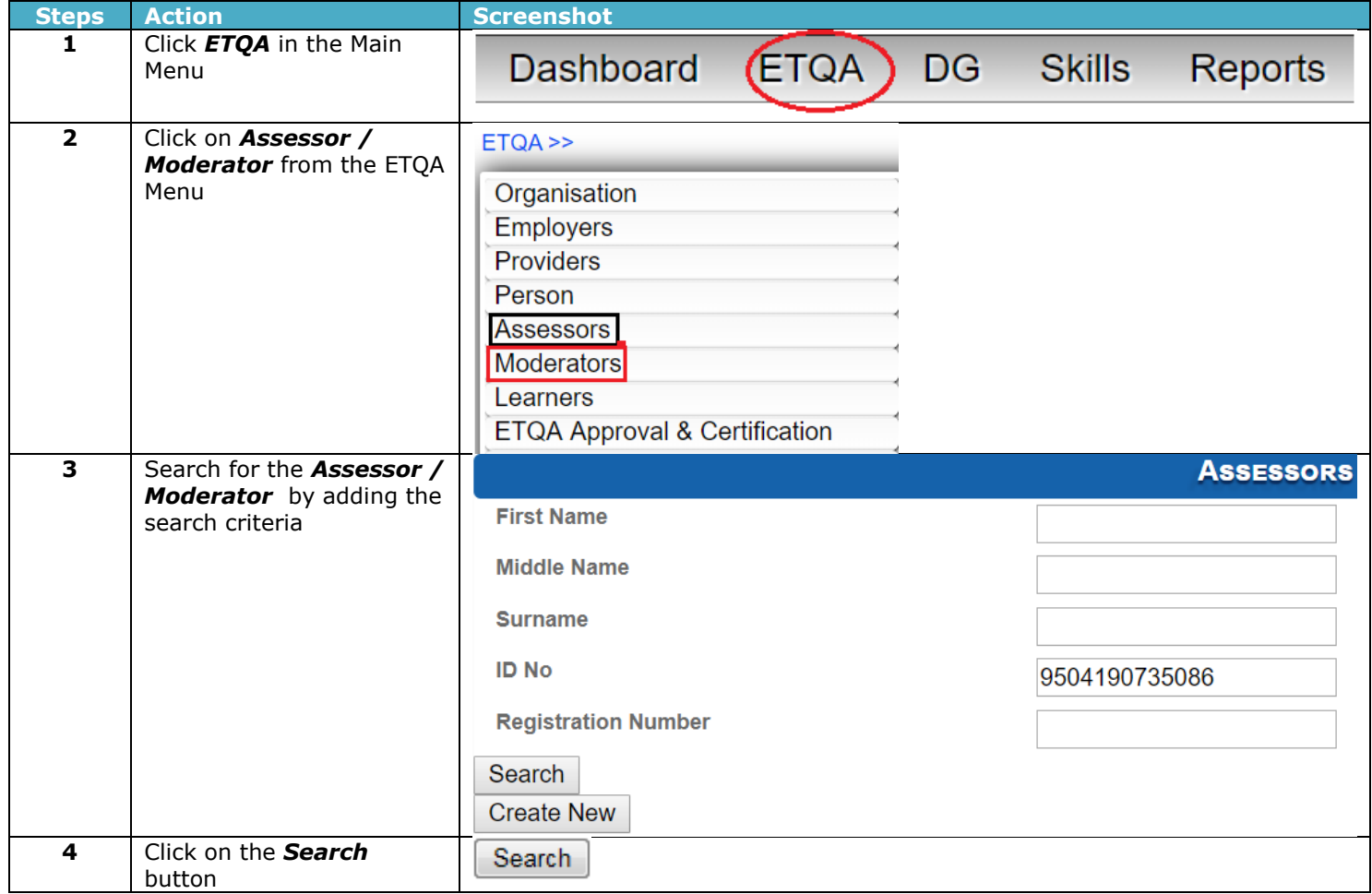

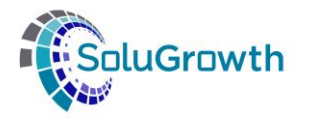

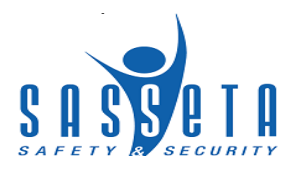

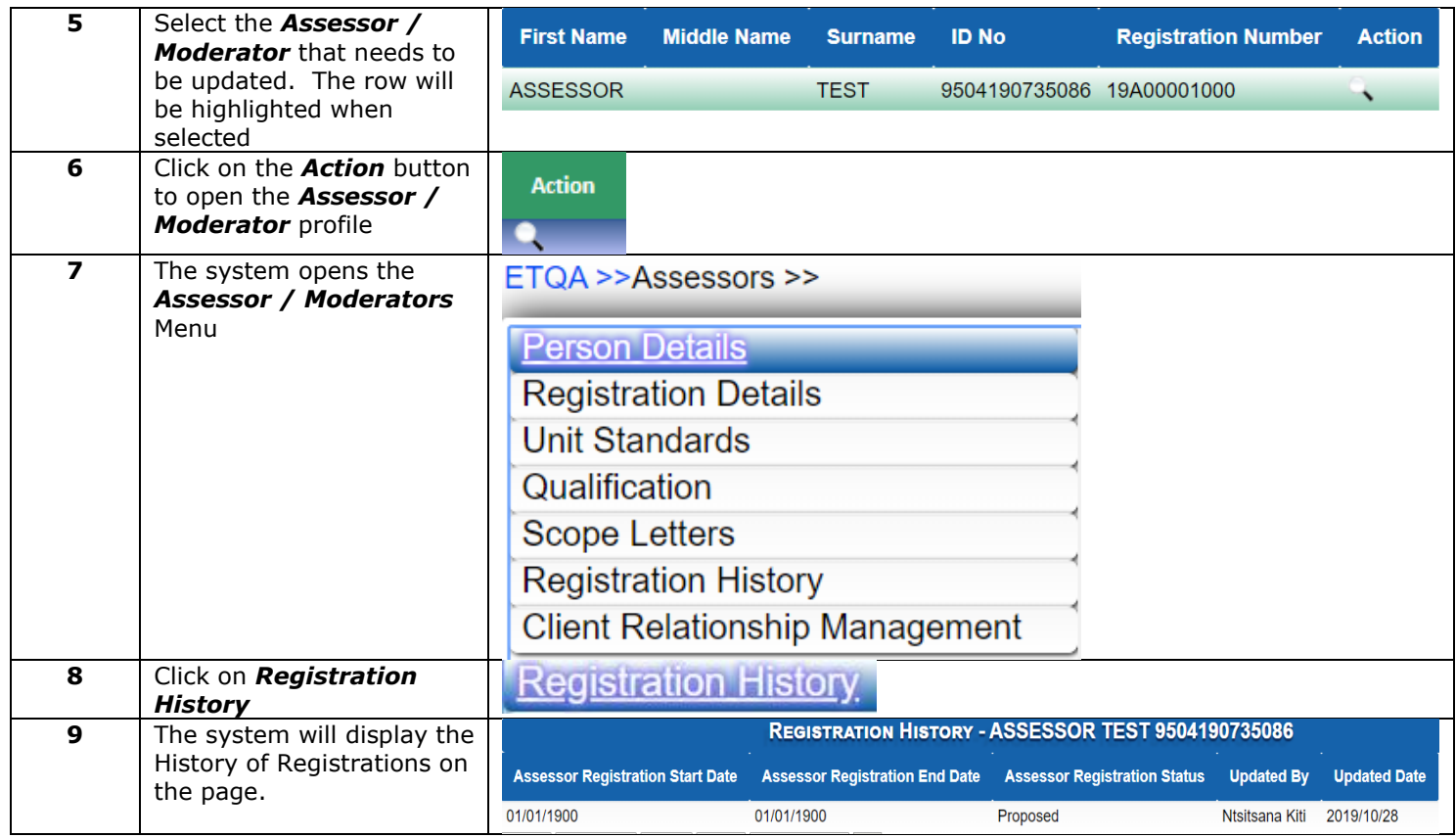

# **16. CRM**

#### **16.1 Comments**

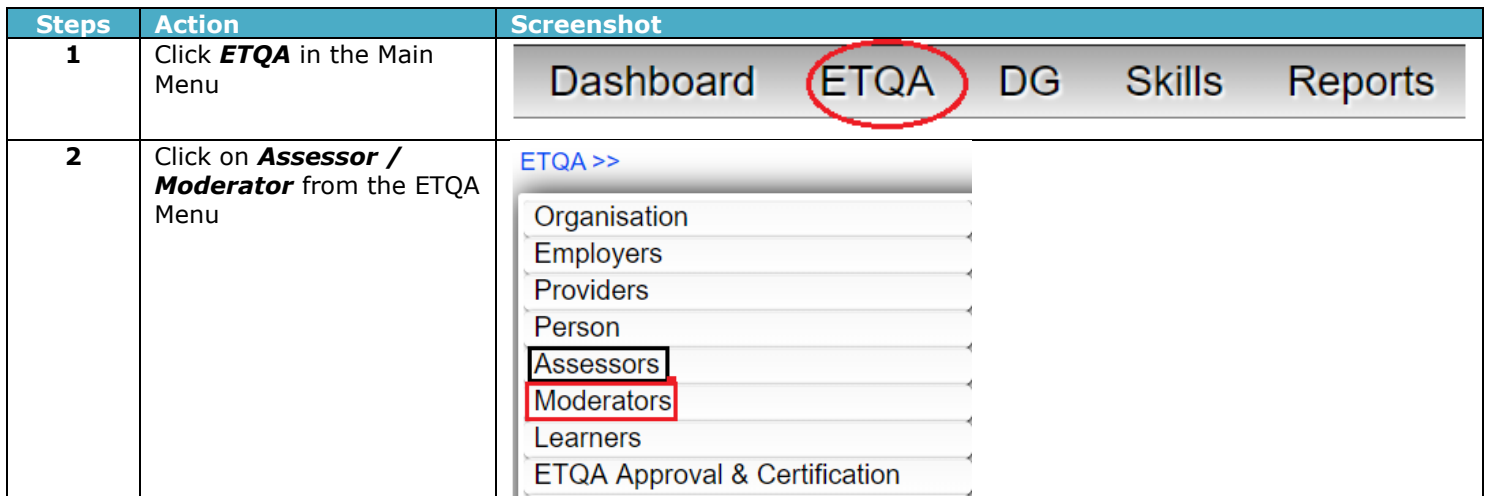

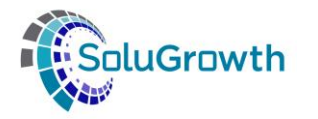

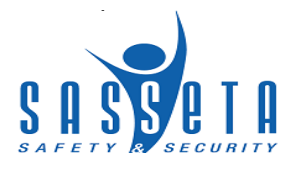

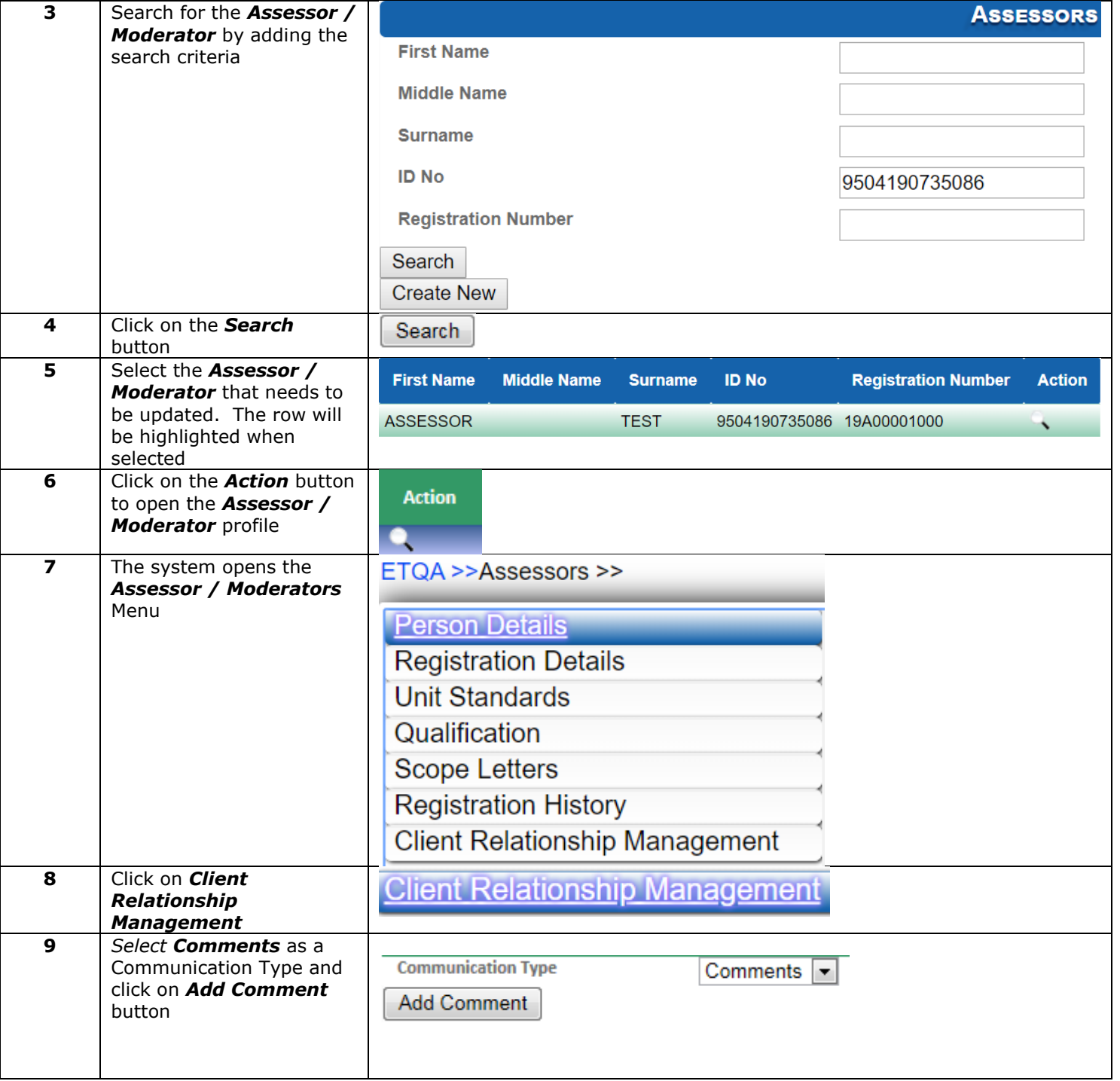

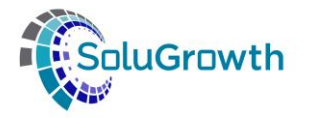

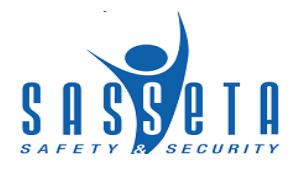

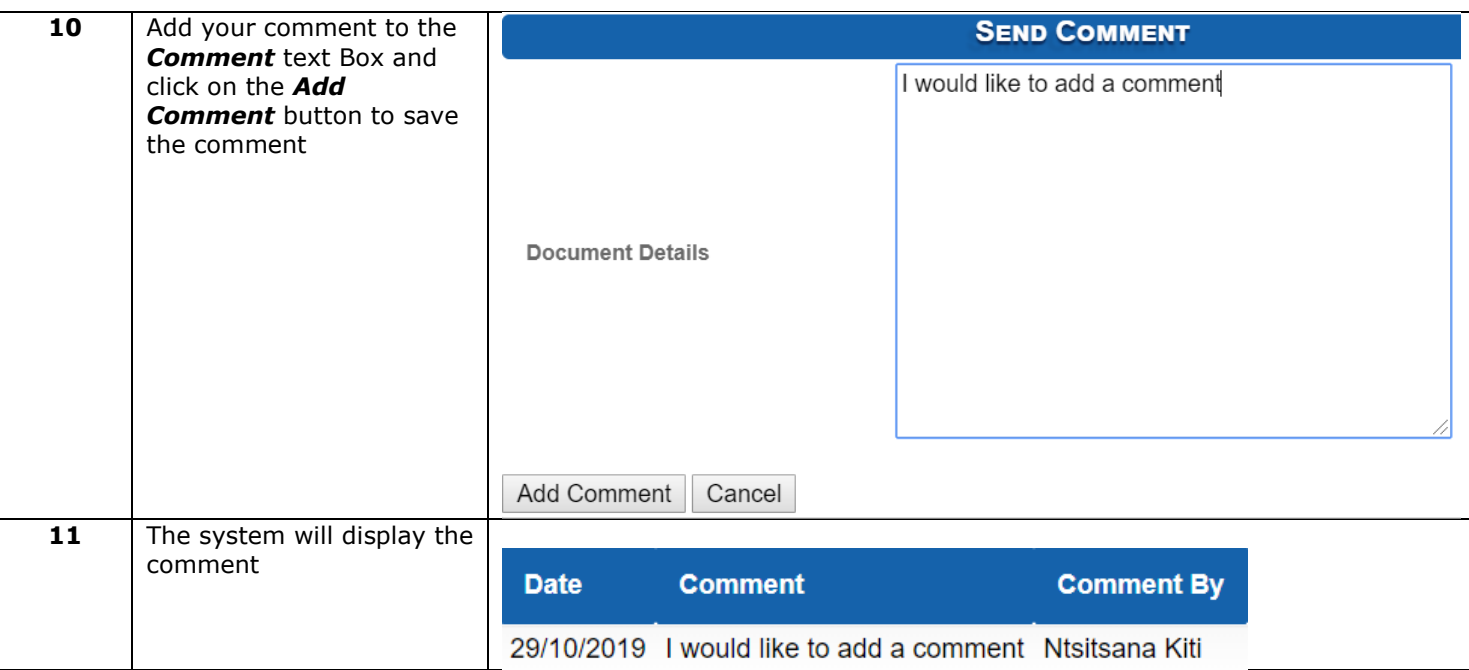

### **16.2 E-mail**

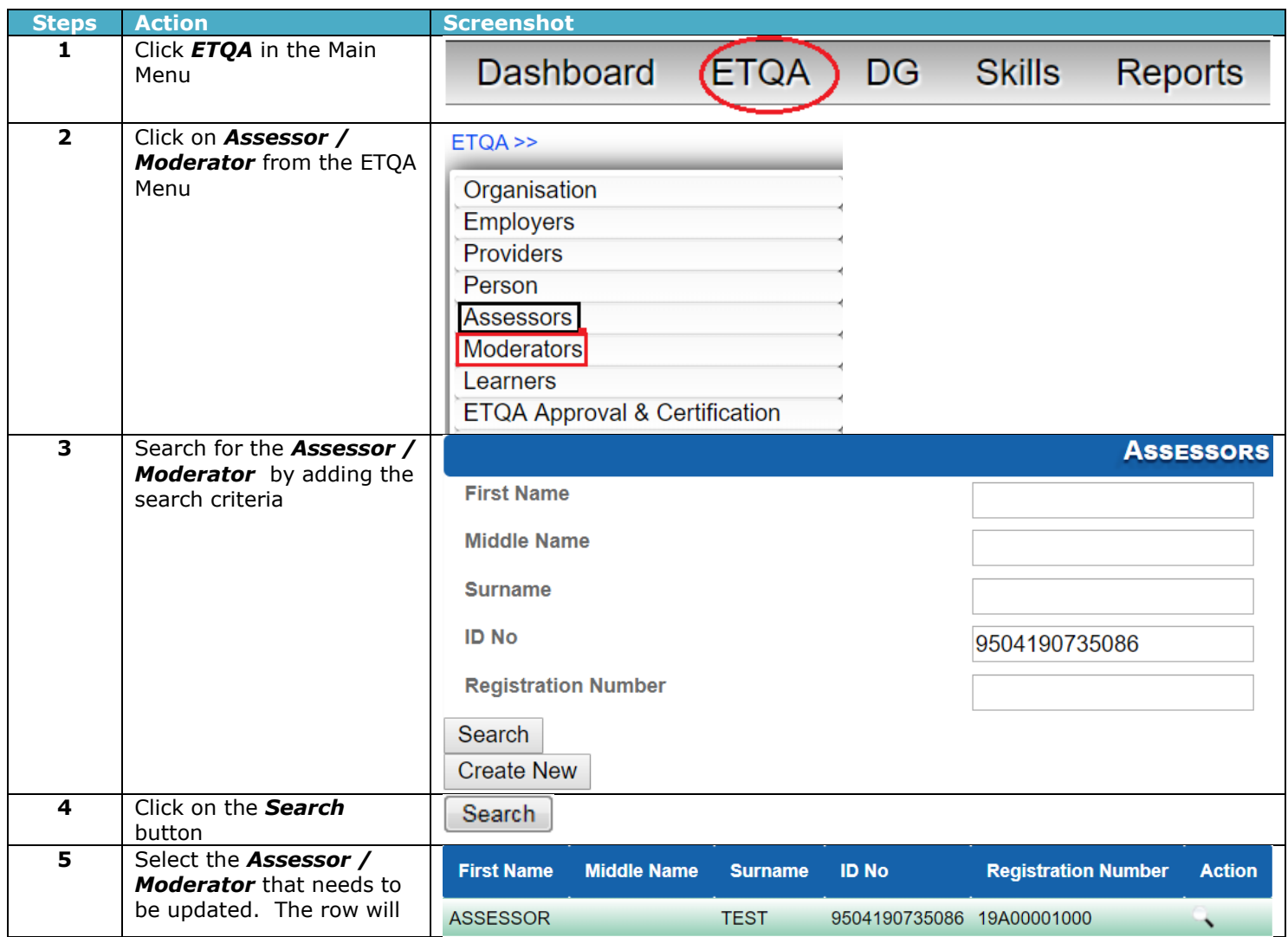

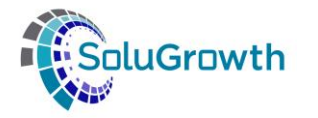

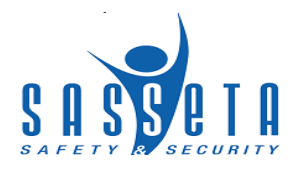

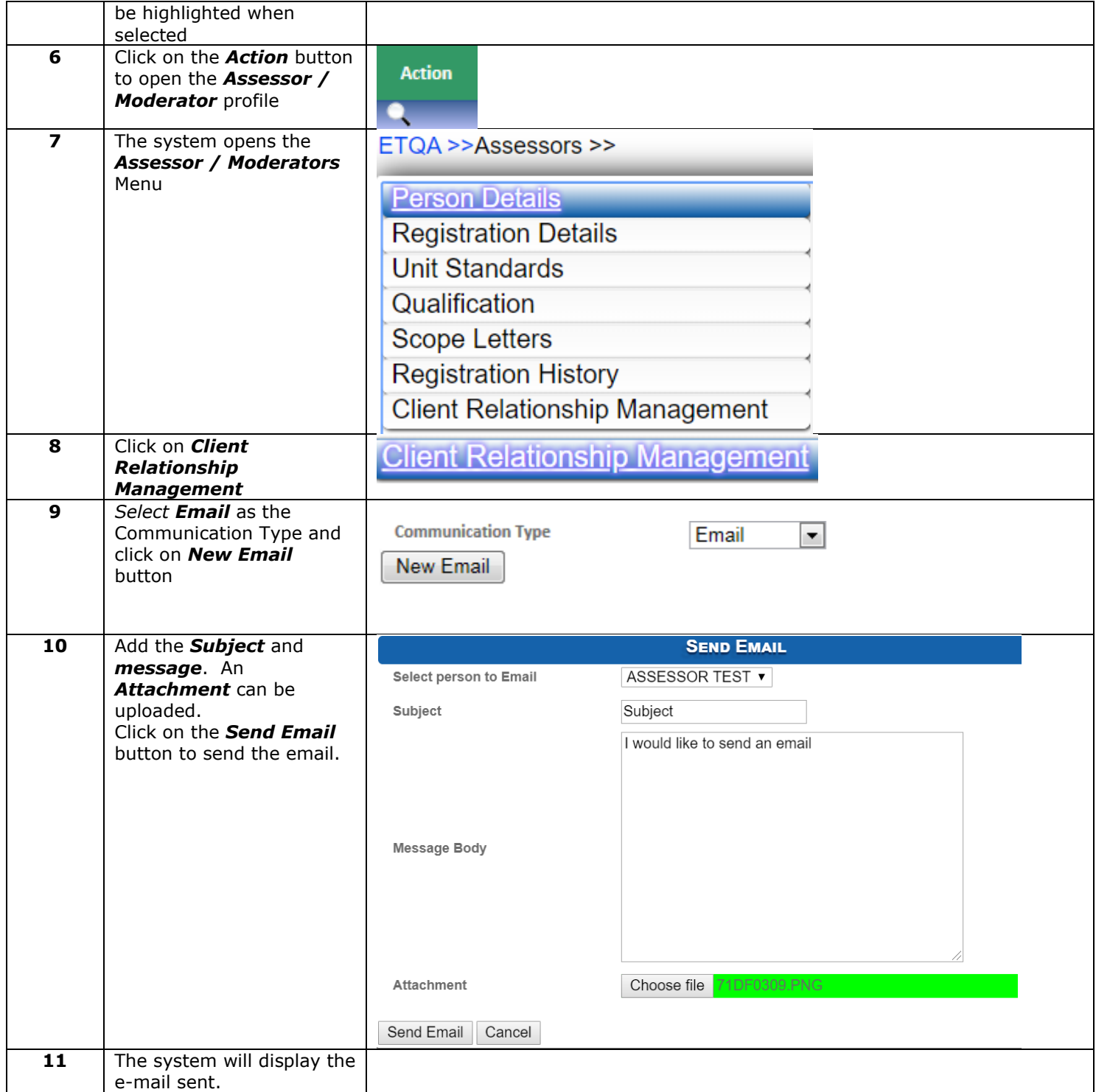

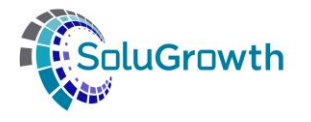

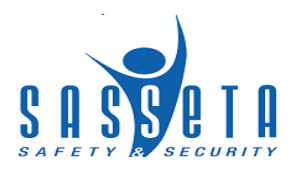

#### **16.3 Documents**

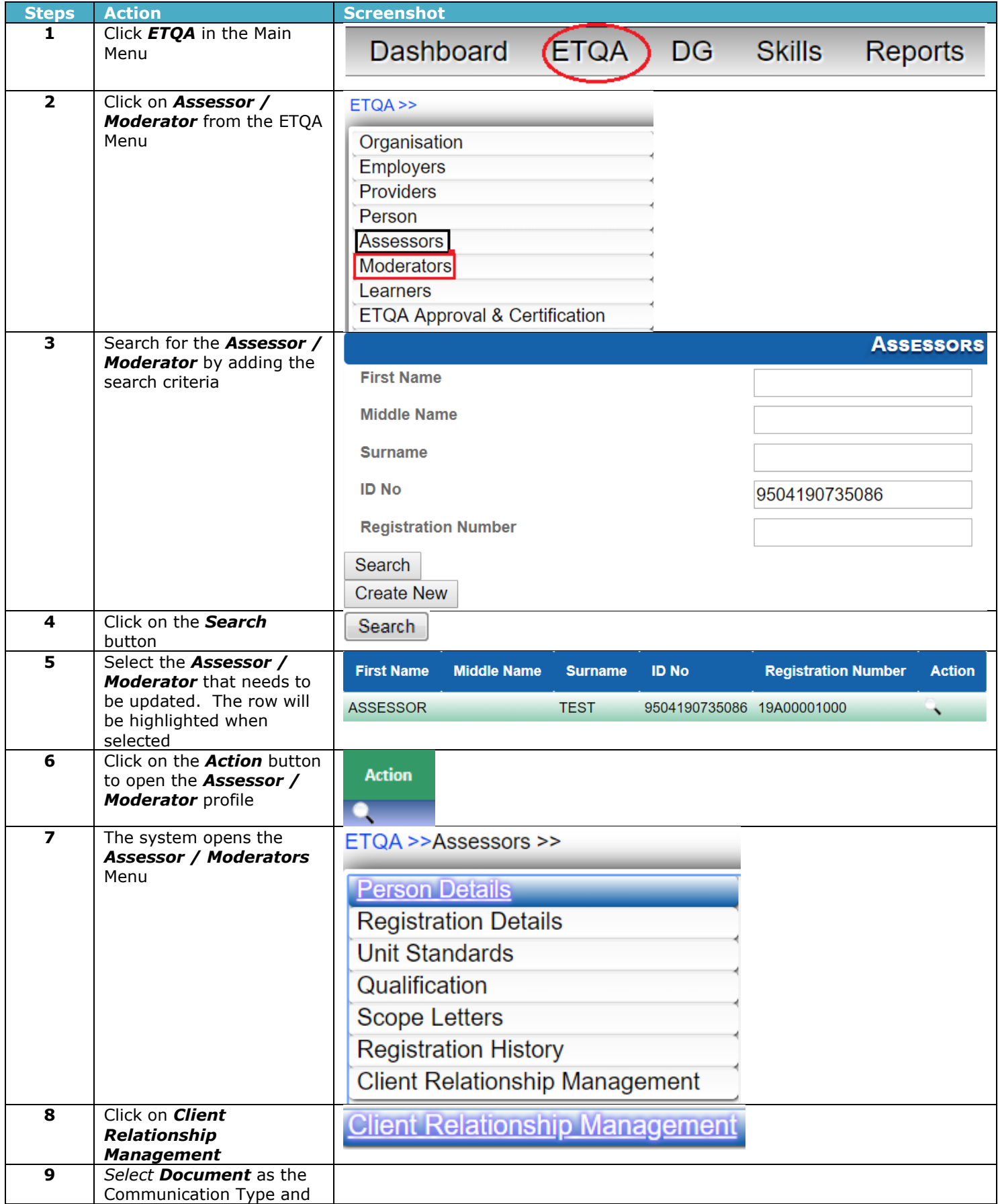

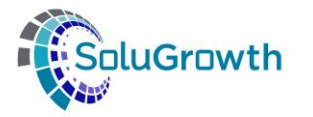

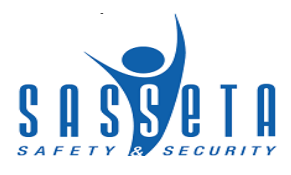

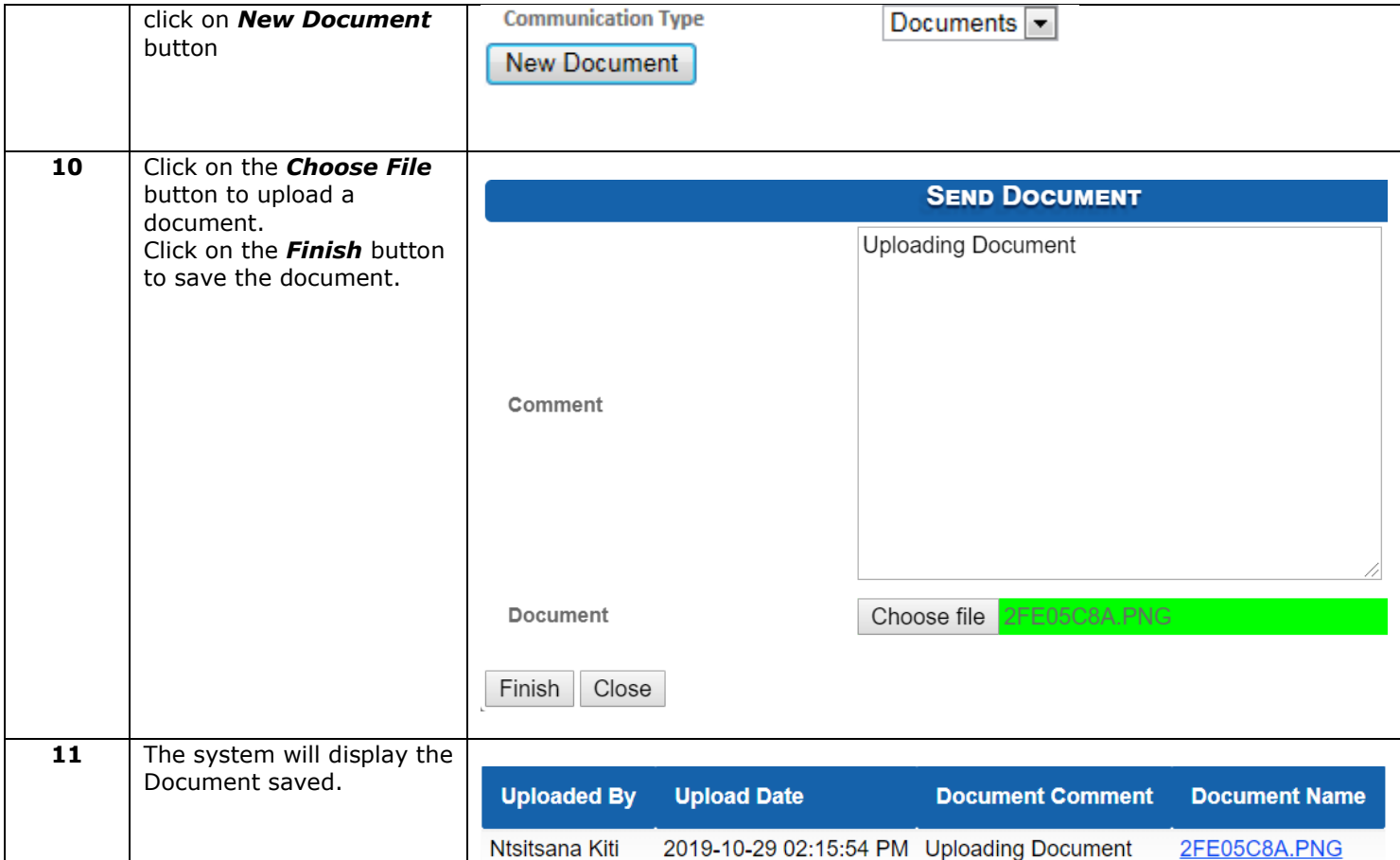

### **17. Introduction**

This section outlines all the functionality that relate to the Learner module.

### **18. Capturing Learner Details**

The following steps need to be followed to create a new Learner on SASSETA Indicium:

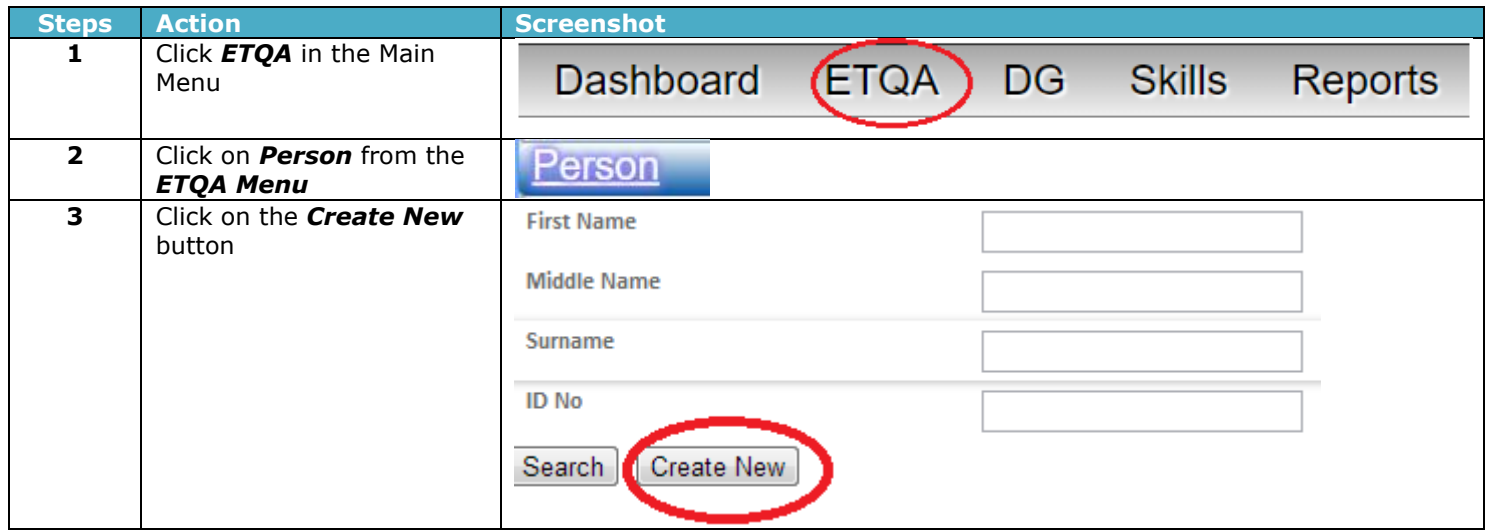

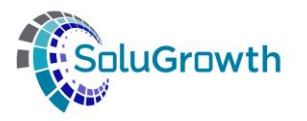

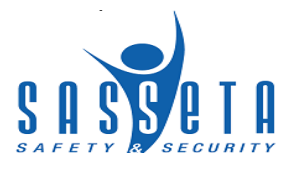

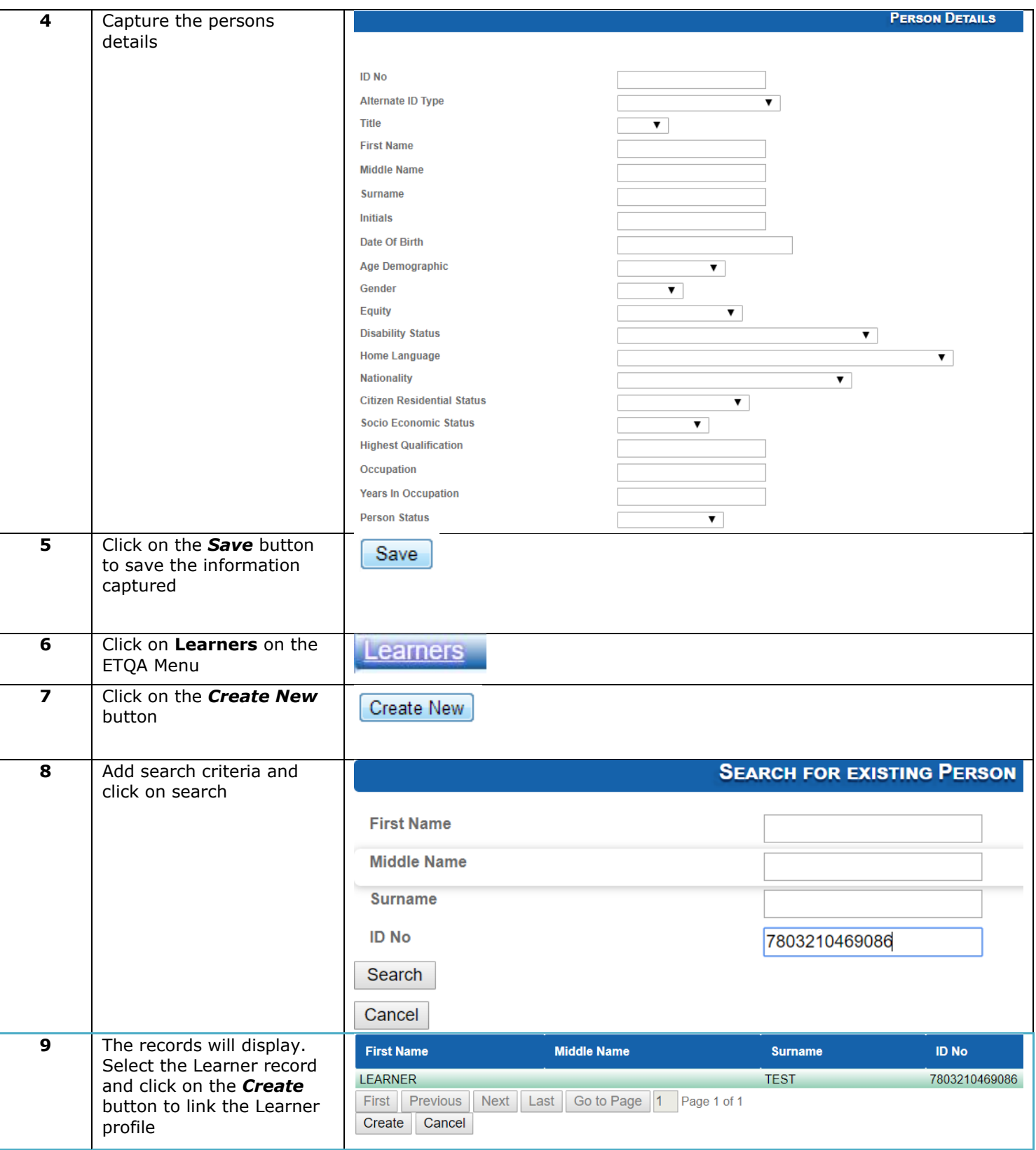

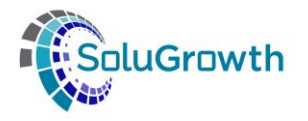

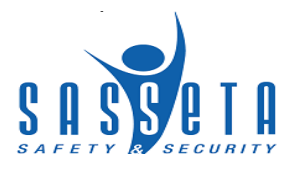

## **19. Registration of Programmes against Learners**

The section below outlines the process of registering programmes against a learner.

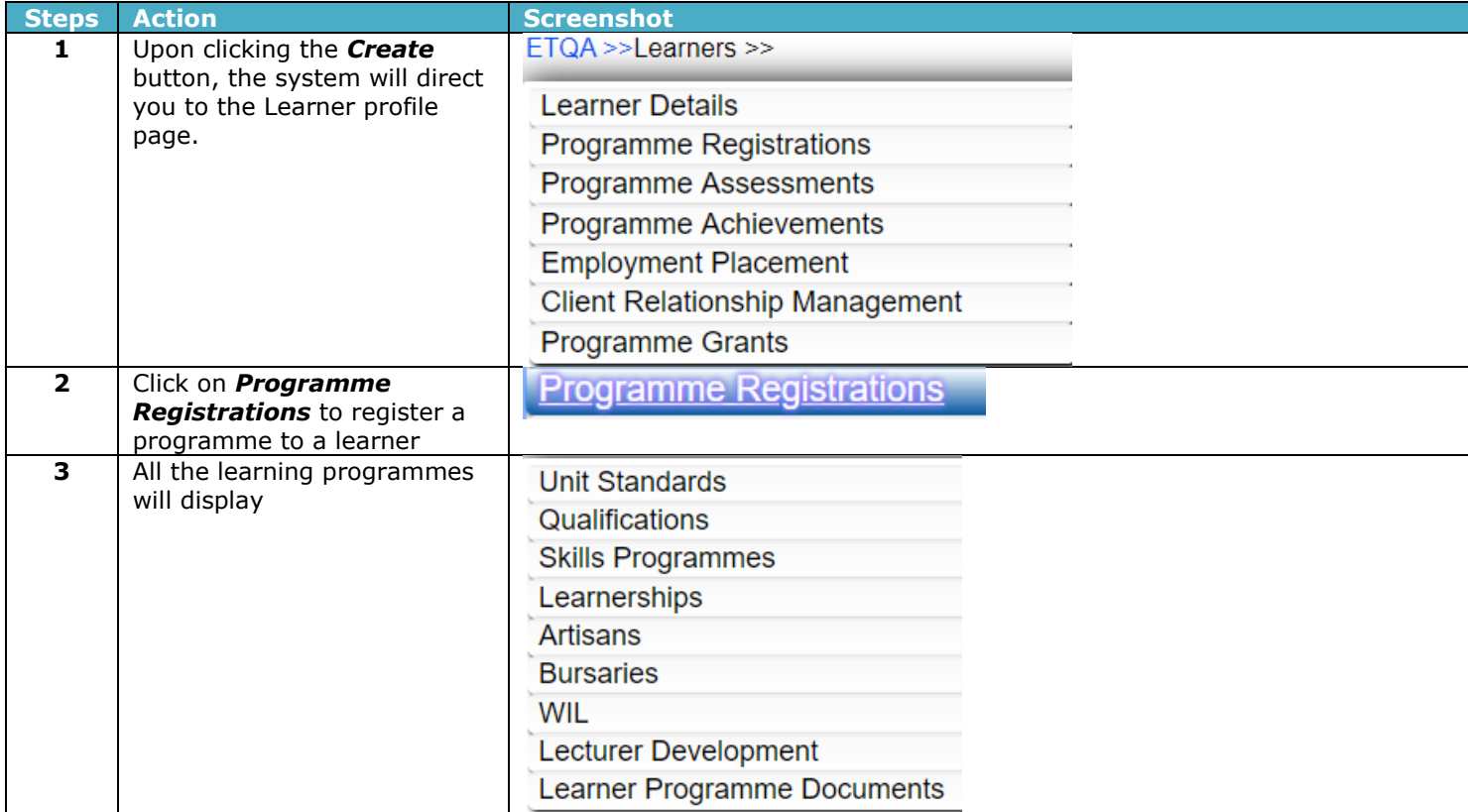

#### **19.1 Programme Registrations: Unit Standards**

The following steps need to be followed to link Unit Standards against a Learner on SASSETA Indicium:

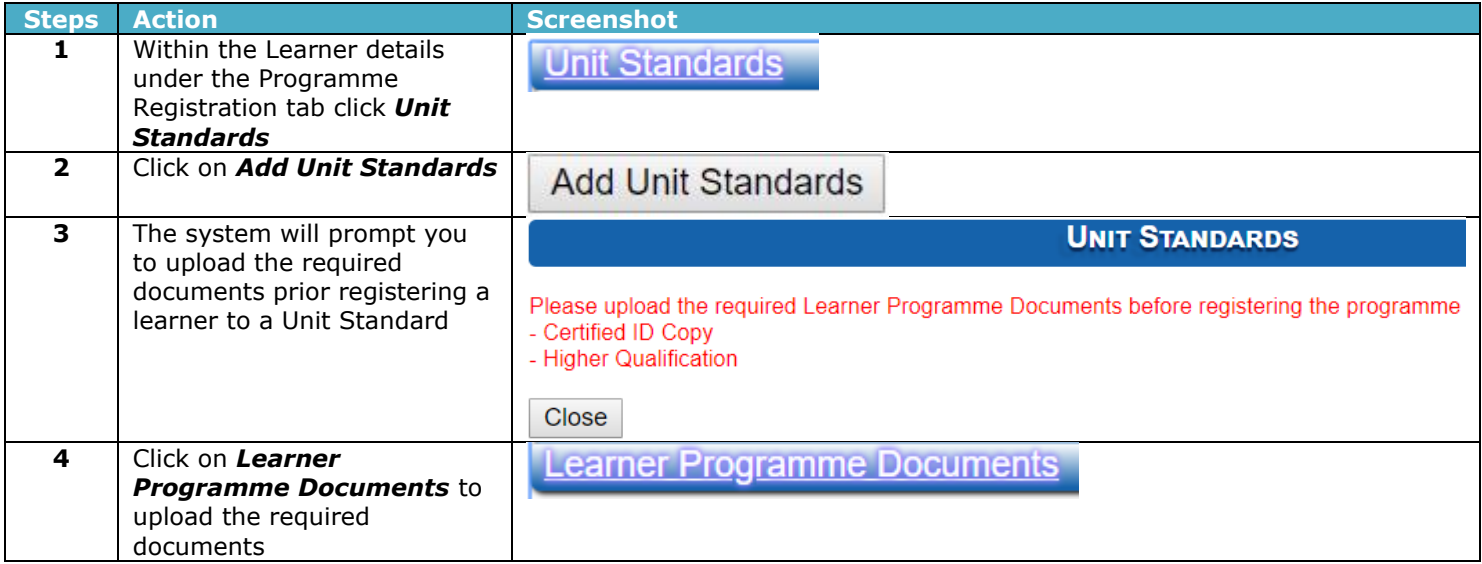

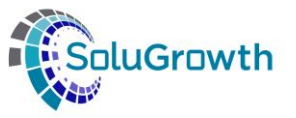

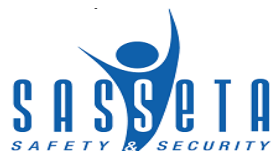

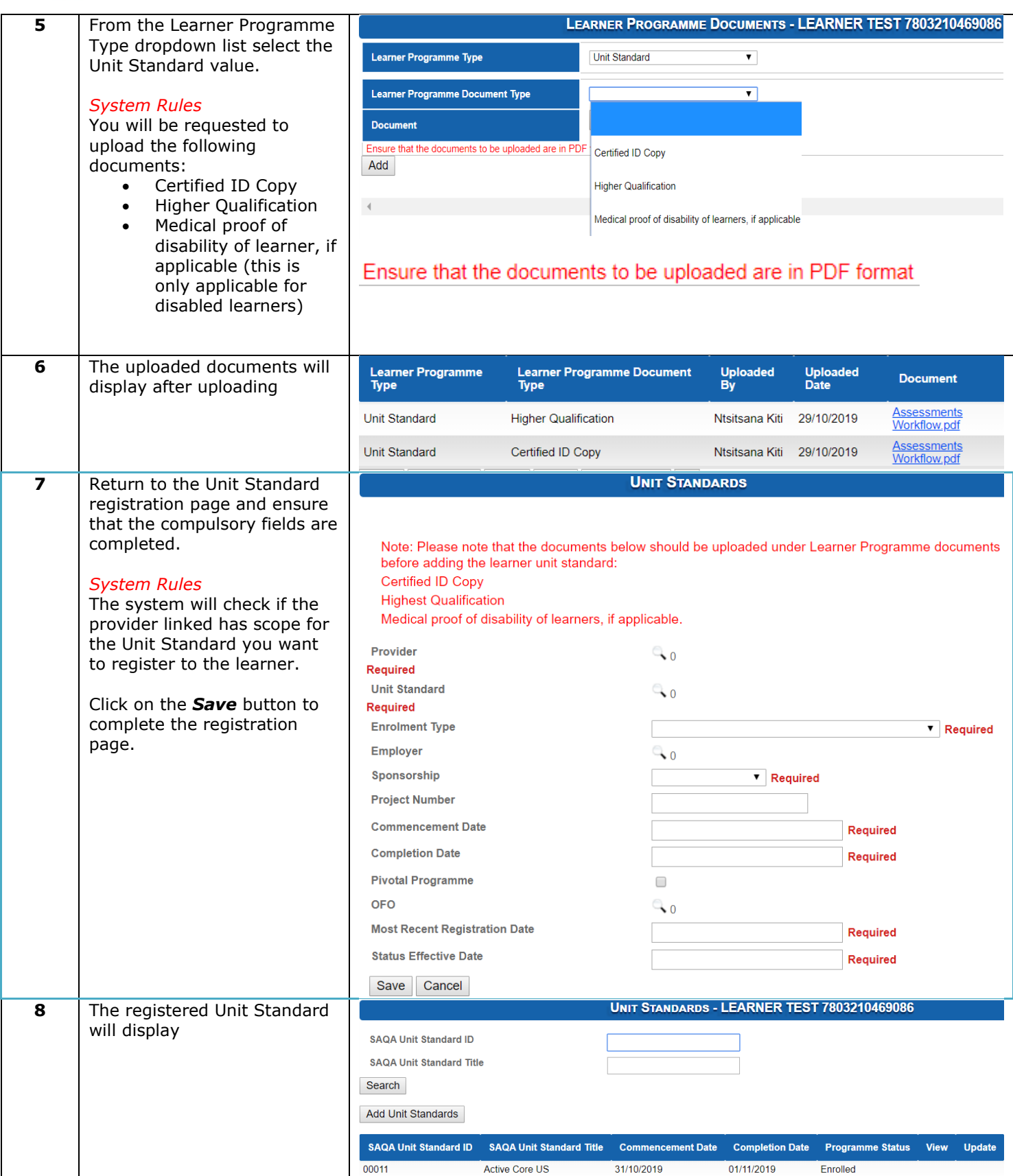

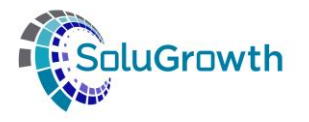

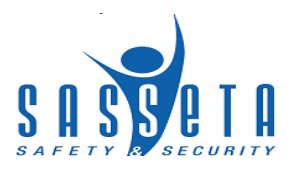

# **19.2 Programme Registrations: Qualifications**

The following steps need to be followed to link a Qualification against a Learner on SASSETA Indicium:

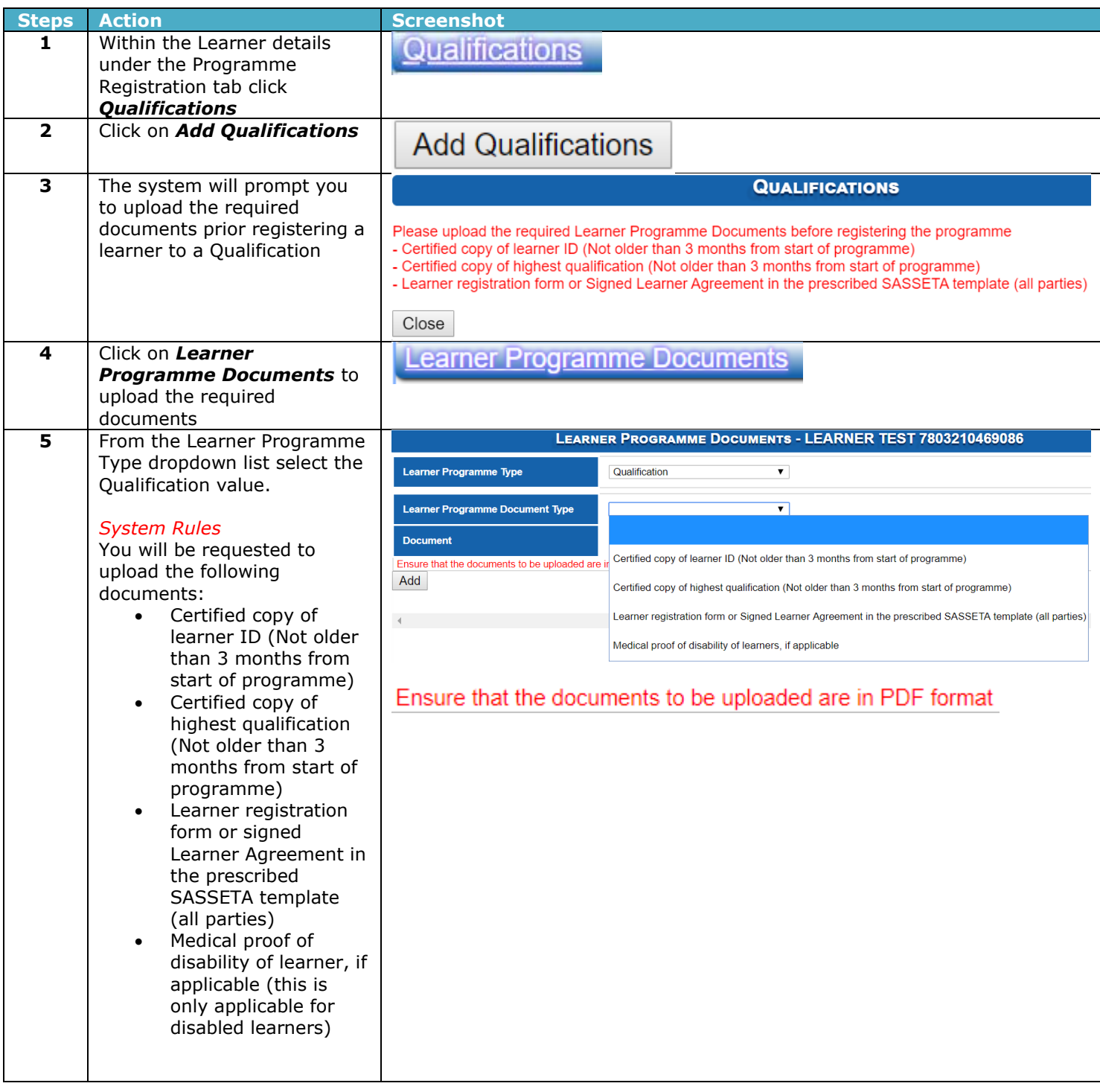

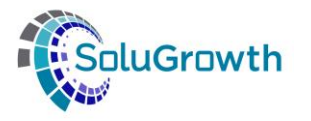

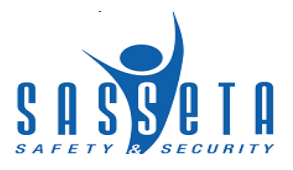

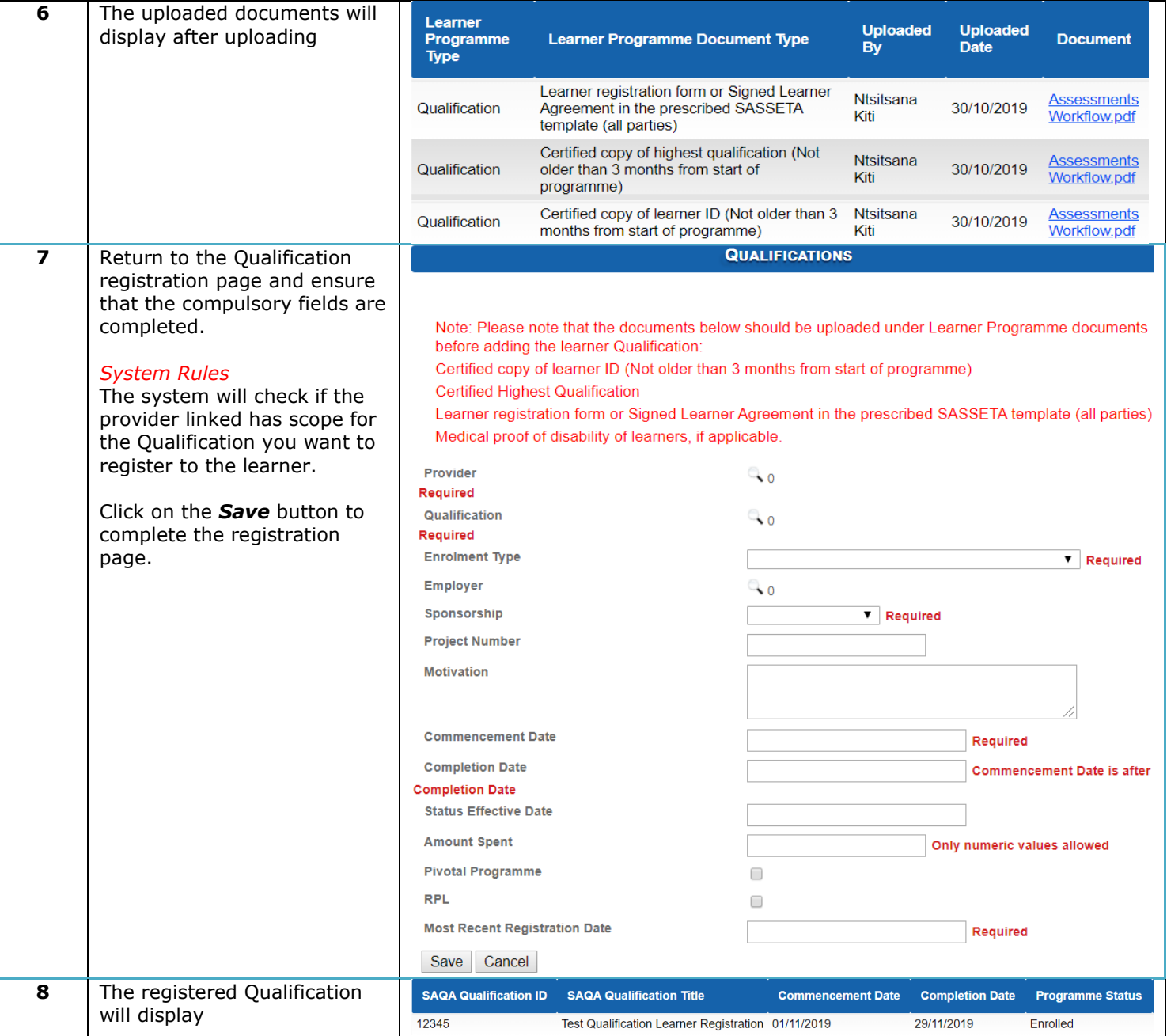

### **19.3 Programme Registrations: Skills Programmes**

The following steps need to be followed to link a Skills Programme against a Learner on SASSETA Indicium:

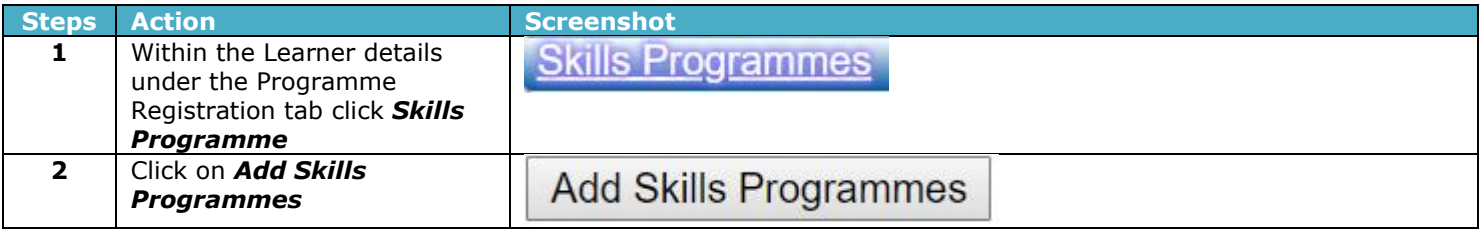

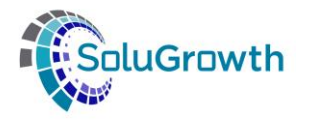

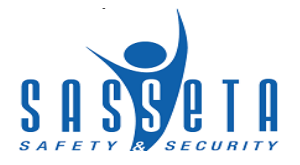

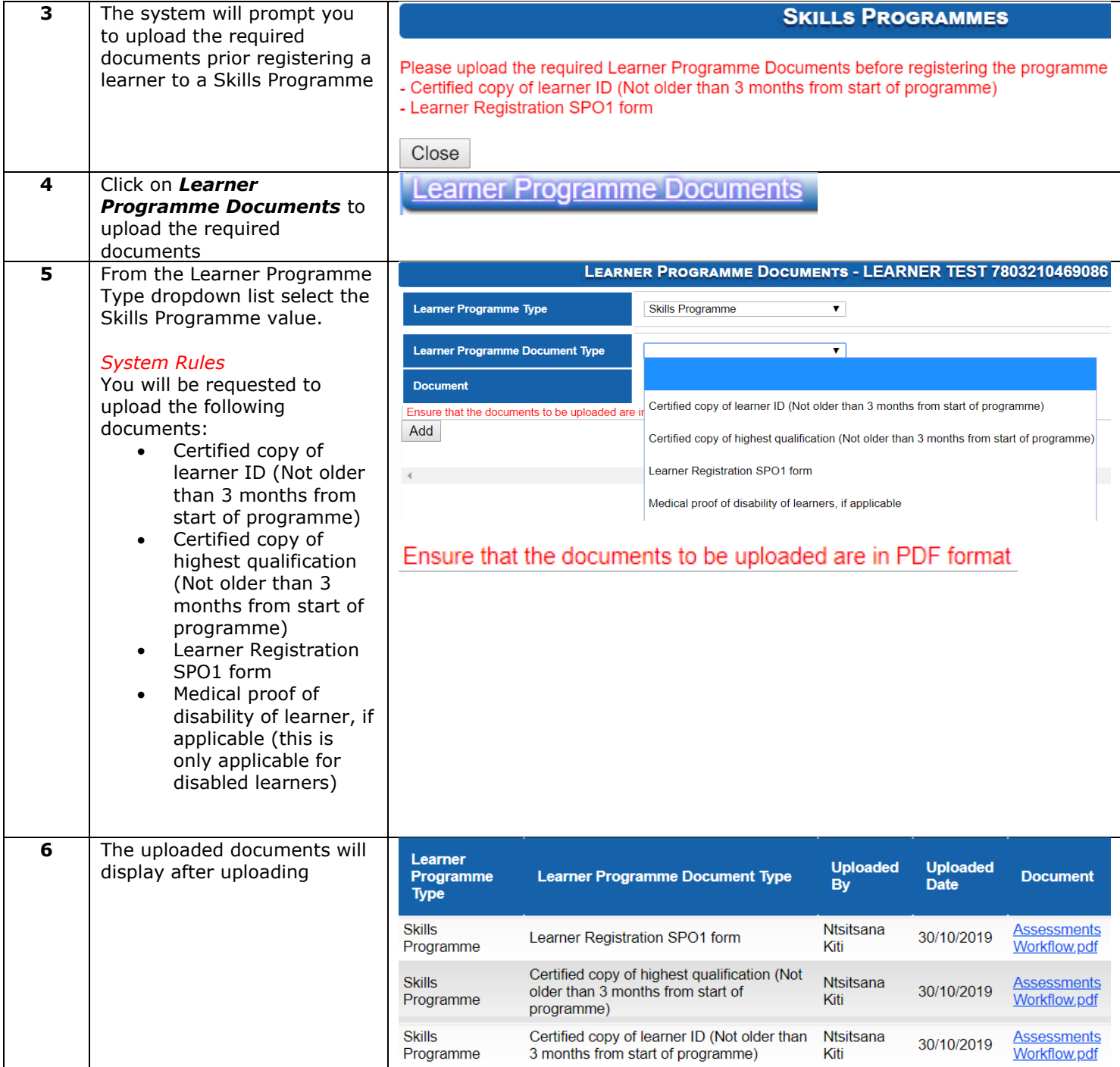

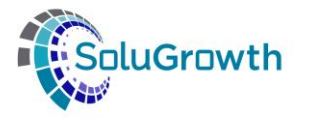

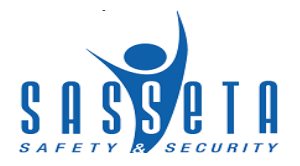

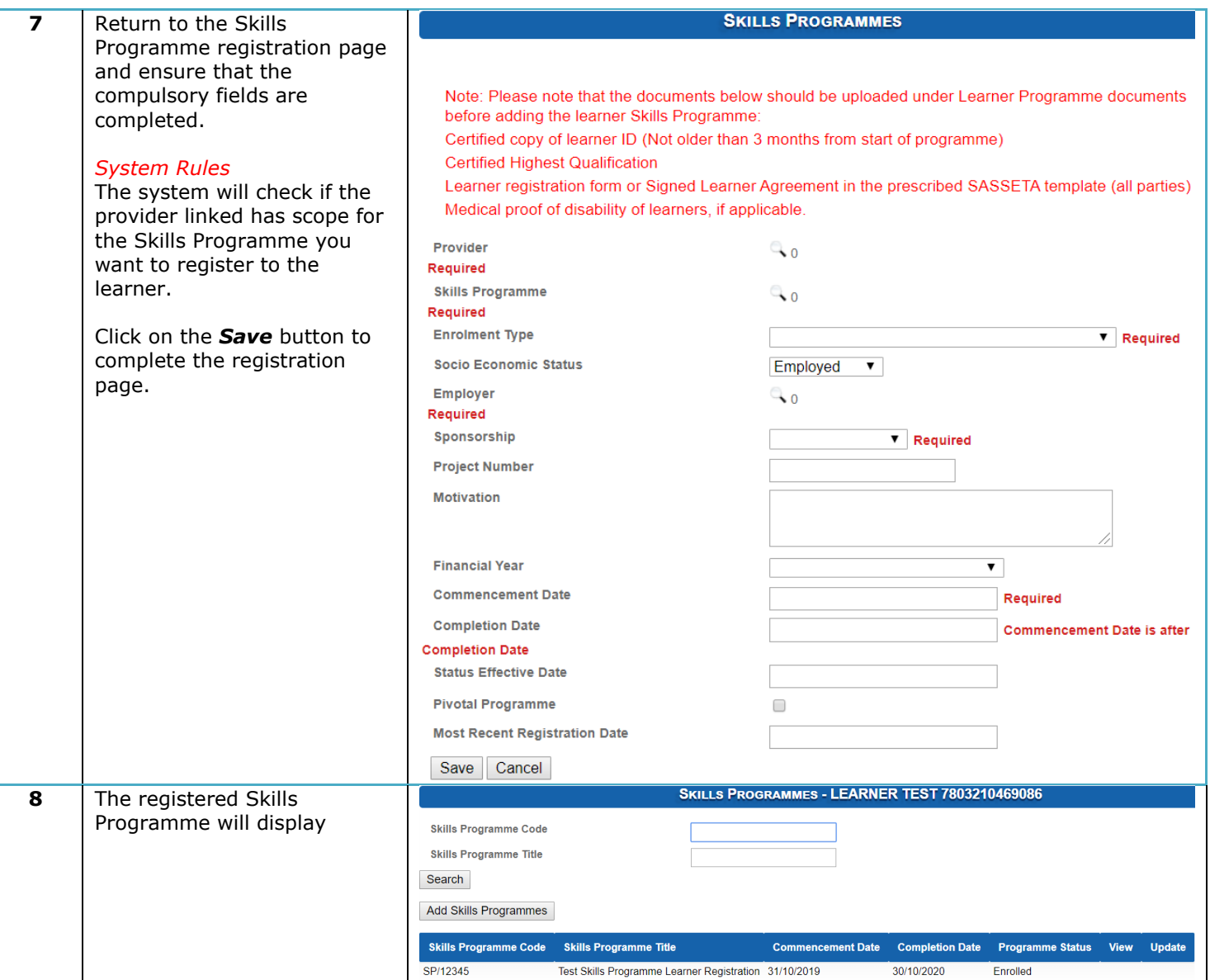

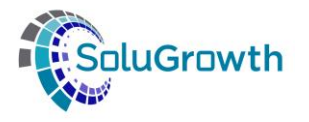

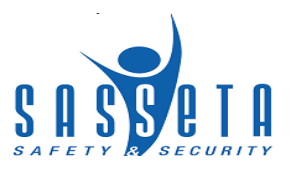

# **19.4 Programme Registrations: Learnerships**

The following steps need to be followed to link a Learnership programme against a Learner on SASSETA Indicium:

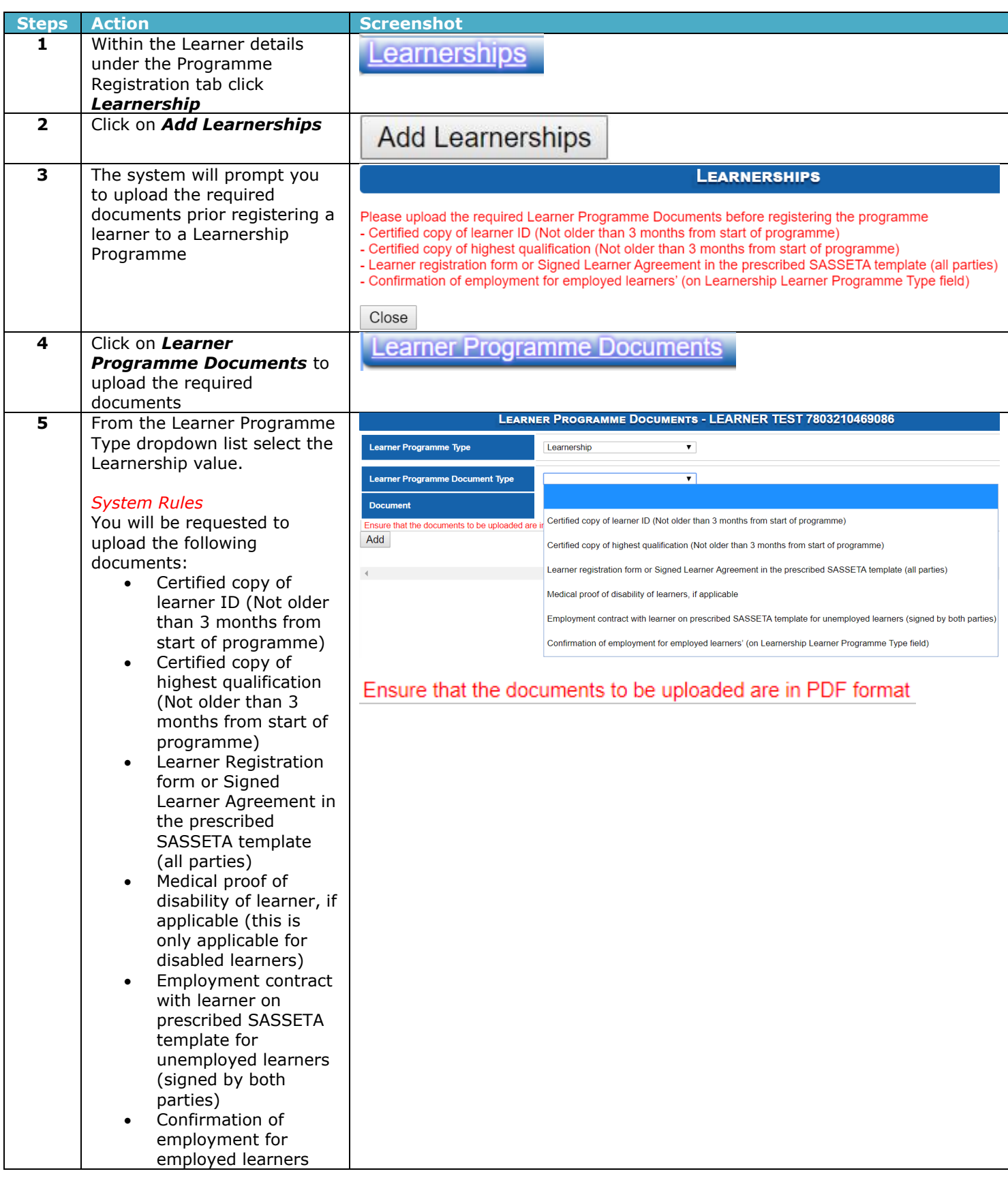

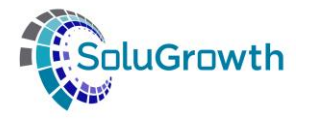

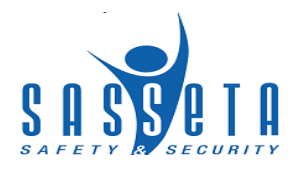

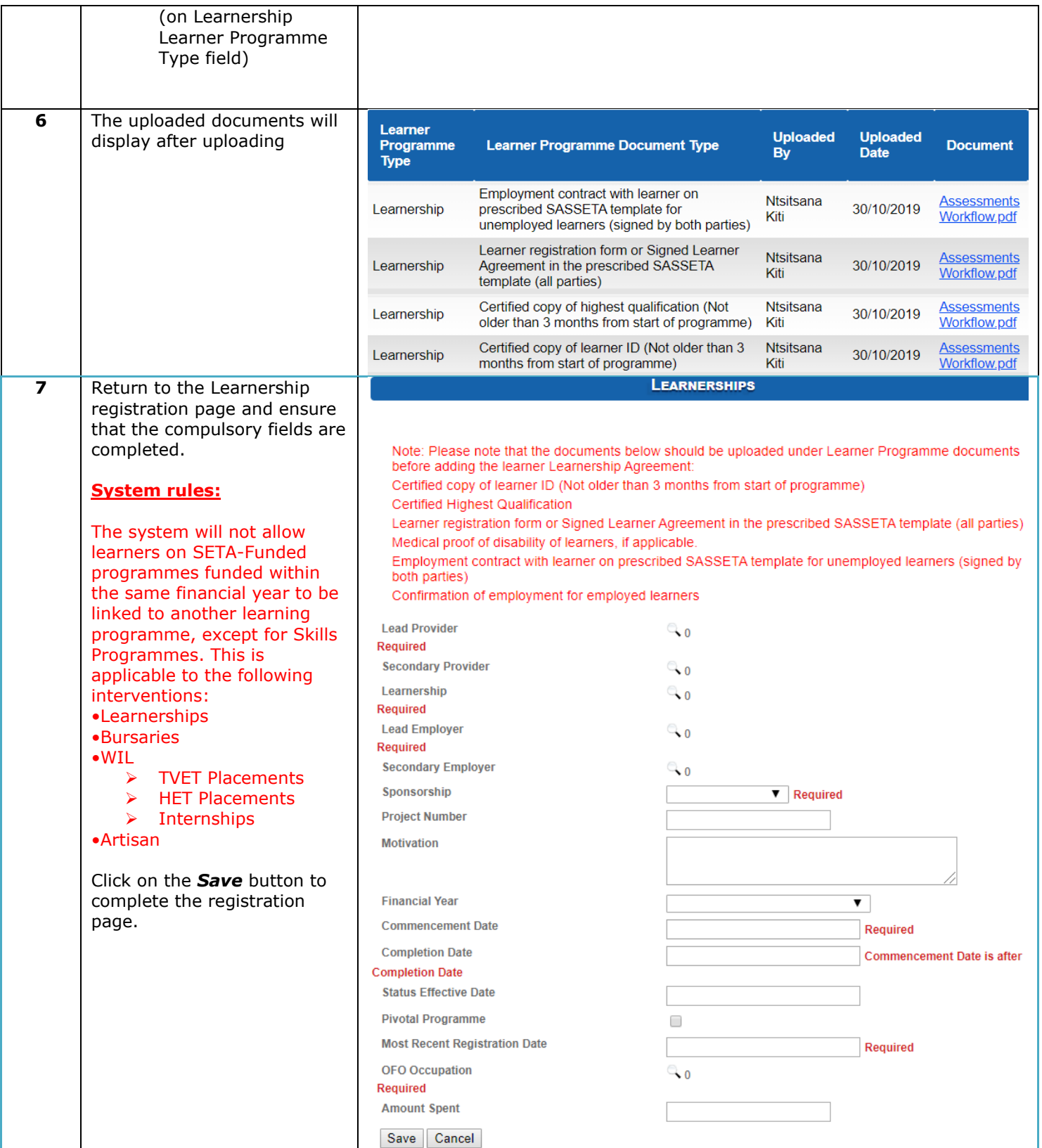

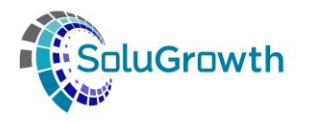

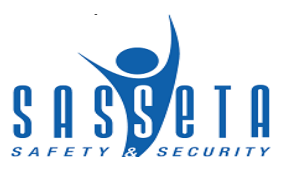

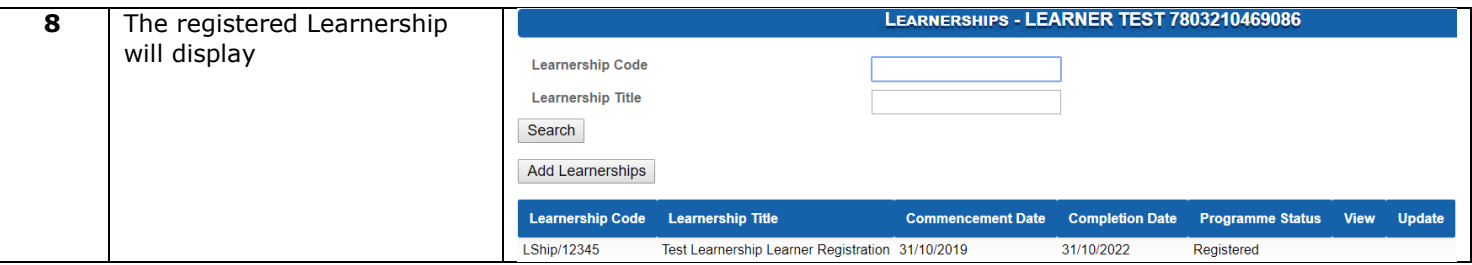

### **19.5 Programme Registrations: Artisans**

The following steps need to be followed to link an Artisan Programme against a Learner on SASSETA Indicium:

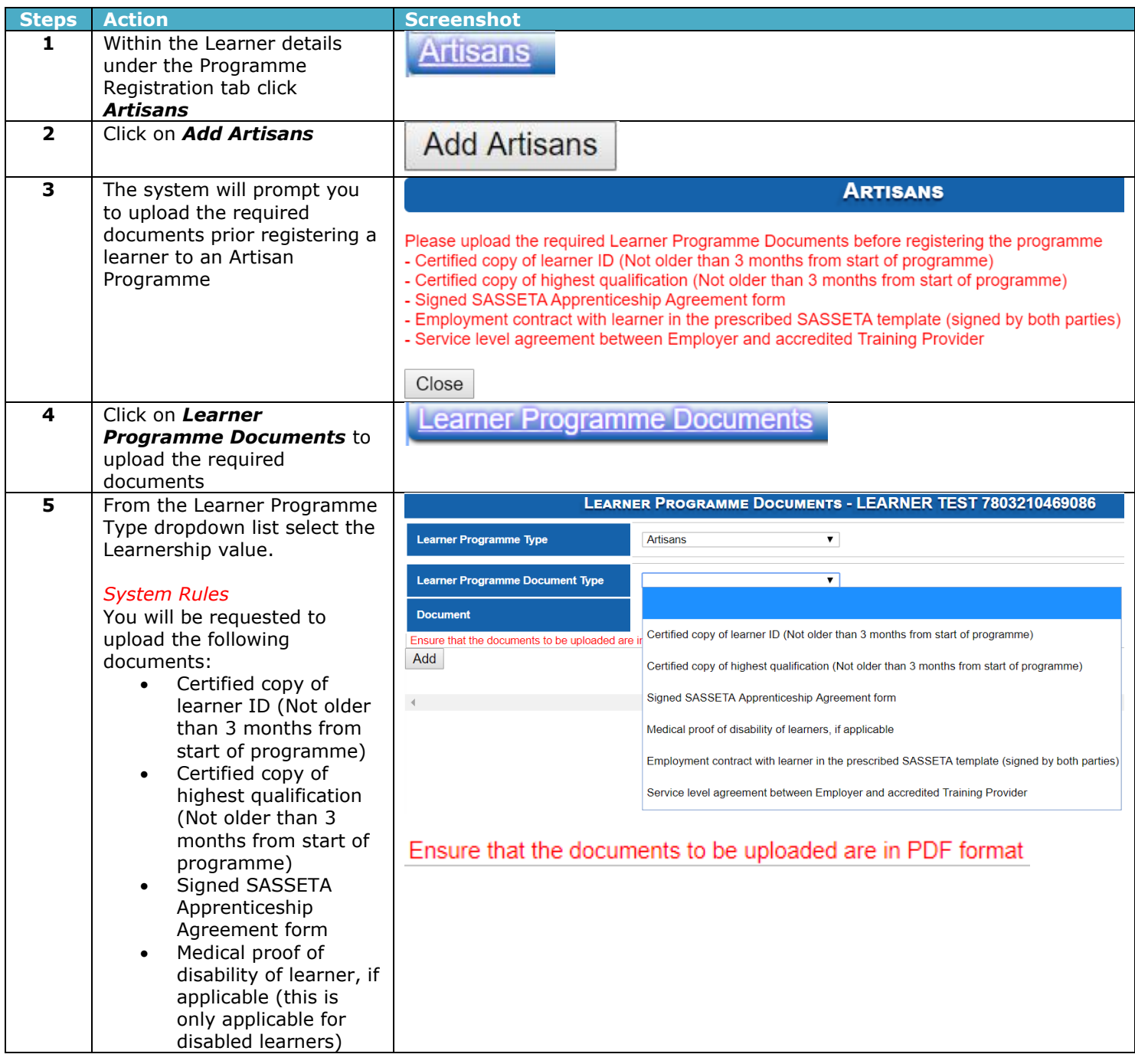

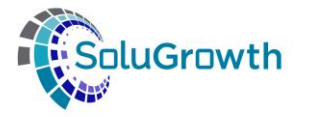

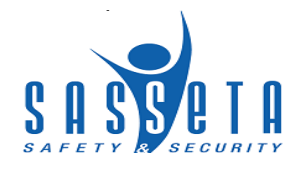

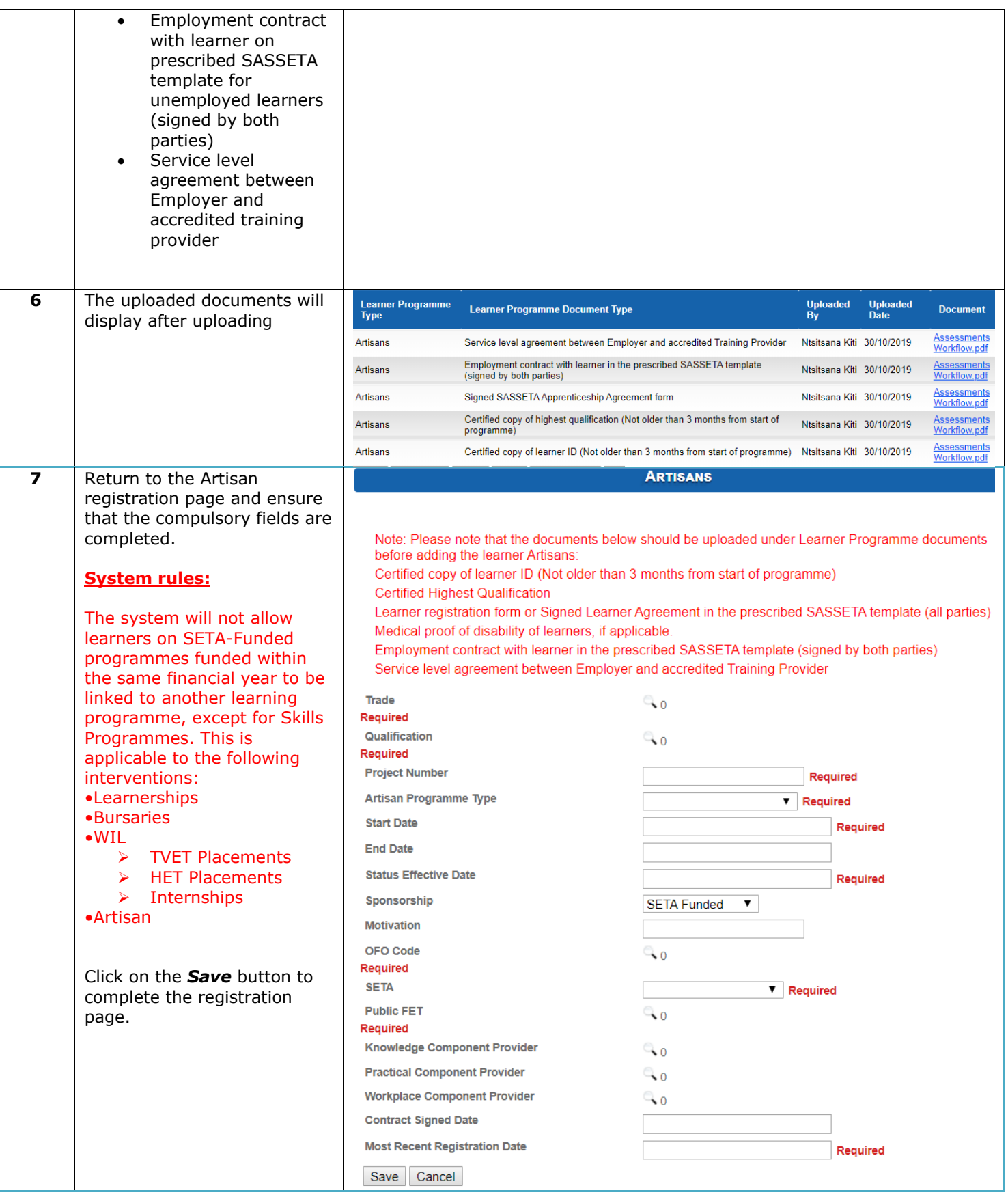

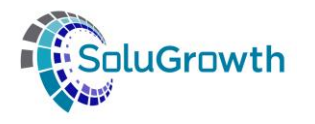

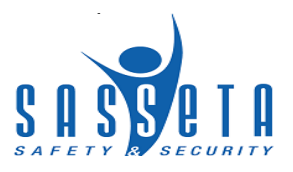

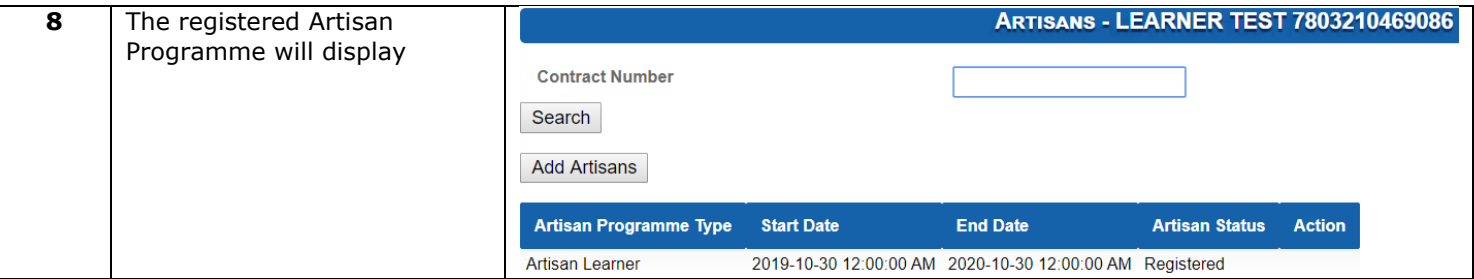

# **19.6 Programme Registrations: Bursaries**

The following steps need to be followed to link a Bursary against a Learner on SASSETA Indicium:

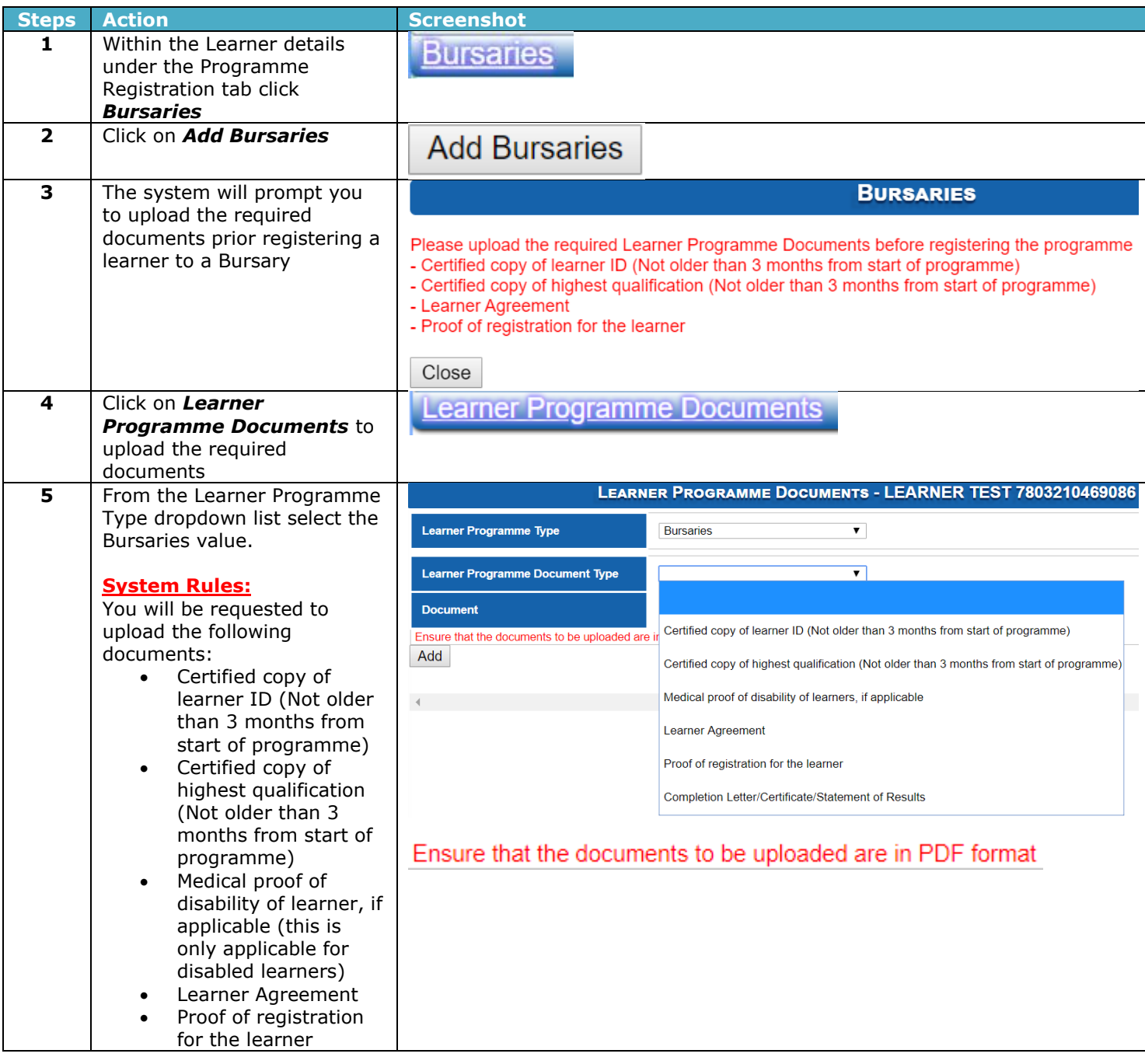

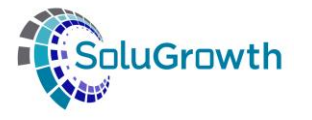

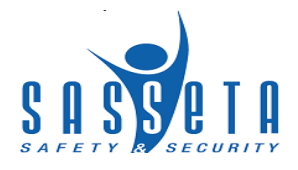

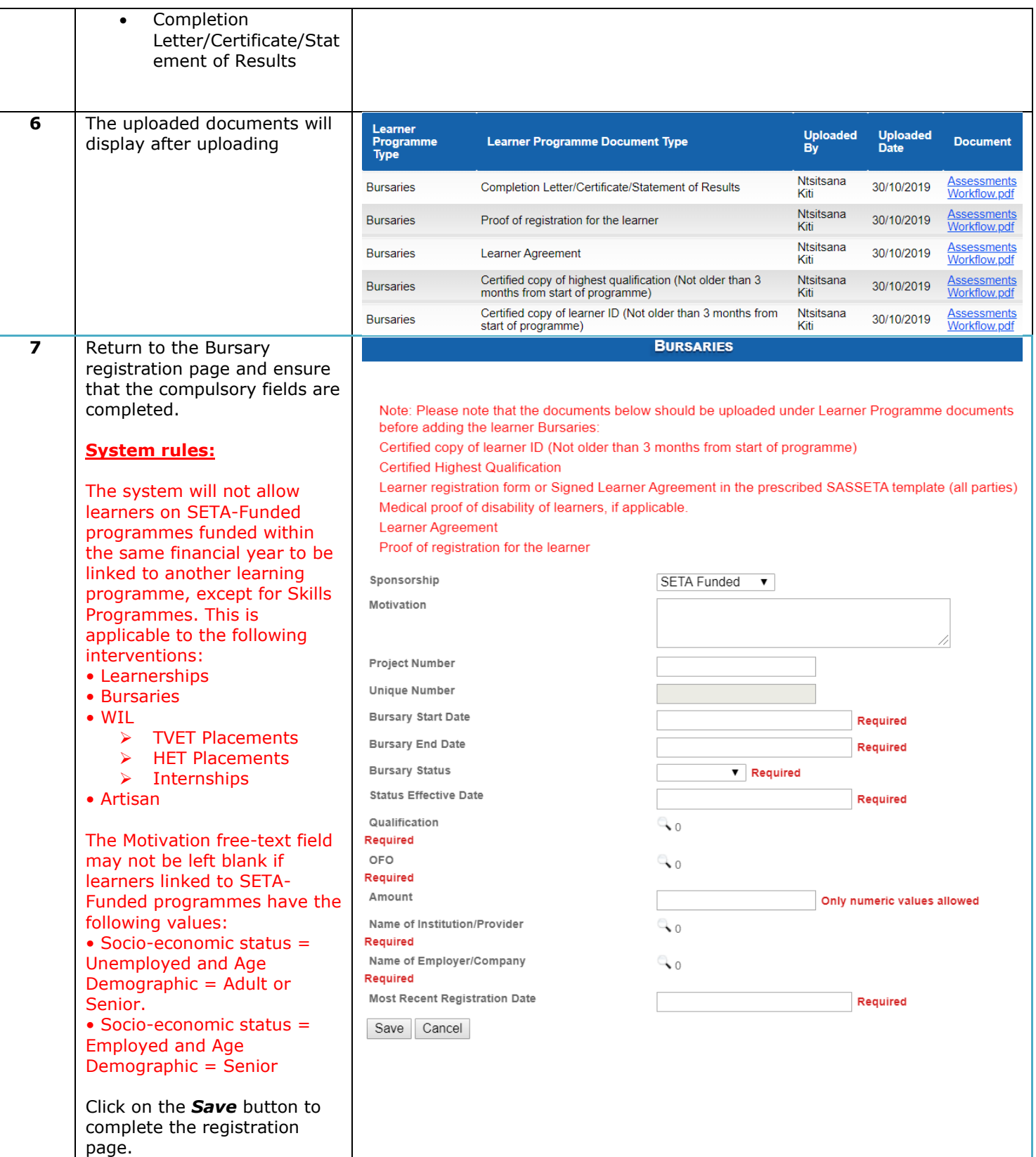

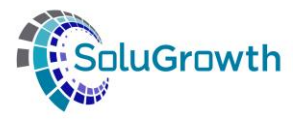

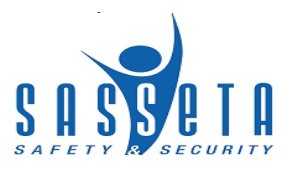

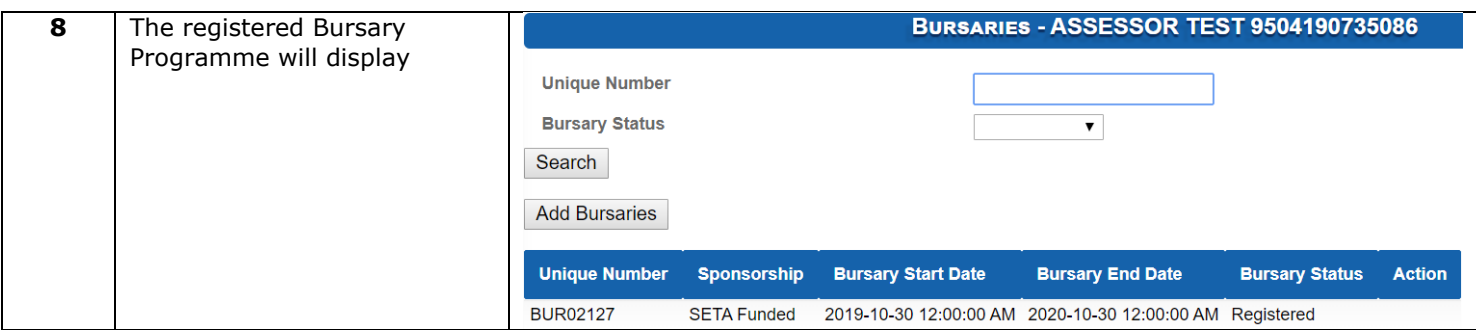

## **19.7 Programme Registrations: WIL**

The following steps need to be followed to link a WIL Programme against a Learner on SASSETA Indicium:

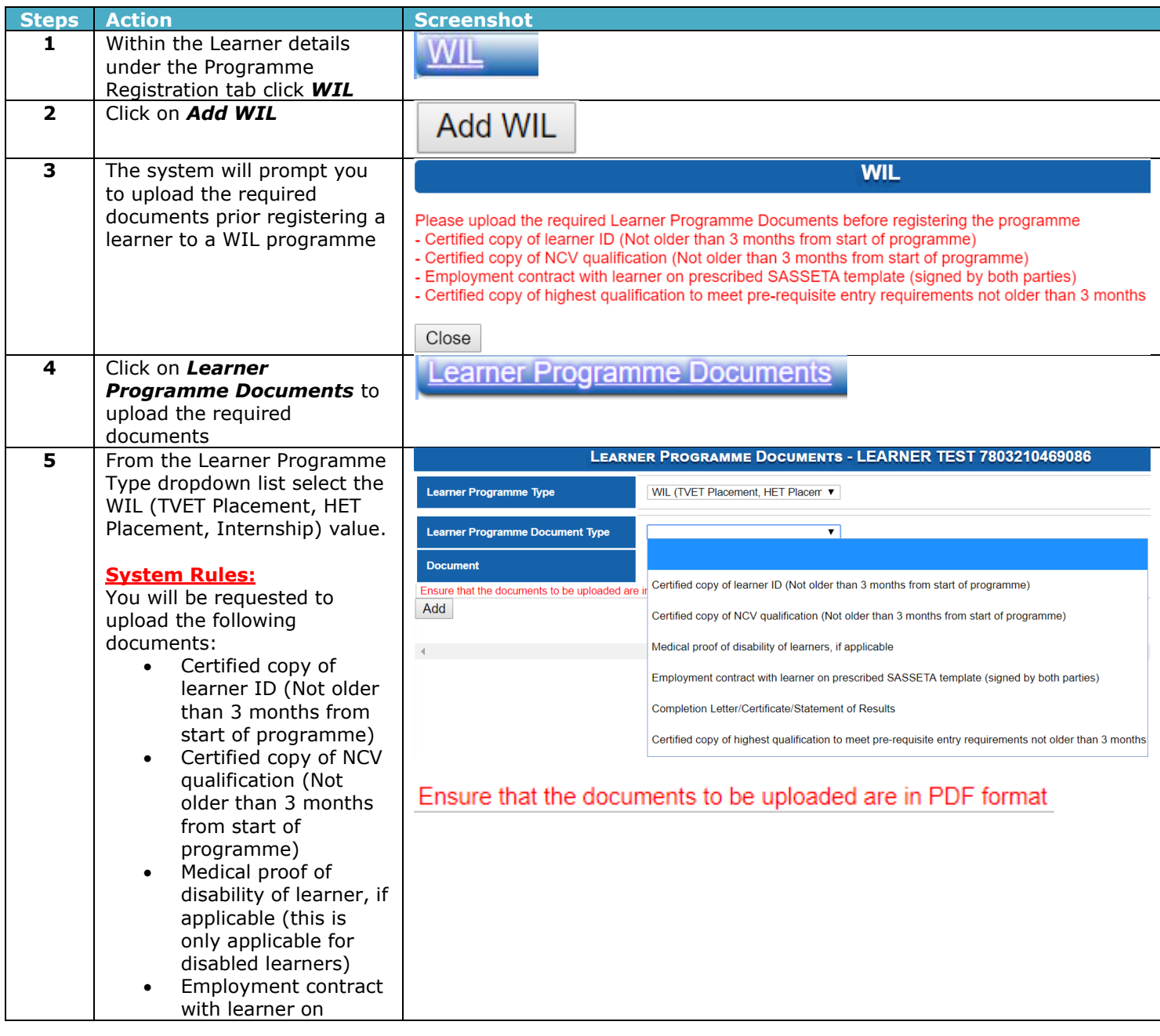

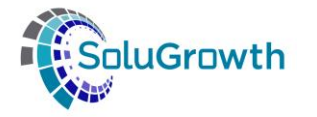

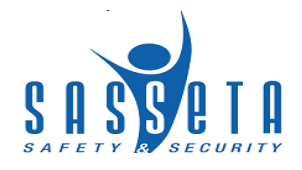

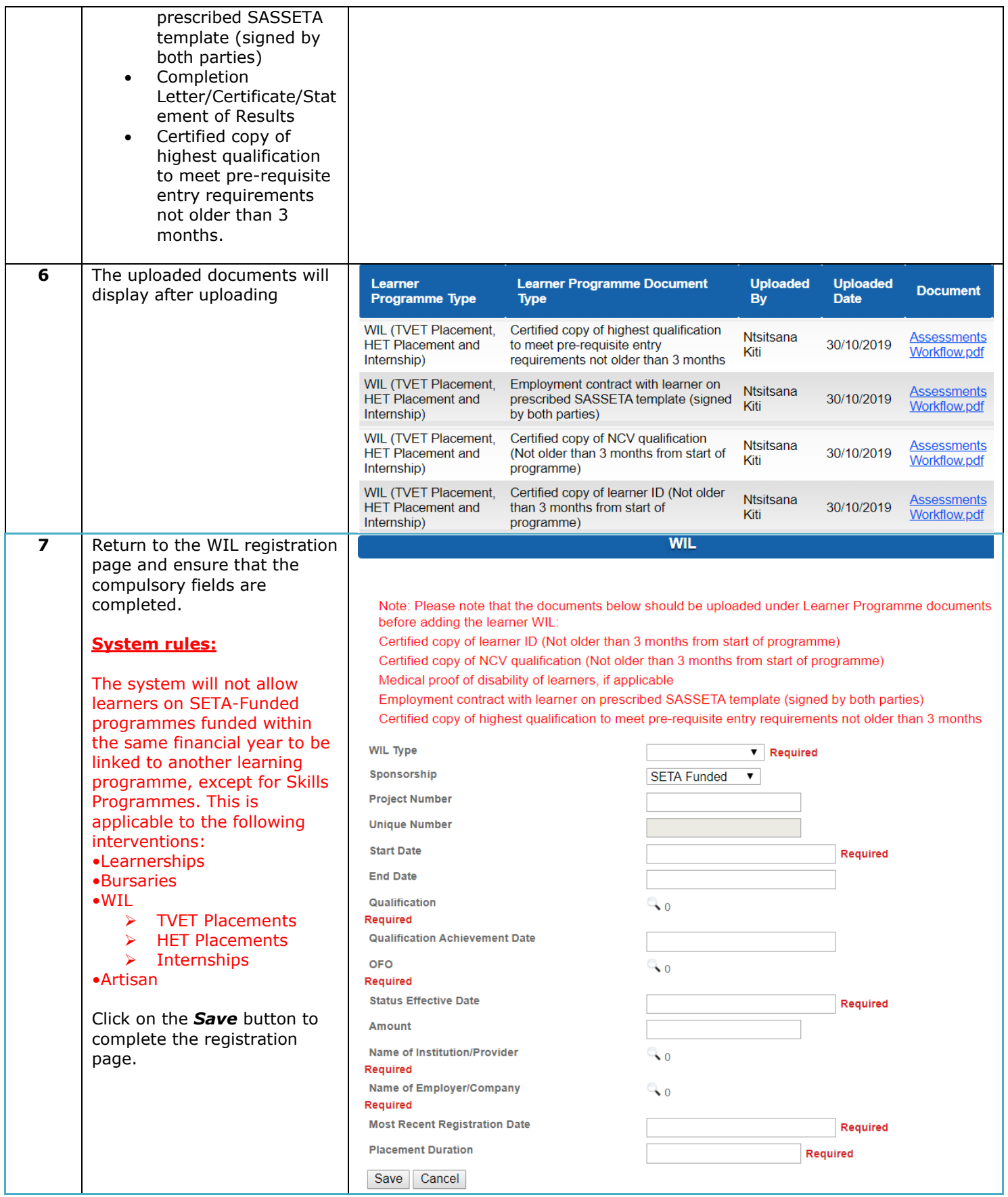

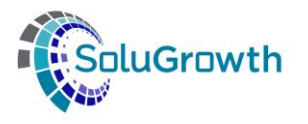

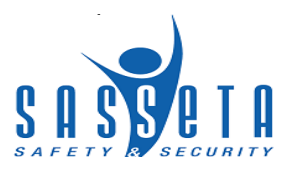

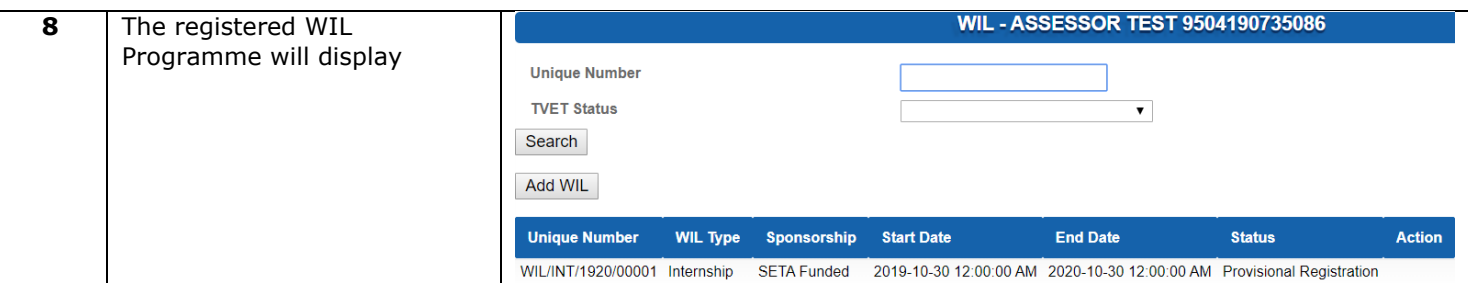

# **19.8 Programme Registrations: Lecturer Development**

The following steps need to be followed to link a Lecturer Development Programme against a Learner on SASSETA Indicium:

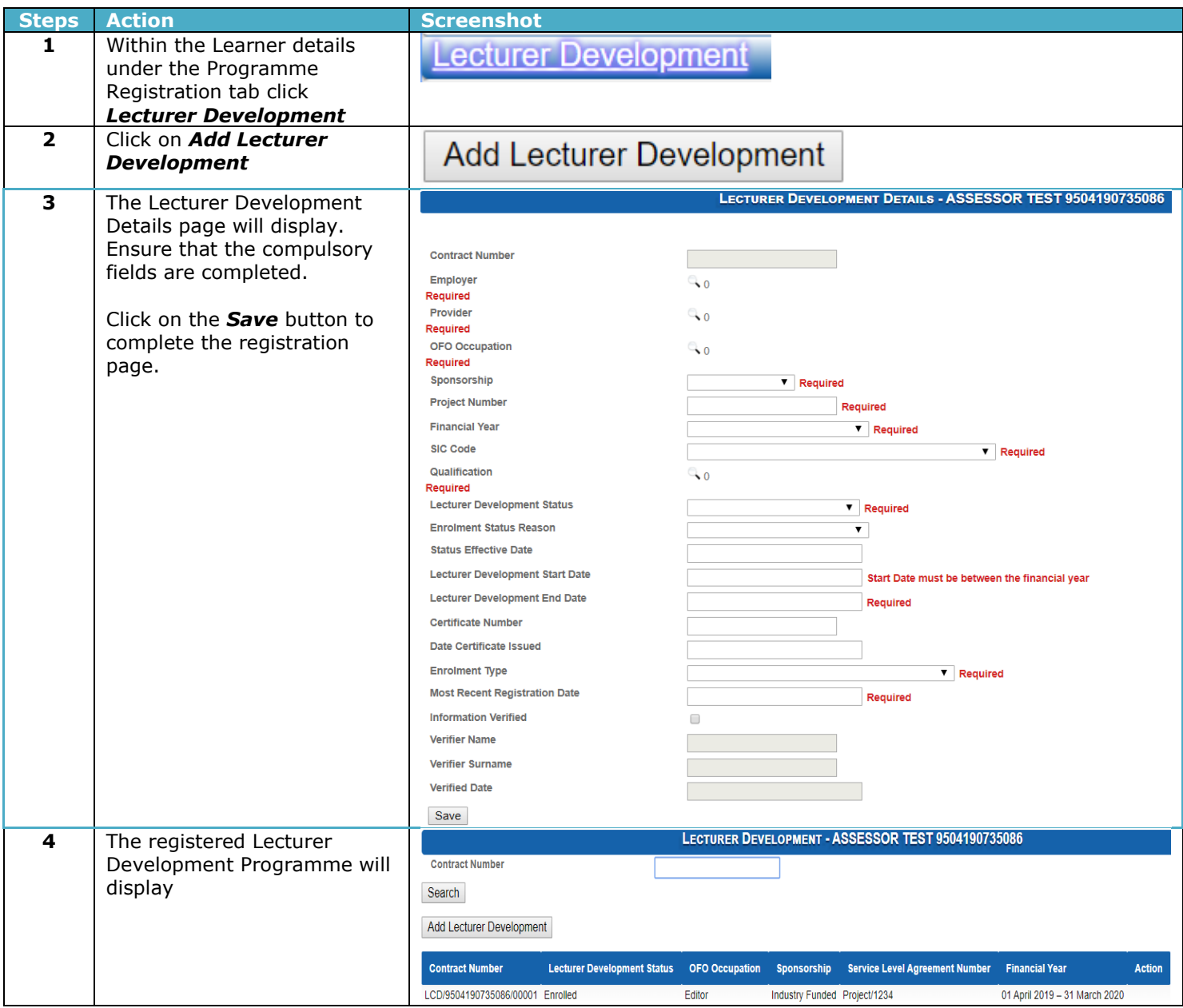

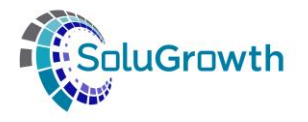

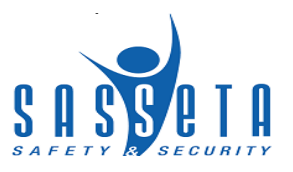

#### **20. Programmes Assessments against Learners**

The section below outlines the process for Assessments of Programmes linked against a Learner

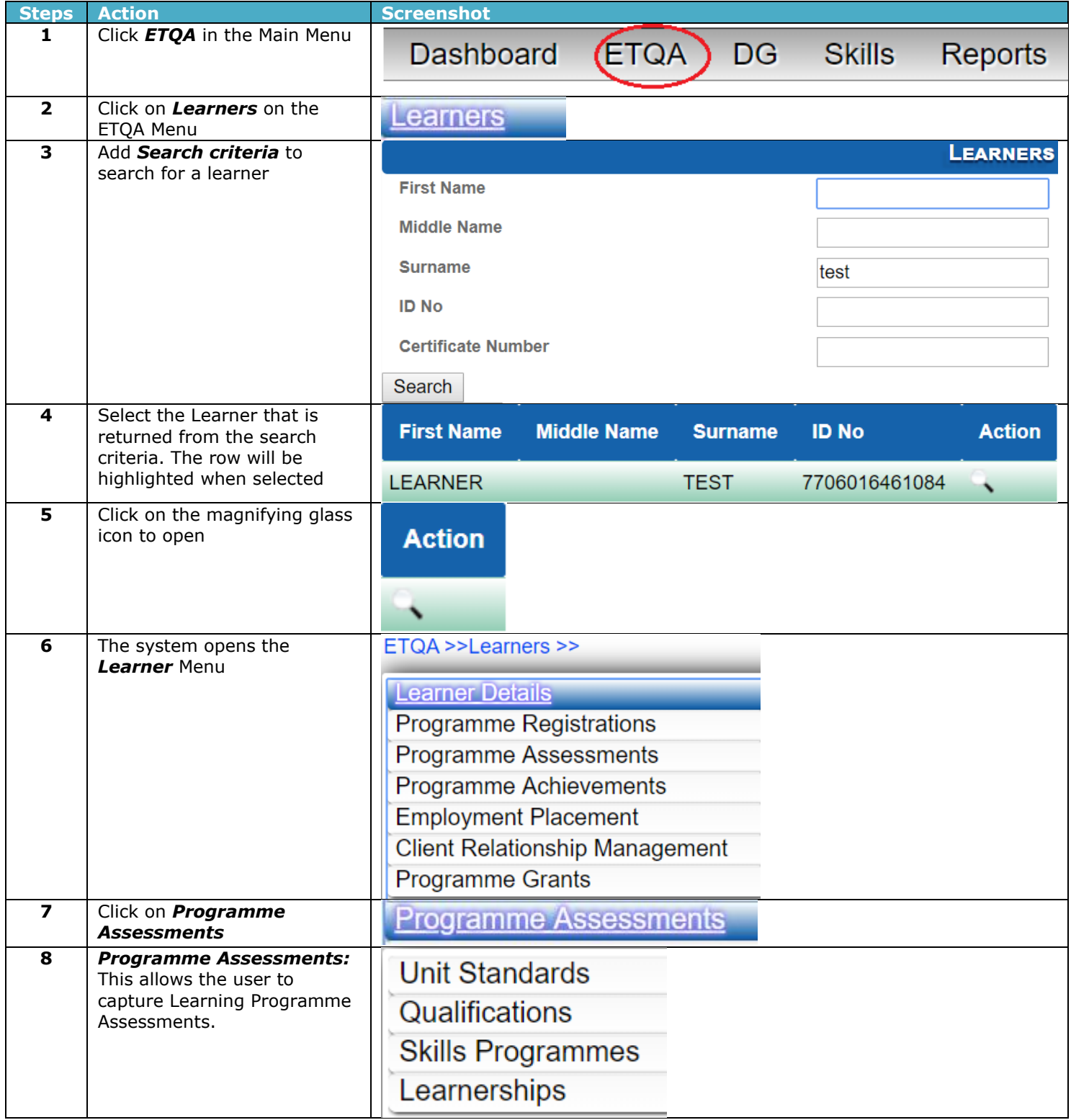

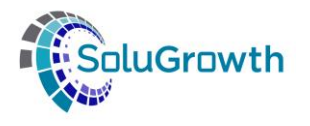

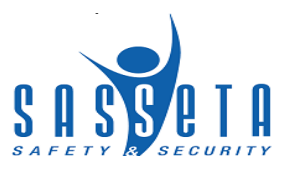

## **20.1 Programme Assessments: Unit Standards**

The following steps need to be followed to assess Unit Standards linked against a Learner on SASSETA Indicium:

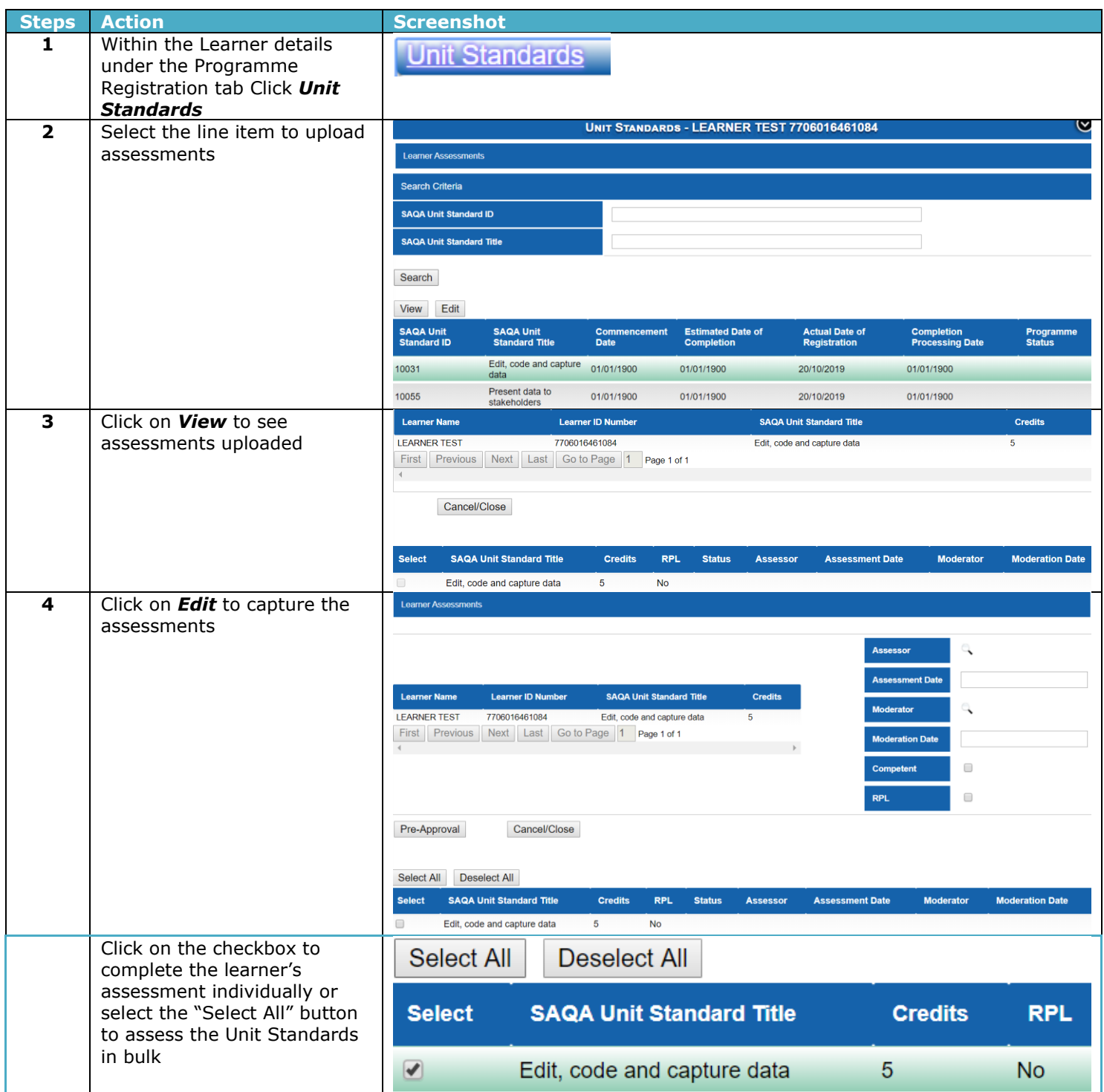

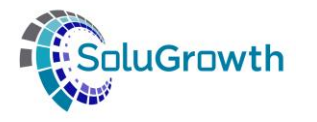

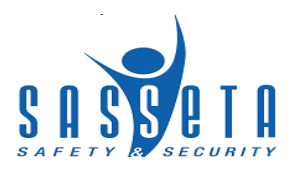

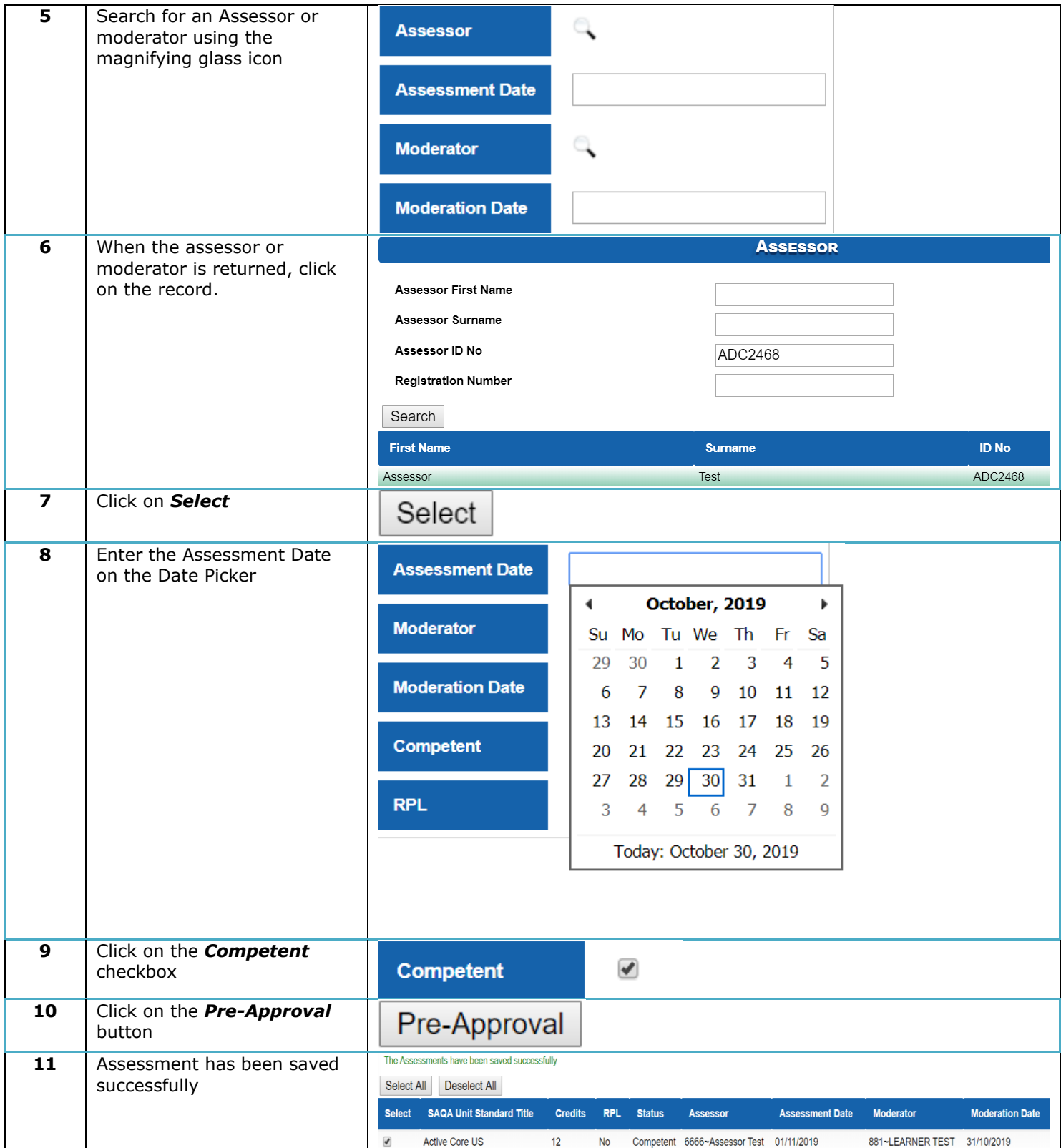

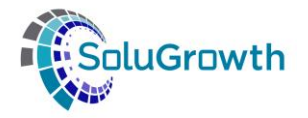

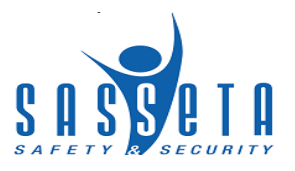

## **20.2 Programme Assessments: Qualifications**

The following steps need to be followed to assess Qualifications linked against a Learner on SASSETA Indicium:

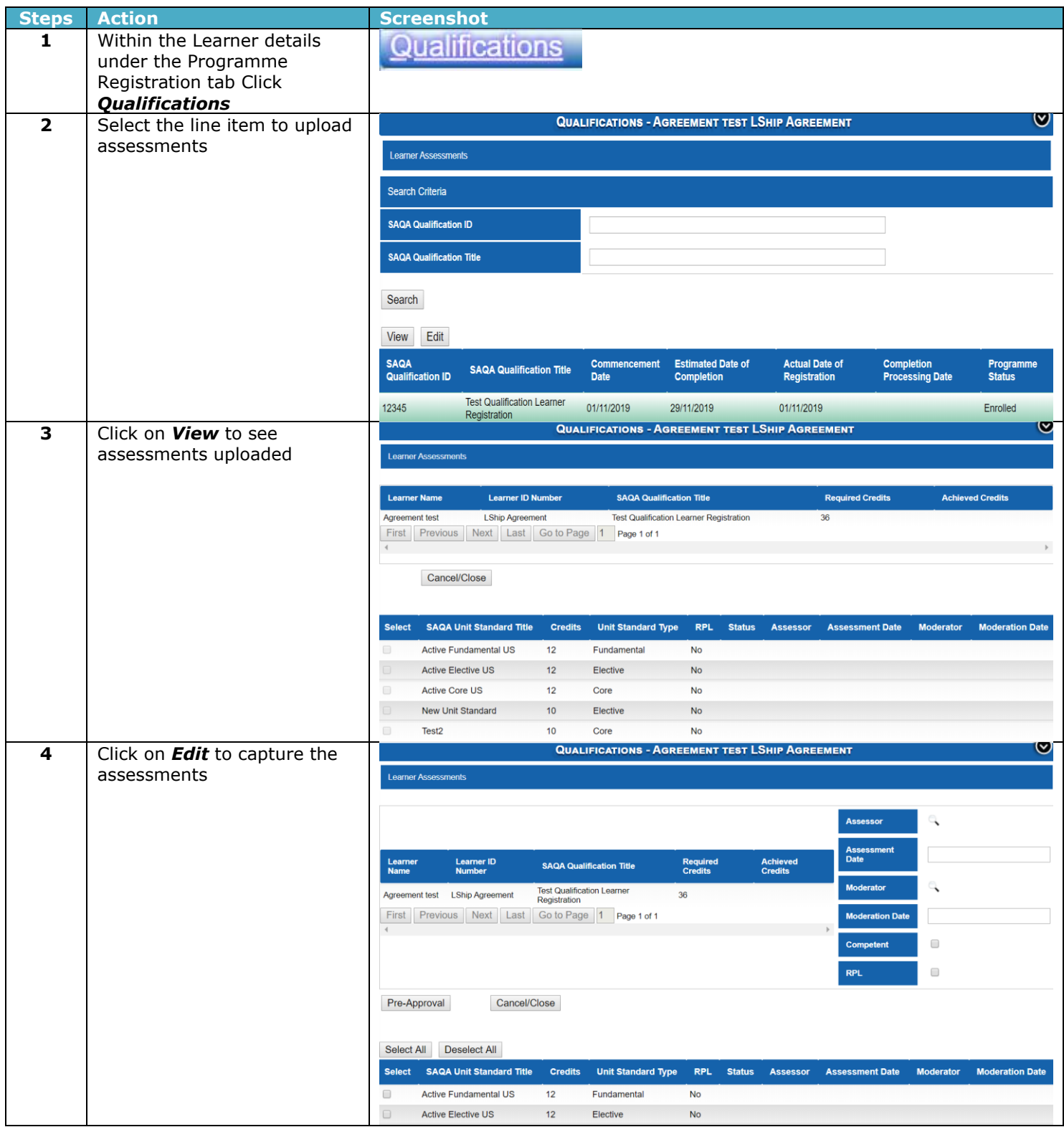

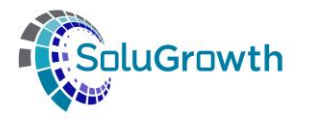

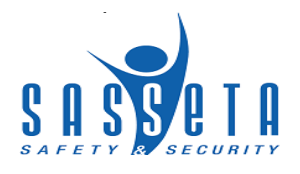

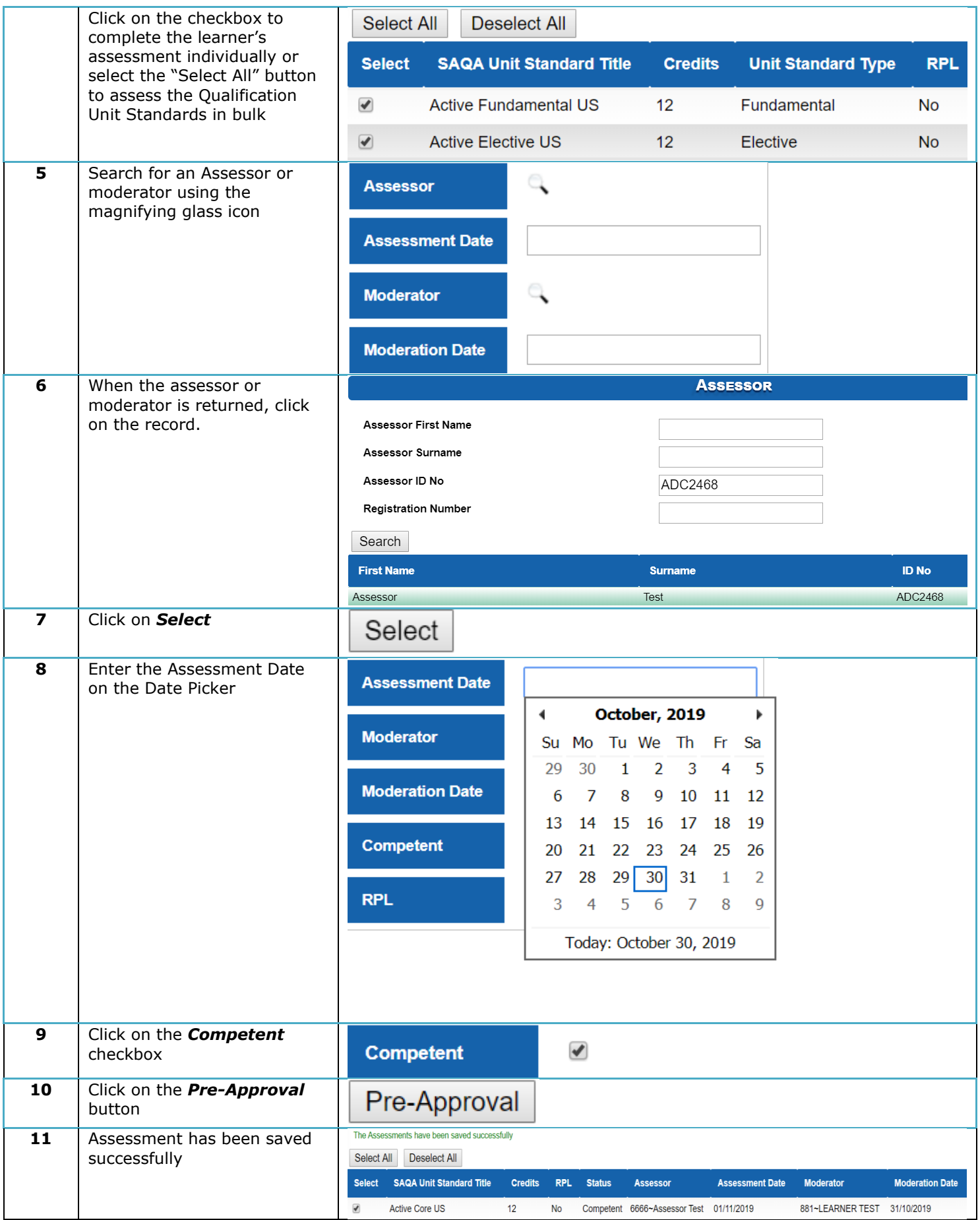

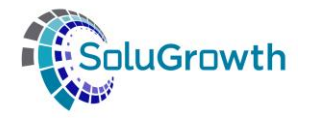

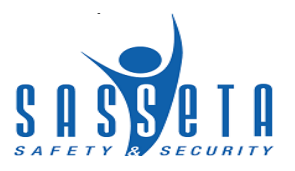

### **20.3 Programme Assessments: Skills Programmes**

The following steps need to be followed to assess Skills Programmes linked against a Learner on SASSETA Indicium:

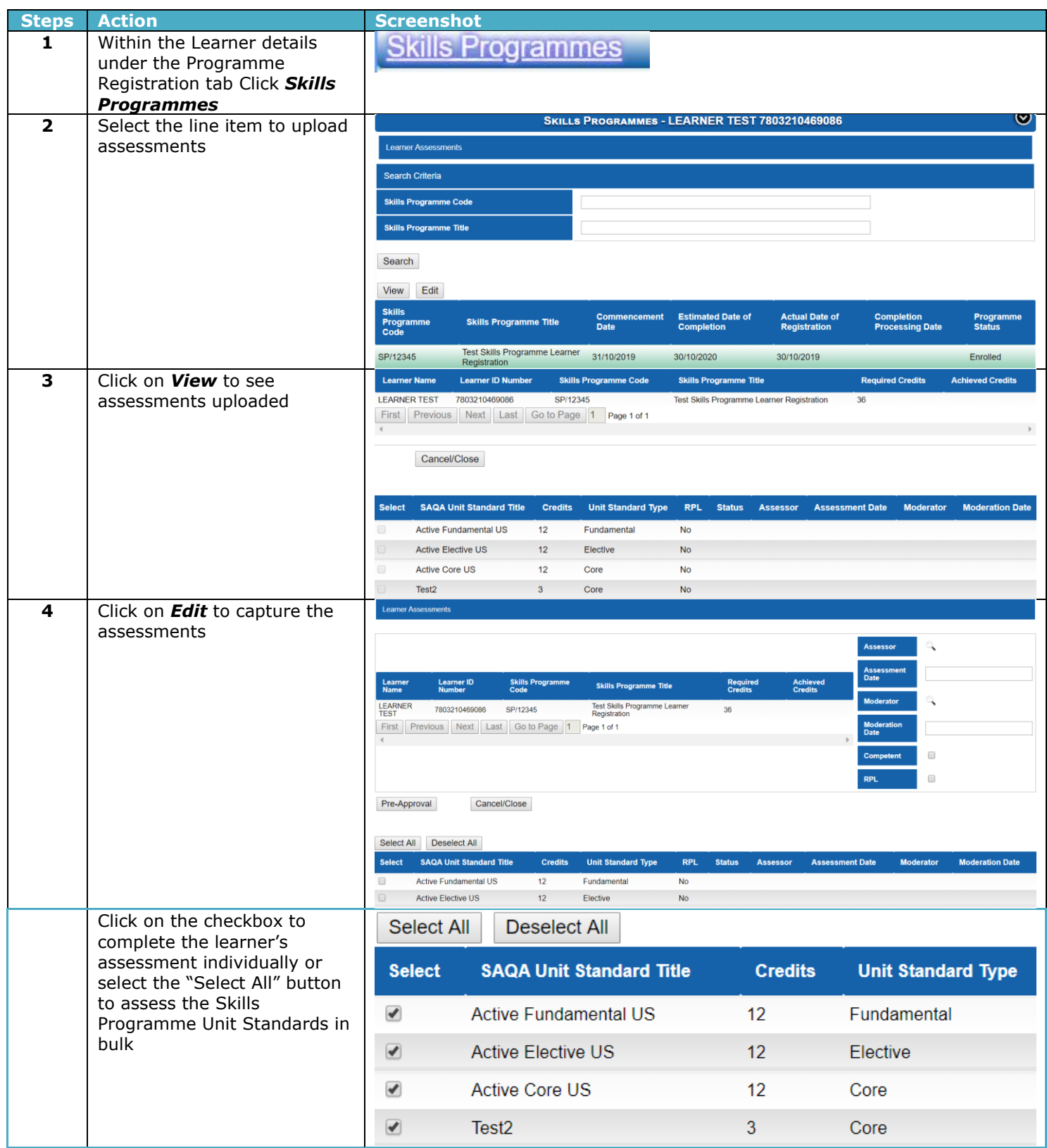

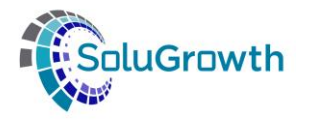

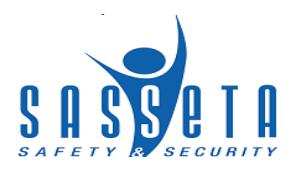

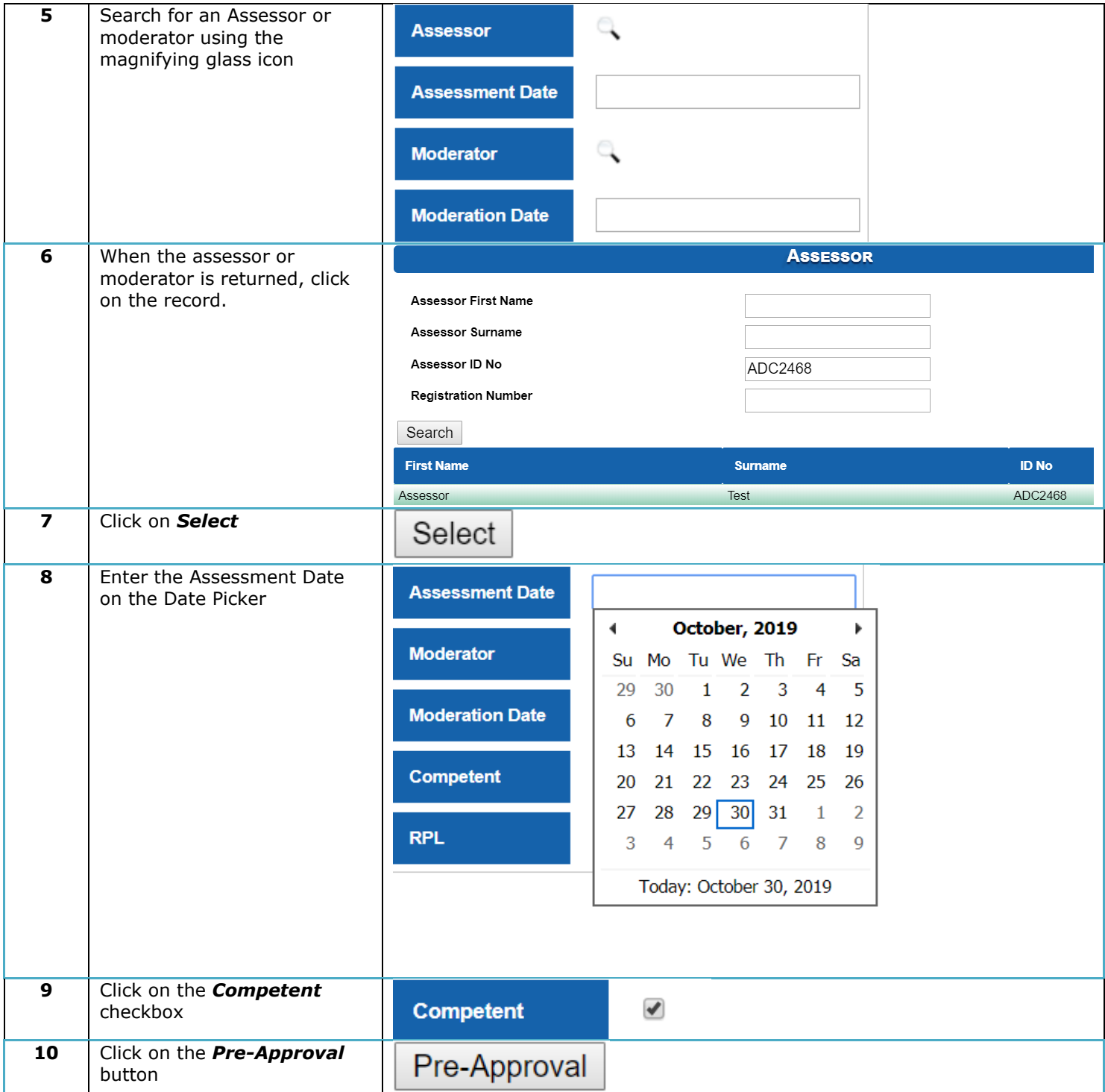

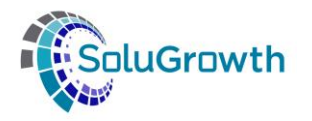

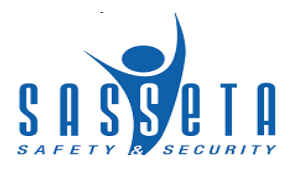

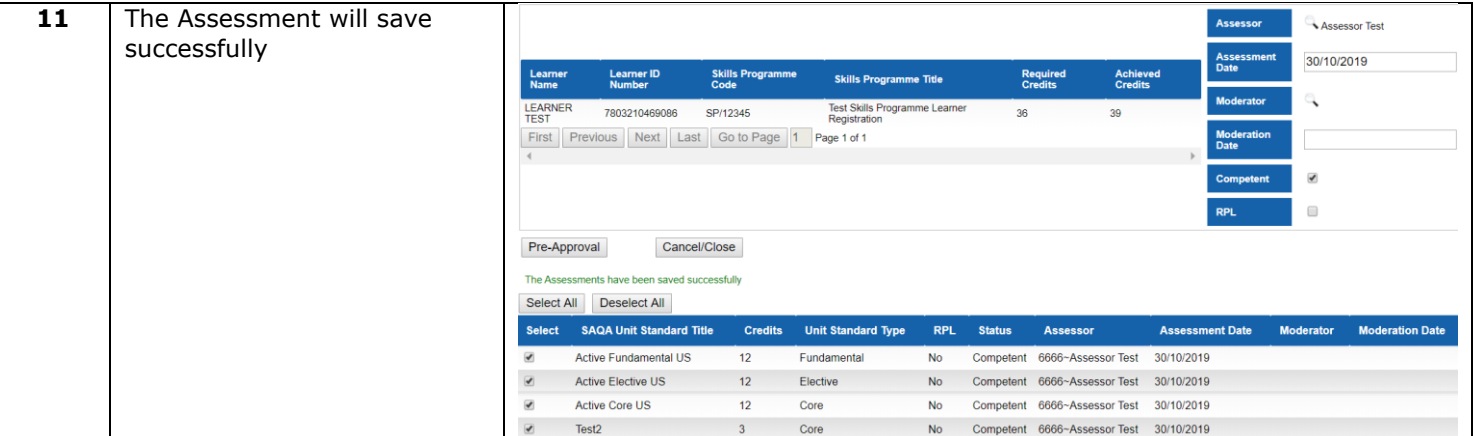

## **20.4 Programme Assessments: Learnerships**

The following steps need to be followed to assess a Learnership linked against a Learner on SASSETA Indicium:

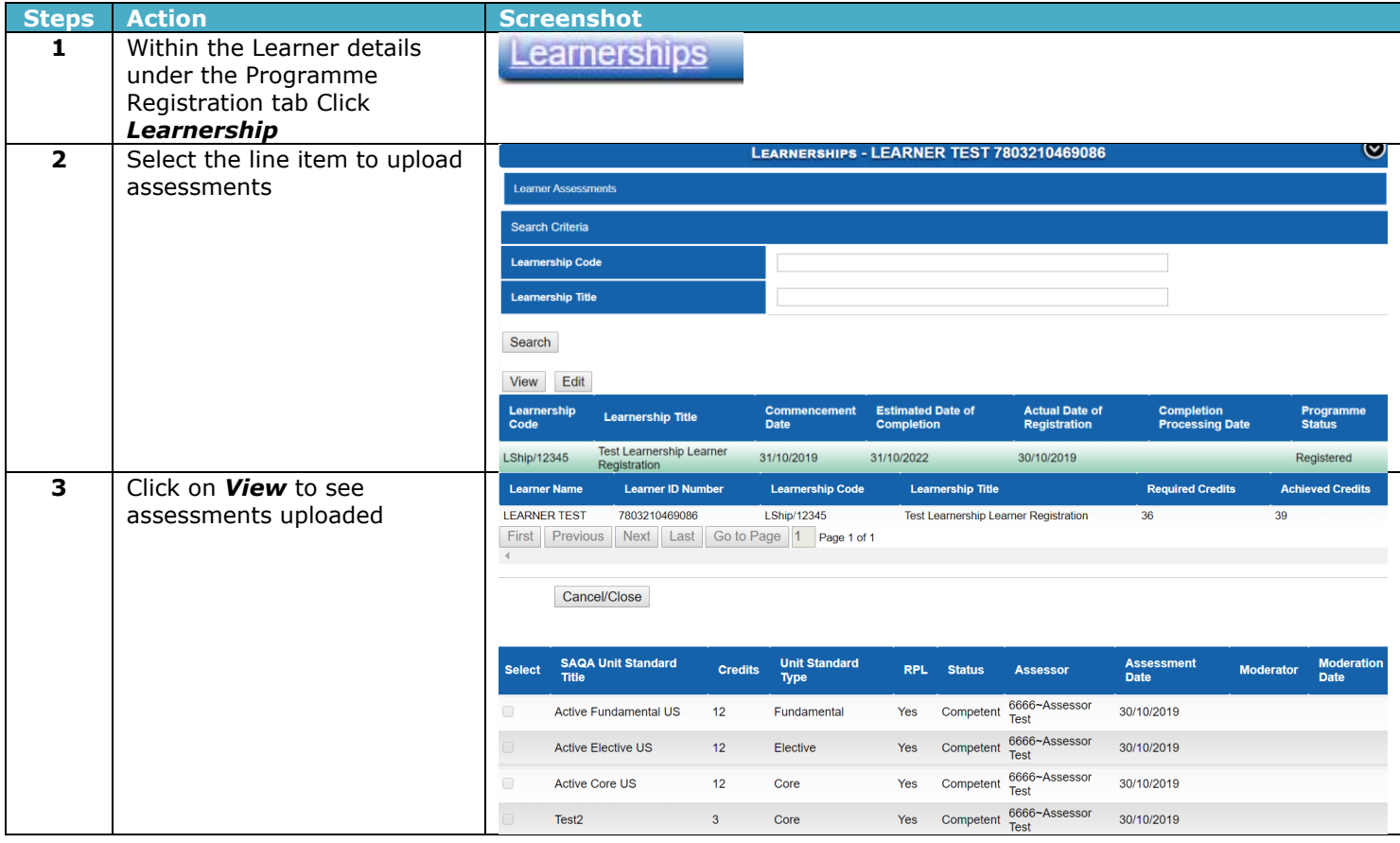
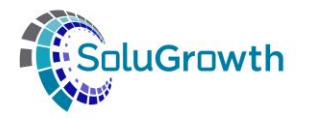

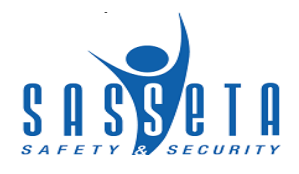

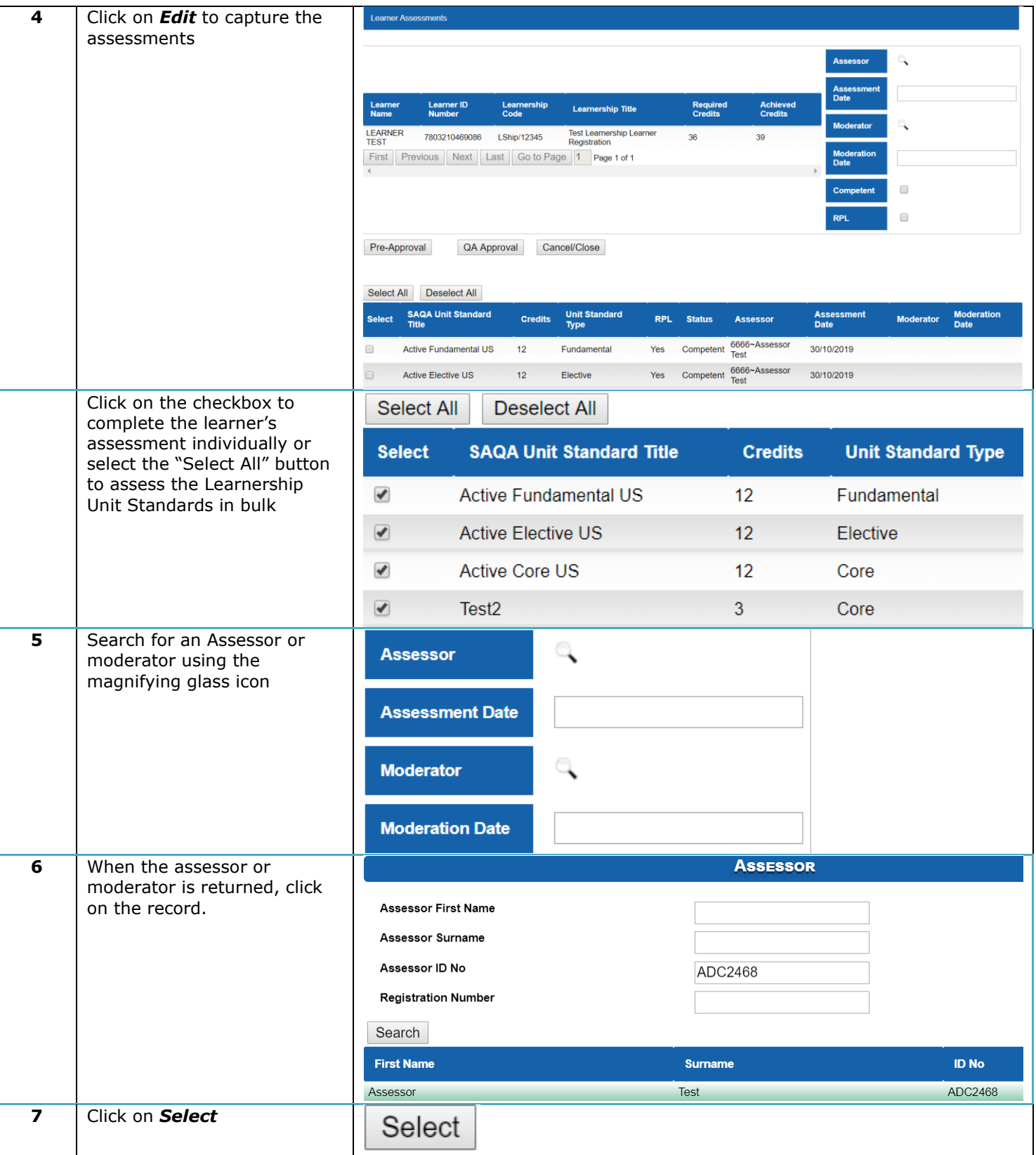

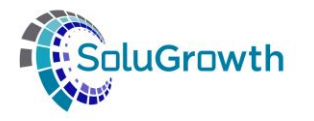

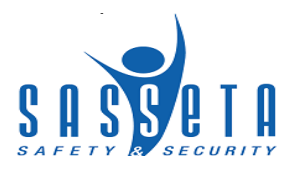

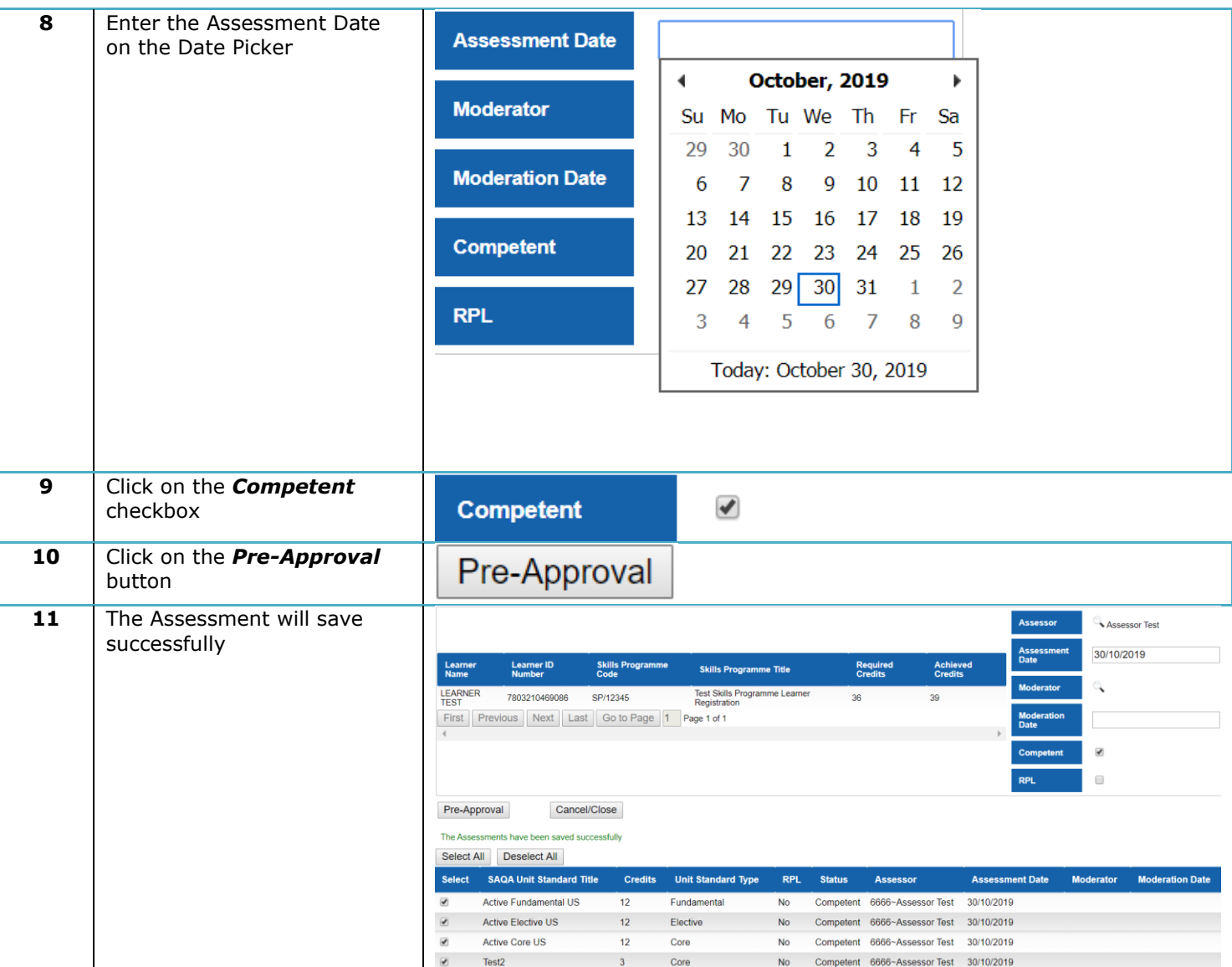

## **21. Programmes Achievements against Learners**

The section below outlines the Programmes achieved against a Learner once they have been QA Approved and marked as achieved.

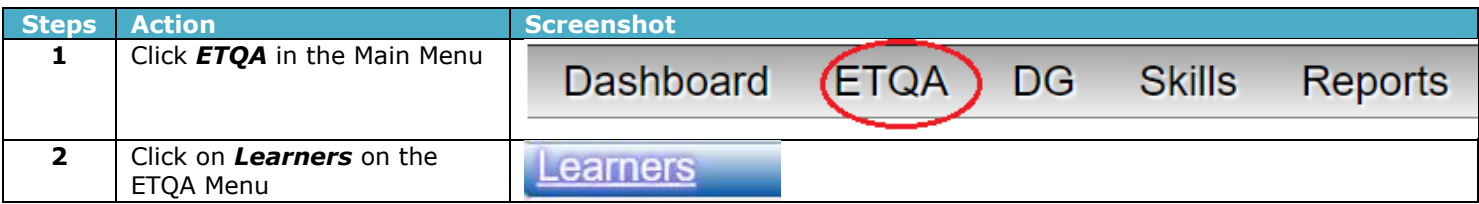

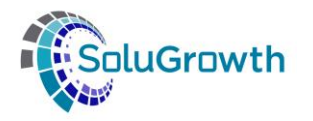

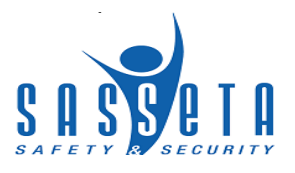

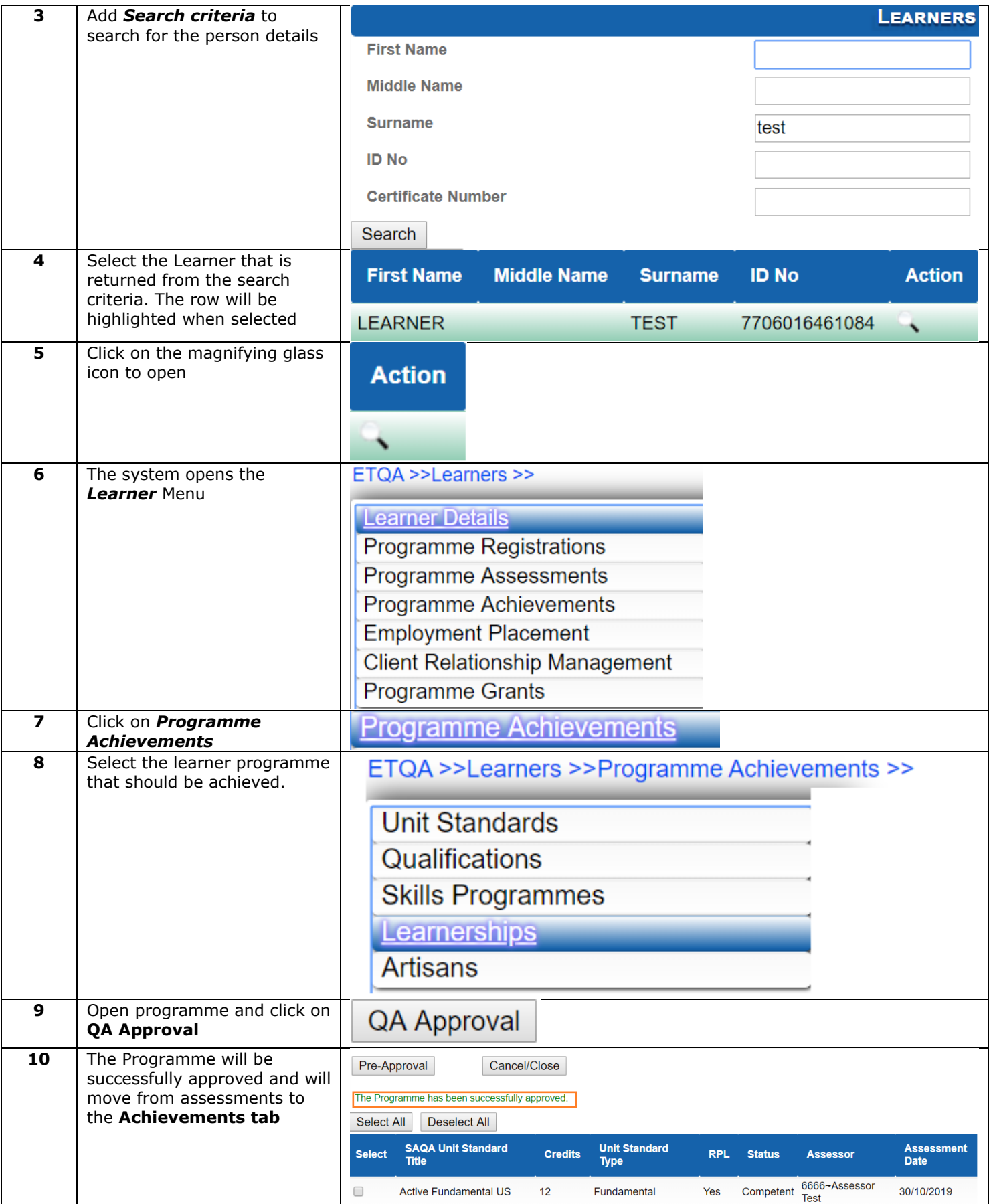

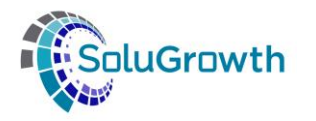

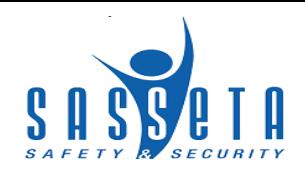

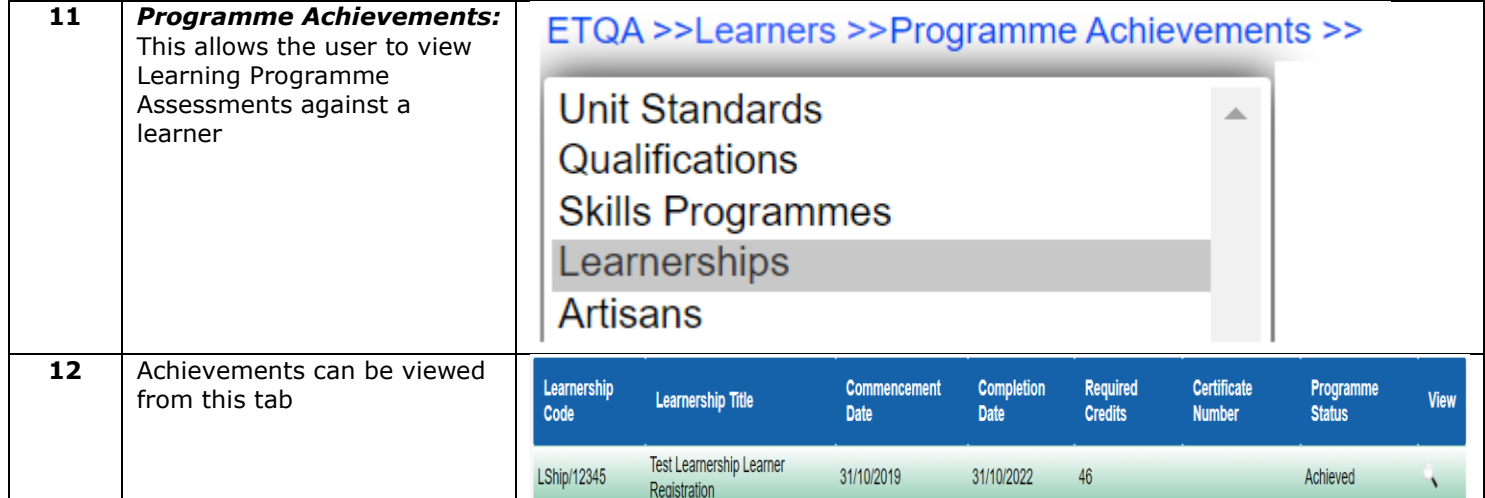

## **22. Introduction**

This section outlines all the functionality that relates to the certification module.

## **23. Learner Approval**

The following steps needs to be followed to approve learner before certification:

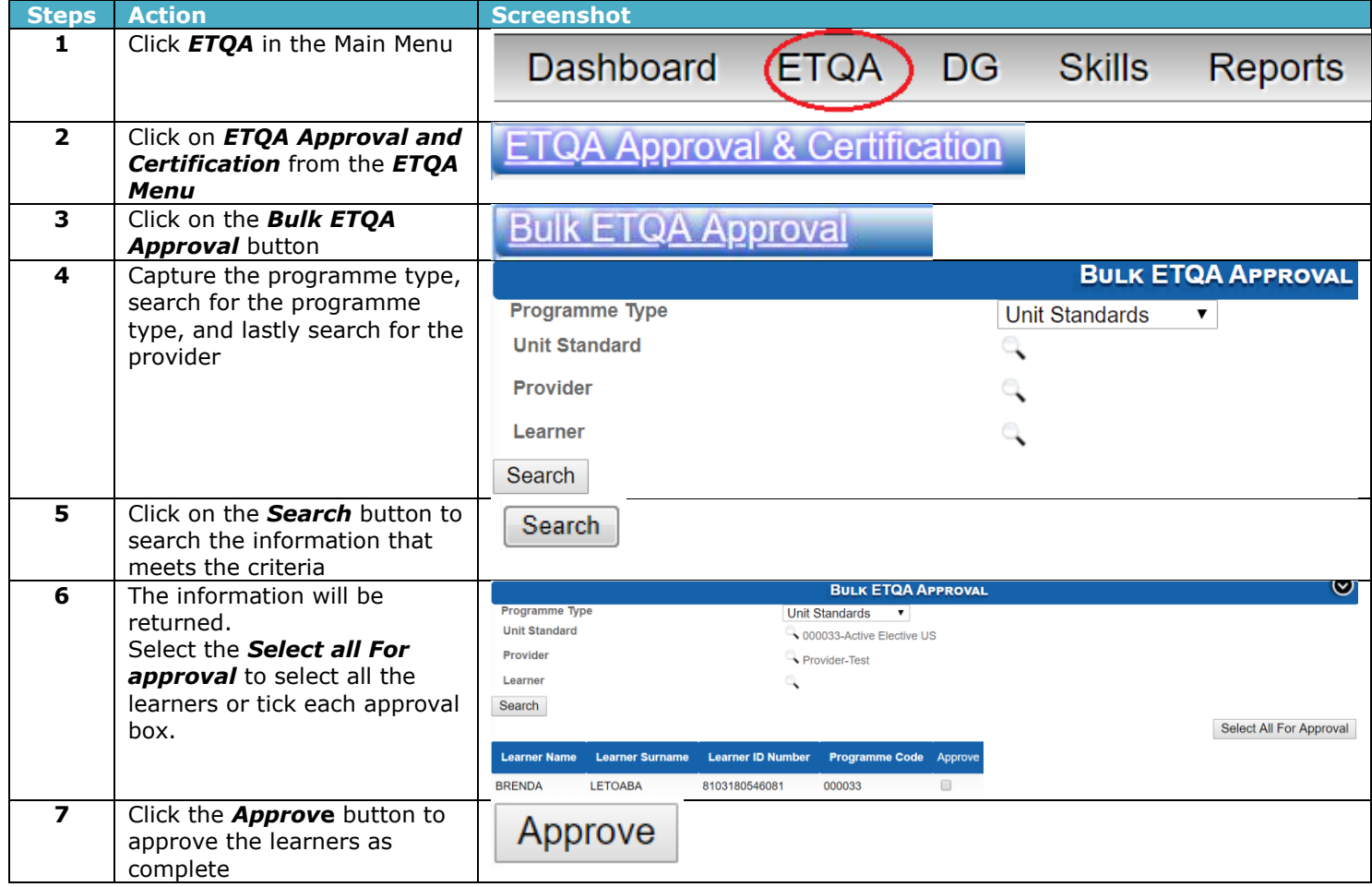

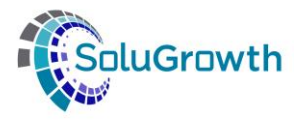

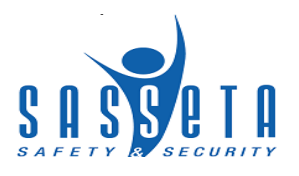

## **24. Learner Certification**

The section below outlines the certification process for completed learners on learning programmes

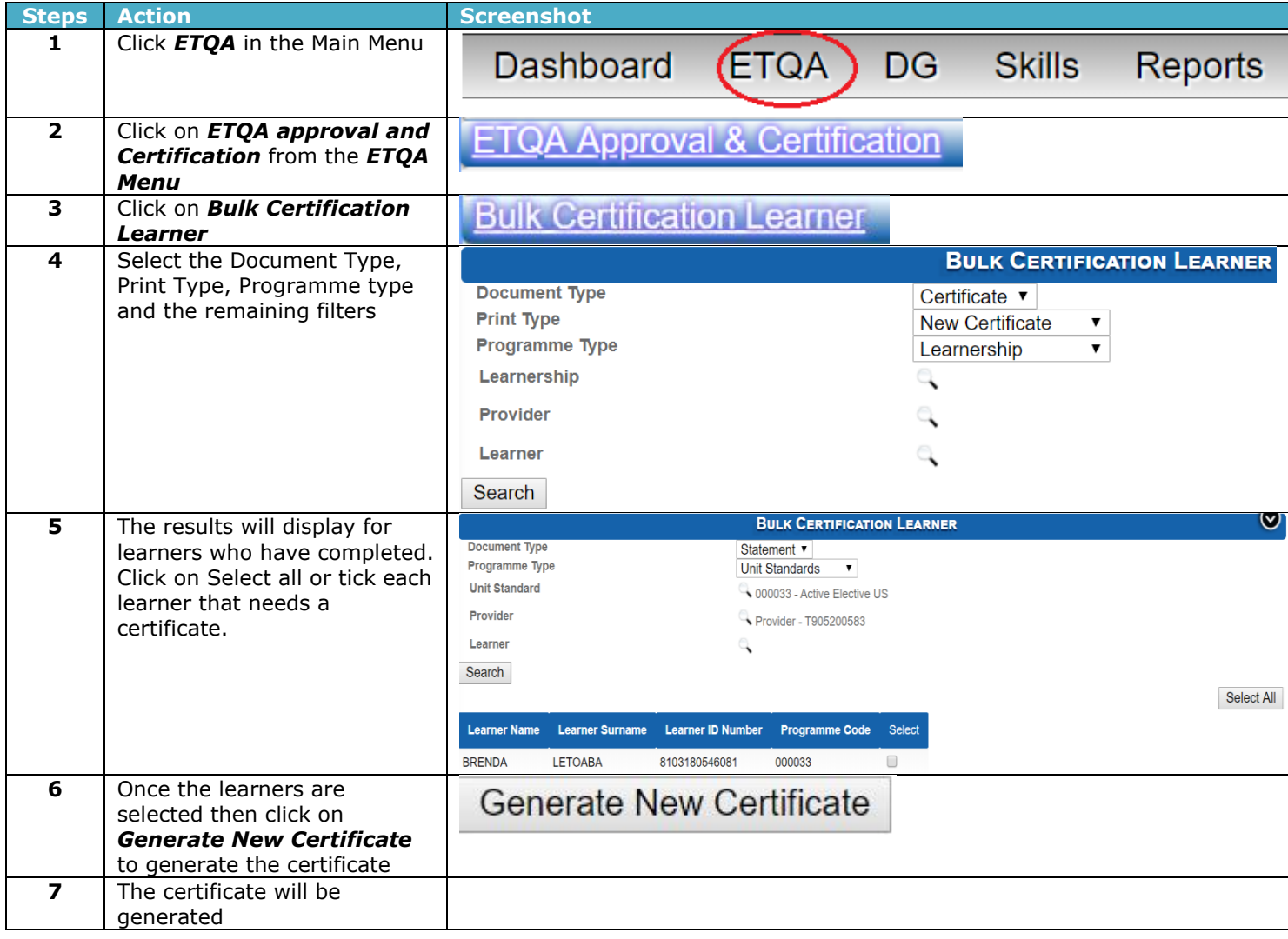